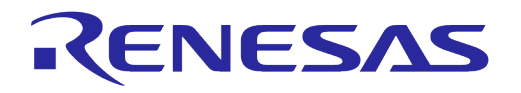

# **User Manual DA16200 DA16600 FreeRTOS Getting Started Guide**

# **UM-WI-056**

# **Abstract**

*The DA16200/DA16600 is a highly integrated ultra-low power Wi-Fi system on chip (SoC) that allows users to develop a complete Wi-Fi solution on a single chip. This document is a DA16200/DA16600 getting started guide intended to help new or existing developers quickly get started using the EVK and SDK to develop Wi-Fi applications with the DA16200/DA16600 chipset.*

# **UM-WI-056**

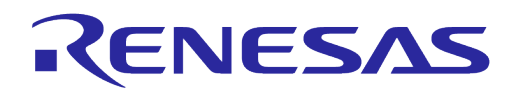

# DA16200 DA16600 FreeRTOS Getting Started Guide

# **Contents**

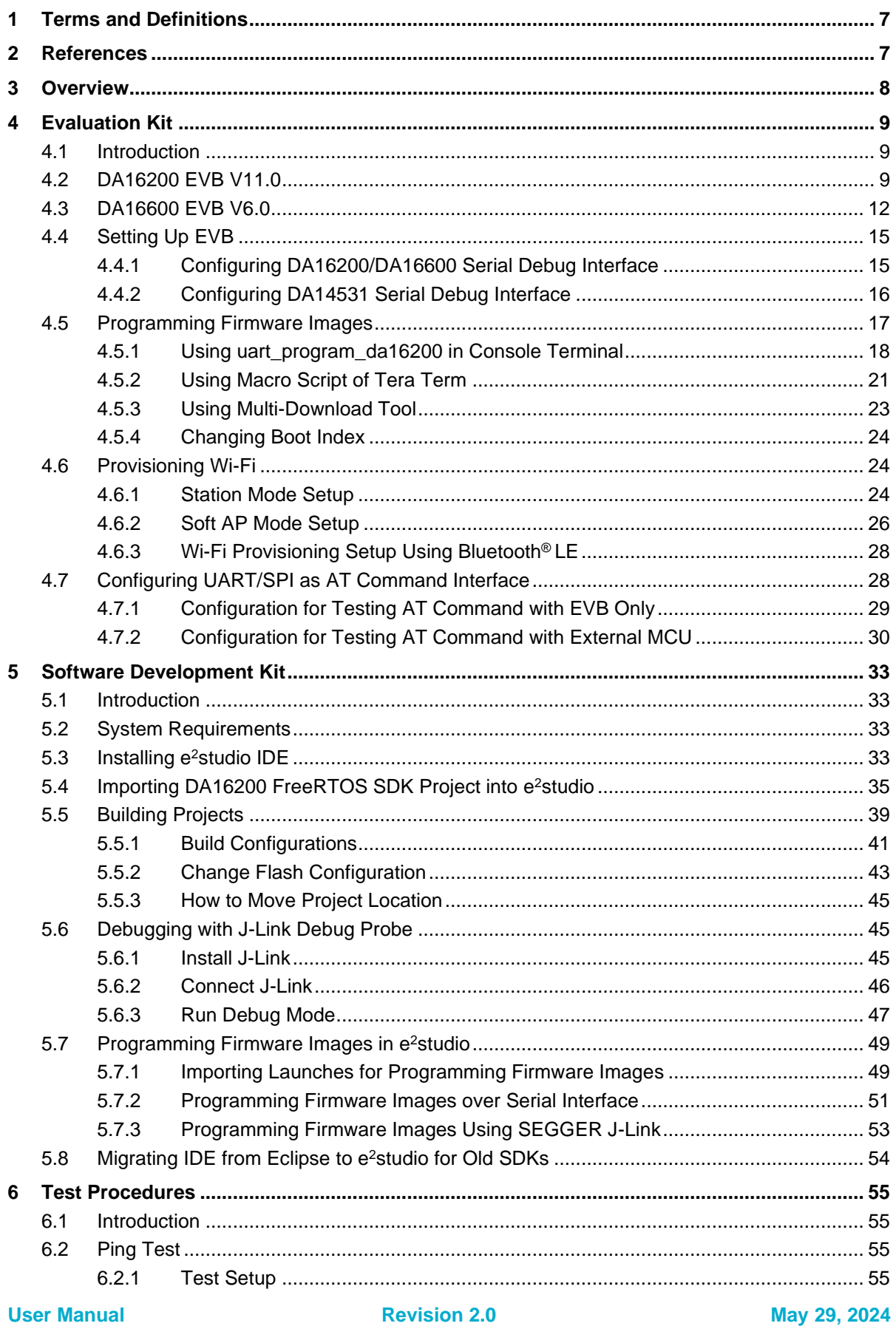

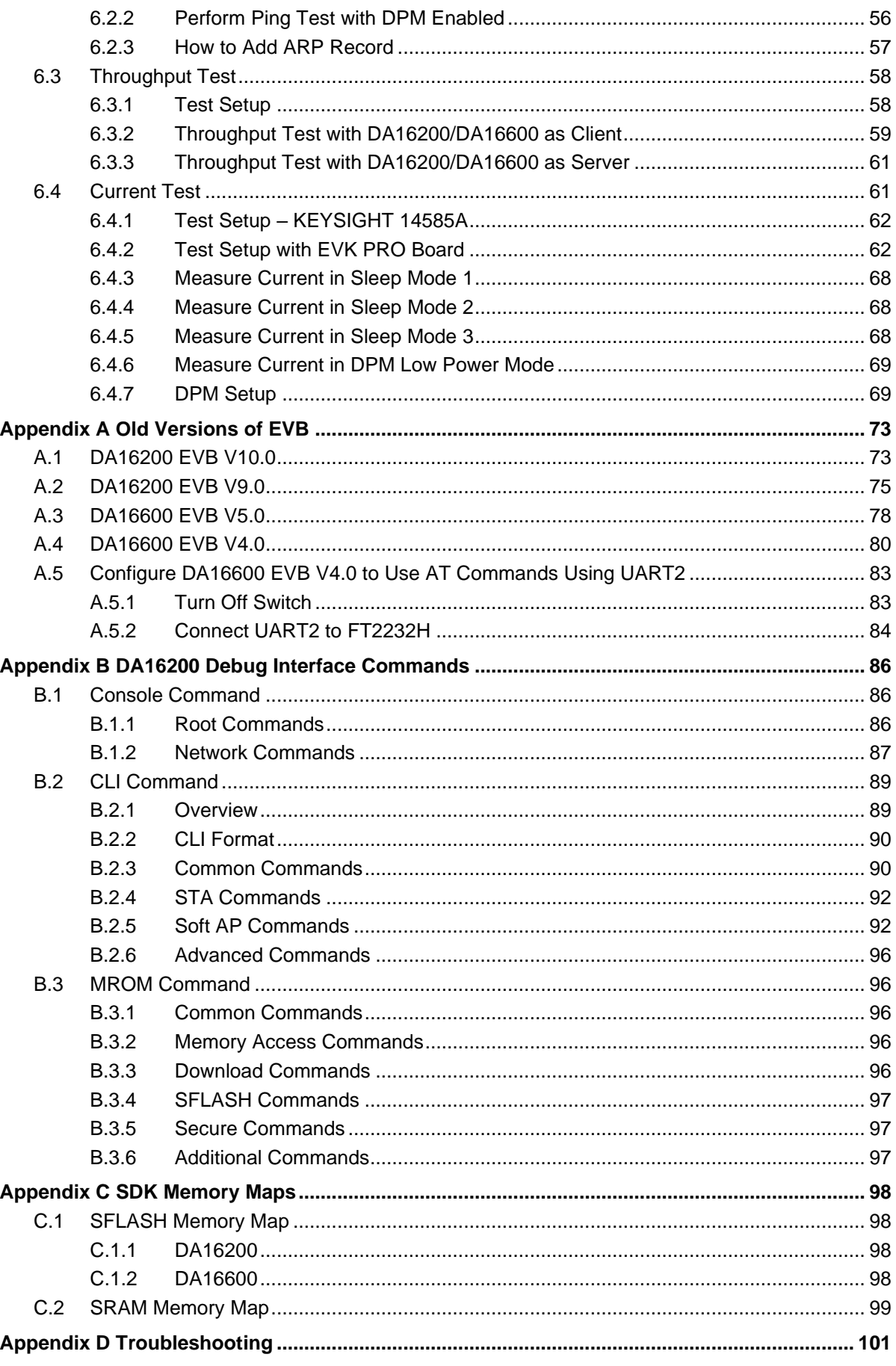

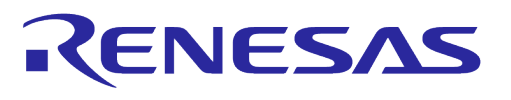

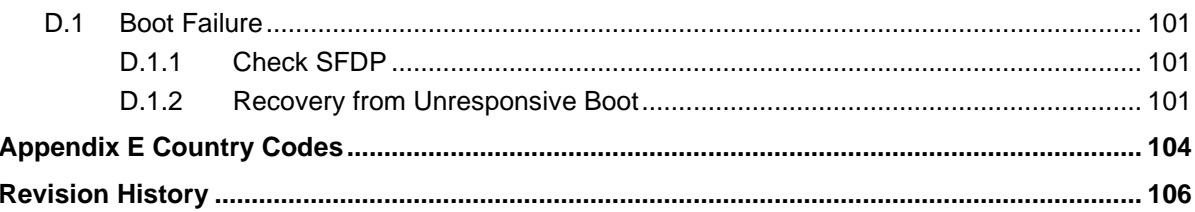

# **Figures**

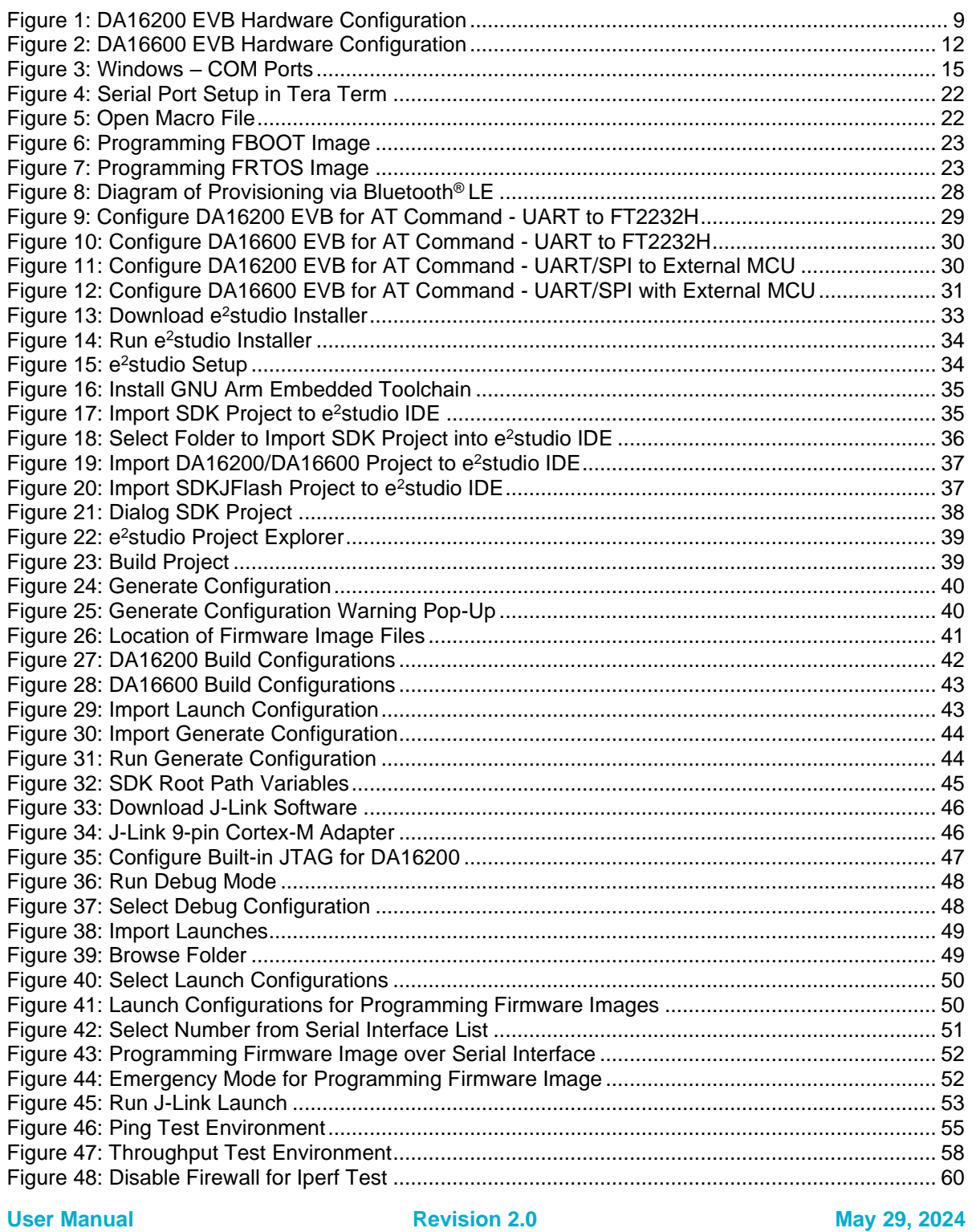

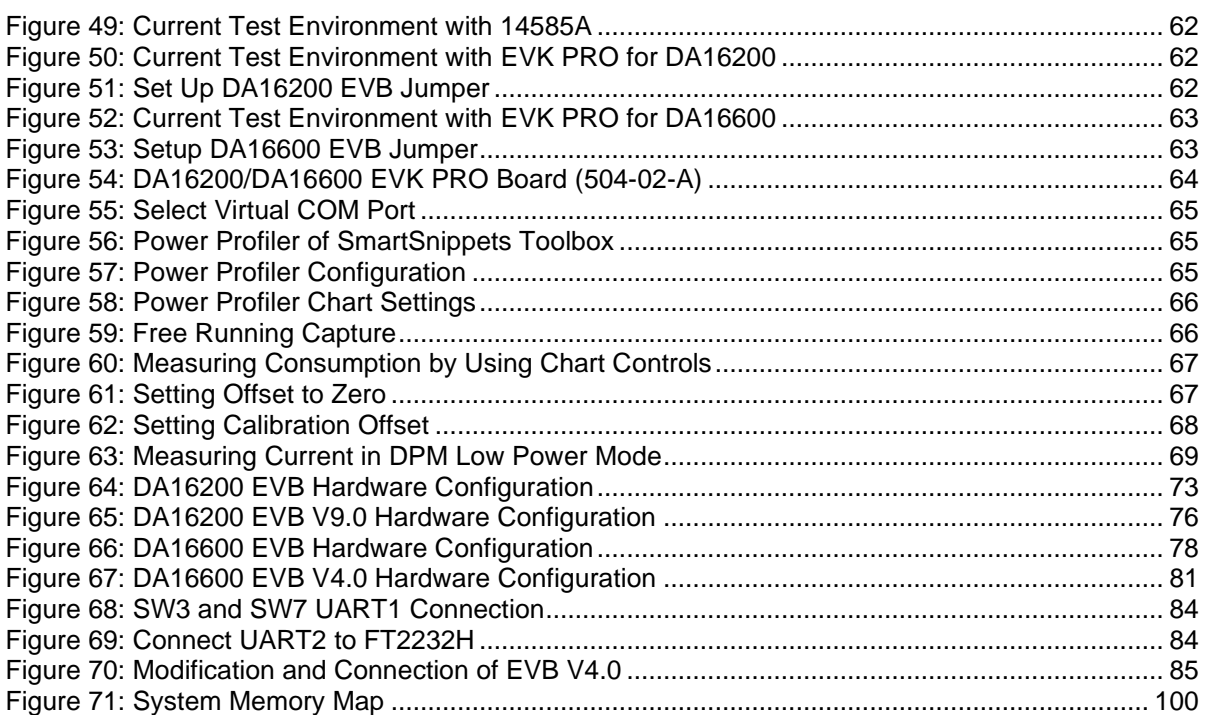

# **Tables**

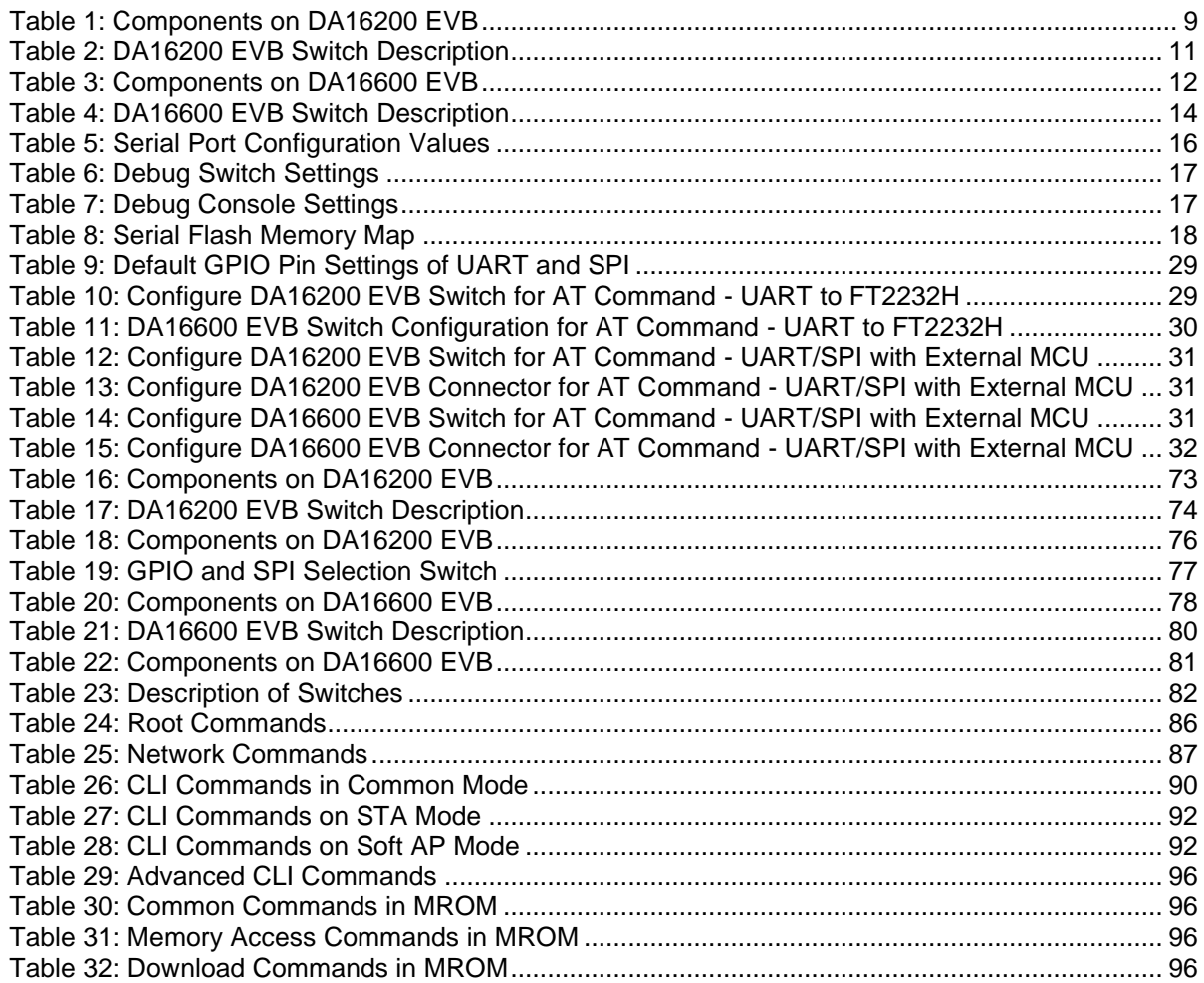

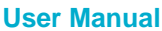

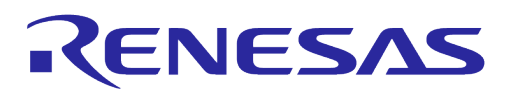

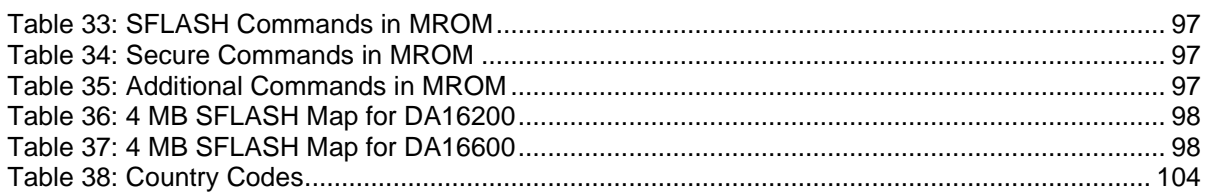

# <span id="page-6-0"></span>**1 Terms and Definitions**

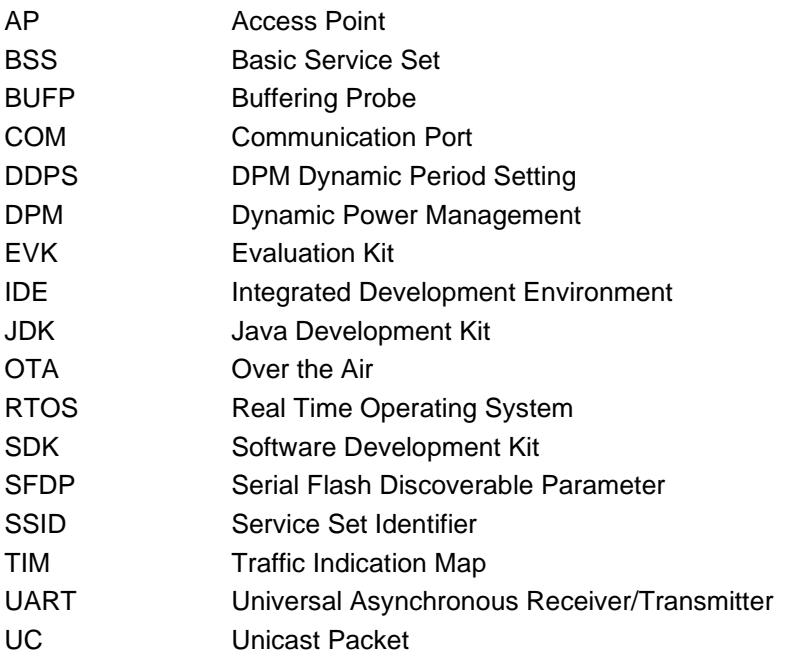

# <span id="page-6-1"></span>**2 References**

- [1] DA16200, Datasheet, Renesas Electronics
- <span id="page-6-4"></span>[2] UM-WI-046, DA16200 DA16600 FreeRTOS SDK Programmer Guide, User Manual, Renesas **Electronics**
- [3] UM-B-114, DA14531 Devkit Pro Hardware, User Manual, Renesas Electronics
- [4] UM-WI-012, DA16200 SPI SFlash Downloader, User Manual, Renesas Electronics
- <span id="page-6-2"></span>[5] UM-WI-003, DA16200 DA16600 Host Interface and AT Command, User Manual, Renesas **Electronics**
- <span id="page-6-3"></span>[6] UM-WI-061, DA16200 DA16600 Getting Started with AWS-IoT Core, User Manual, Renesas **Electronics**
- <span id="page-6-7"></span>[7] UM-WI-039, DA16200 DA16600 MultiDownloader, Renesas Electronics
- <span id="page-6-8"></span>[8] UM-WI-042, DA16200 DA16600 Provisioning Mobile App, User Manual, Renesas Electronics
- <span id="page-6-5"></span>[9] DA16200 DEVKT Electric Schematic, Renesas Electronics
- <span id="page-6-6"></span>[10] DA16600 DEVKT Electric Schematic, Renesas Electronics
- [11] UM-WI-006, DA16200 DA16600 Hardware Design Guide

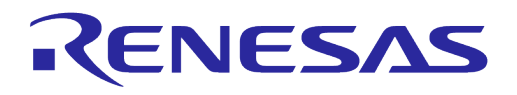

# <span id="page-7-0"></span>**3 Overview**

The DA16200/DA16600 is a highly integrated ultra-low power Wi-Fi system on chip (SoC) that allows users to develop Wi-Fi solutions using a single chip. Evaluation Kits (EVK) and SDKs are provided to simplify the process of starting a project with the DA16200 or the DA16600.

This document provides step by step guides to start using the EVK and SDK by providing details on:

- DA16200 and DA16600 EVK (see Section [4\)](#page-8-0)
- Setting up EVB (see Section [4.4\)](#page-14-0)
- Programming firmware images (see Section [4.5\)](#page-16-0)
- Provisioning Wi-Fi (see Section [4.6\)](#page-23-1)
- Configuring software development tools (see Section [5\)](#page-32-0)
- Debugging applications (see Section [5.6\)](#page-44-1)
- Conducting various tests with DA16200/DA16600 (see Section [6\)](#page-54-0)

Once completing these steps, the EVK and development environment are ready for developing a complete Wi-Fi solution.

If Wi-Fi solutions that are being developed are based on a host MCU that only uses the DA16200/DA16600 as a Wi-Fi communication interface through AT commands, a prebuilt firmware image can be used to develop that solution. For details on how to use AT commands, see the following documents:

- UM-WI-003, DA16200 DA16600 Host Interface and AT Command, Ref. [\[5\]](#page-6-2)
- UM-WI-061, DA16200 DA16600 Getting Started with AWS-IoT Core, Ref. [\[6\]](#page-6-3)

If Wi-Fi solutions that are being developed require special functions or it is a standalone solution using only the DA16200/DA16600, the SDK can be used to develop a new firmware image for that solution. For more information on how to use the SDK to develop an application, see the following document:

UM-WI-046, DA16200 DA16600 FreeRTOS SDK Programmer Guide, Ref. [\[2\]](#page-6-4)

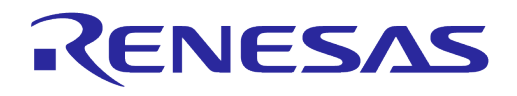

# <span id="page-8-0"></span>**4 Evaluation Kit**

#### <span id="page-8-1"></span>**4.1 Introduction**

The DA16200 and DA16600 EVKs are designed for customers to test and develop Wi-Fi applications quickly. The EVK contains:

- Evaluation board: The specific board with DA16200MOD or DA16600MOD installed
- USB cable

# <span id="page-8-2"></span>**4.2 DA16200 EVB V11.0**

[Figure 1](#page-8-3) shows the hardware configuration of the DA16200 EVB.

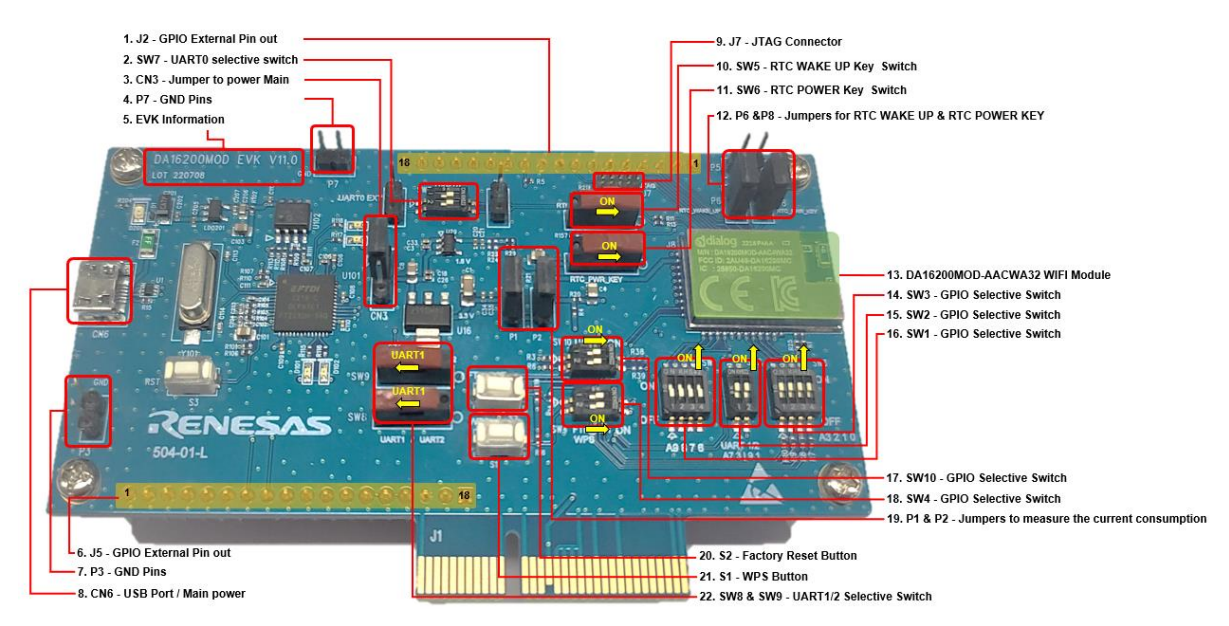

**Figure 1: DA16200 EVB Hardware Configuration**

<span id="page-8-3"></span>DA16200 EVB V11.0 has the following components:

<span id="page-8-4"></span>**Table 1: Components on DA16200 EVB**

| <b>No</b>      | <b>Name</b>                 | <b>Description</b>                                                                                                    |  |
|----------------|-----------------------------|----------------------------------------------------------------------------------------------------|--|
| 1              | J2 - GPIO External pin-out  | J2<br>[1] RTC PWR KEY CON<br><b>ITC WAKE UP</b><br><b>RTC SENSOR</b><br>$[1]$<br><b>JTAG TMS</b><br>$[1] % \centering \includegraphics[width=0.9\textwidth]{images/TrDiS/N2.png} % \caption{The first two different values of $N=1000$ and $N=1000$ (left), $N=1000$ (right). } % \label{TrDiS/N2}%$<br>JTAG TCLK<br>GPIOC_8<br>GPIOC 7<br>GPIOC <sub>6</sub><br>$[1]$<br>RTC_WAKE_UP2<br>$[1] % \centering \includegraphics[width=0.9\textwidth]{images/TrDiS/N2.png} % \caption{The first two different values of $N=1000$ and $N=1000$ (black) and $N=1000$ (black) and $N=1000$ (black) and $N=1000$ (black) and $N=1000$ (black) and $N=1000$ (black) and $N=1000$ (black) and $N=1000$ (black) and $N=1000$ (black) and $N=1000$ (black) and $N=1000$ (black) and $N=1000$ (black) and $N=1000$ (black) and $N=1000$ (black) and $N=1$<br>F_CS<br>$\frac{1}{n}$<br>F <sub>SI</sub><br>F WP<br>F_SO<br>$\frac{[0]}{[0]}$<br>F_HOLD<br>F_CLK<br>CON018P2.54_S |  |
| $\overline{2}$ | SW7- UART0 selection switch | UARTO selection switch, default ON. See Table 2                                                                                                    |  |
| 3              | CN3 - Jumper to POWER       | 5 V power selection from USB or External                                                                                                    |  |
| 4              | P7 - GND Pins               | <b>GND</b> for test                                                                                                    |  |
| 5              | Board Information           | Board version and manufacturing date                                                                                                    |  |

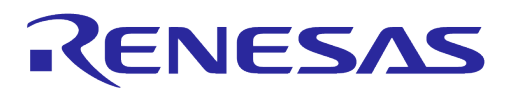

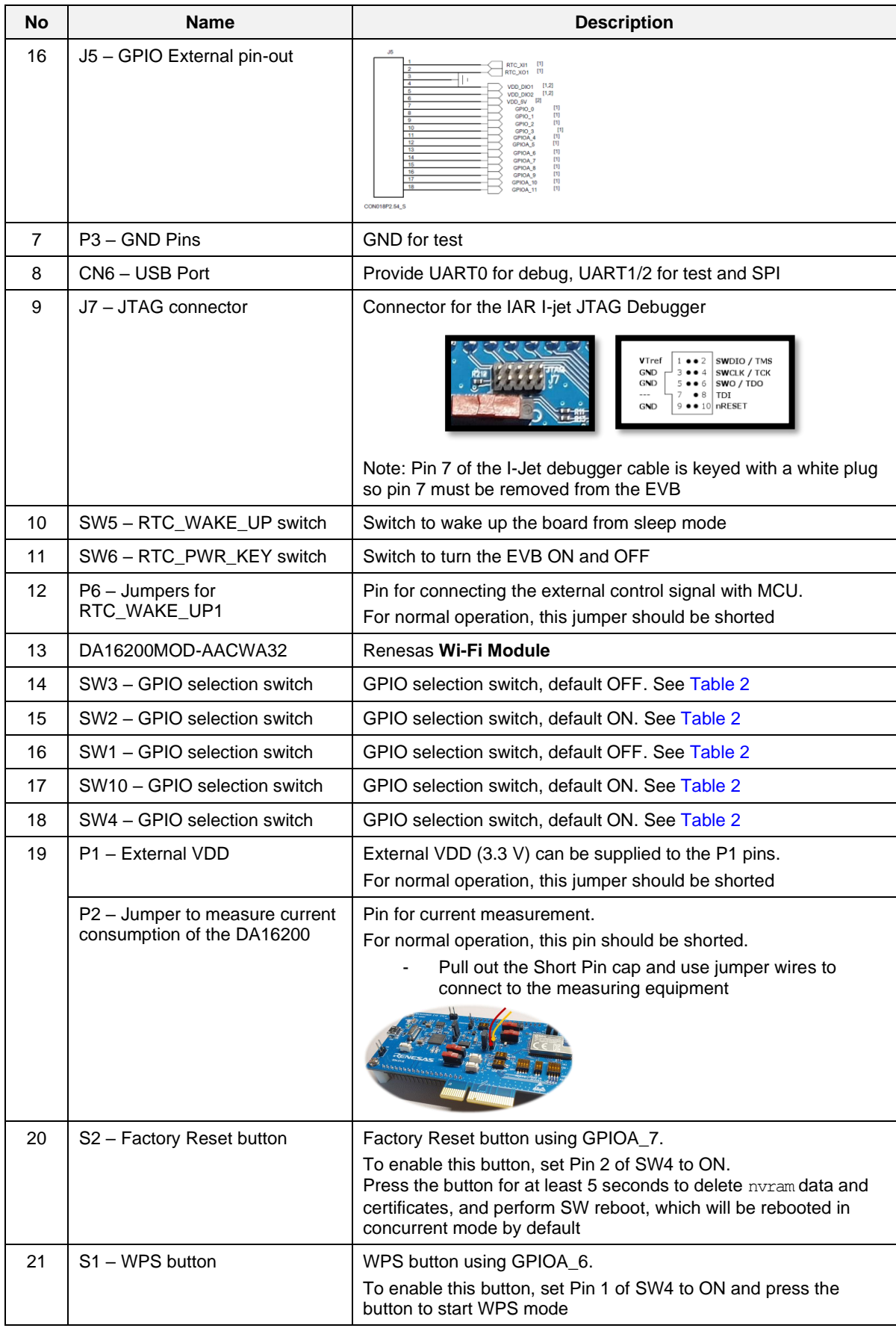

**User Manual Revision 2.0 May 29, 2024**

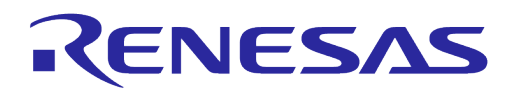

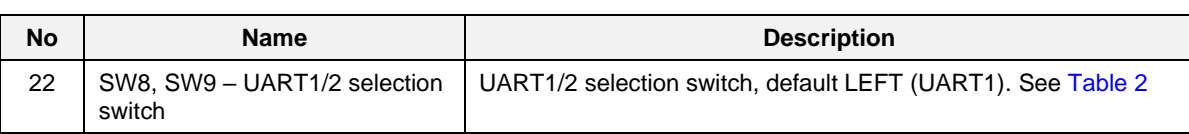

#### <span id="page-10-0"></span>**Table 2: DA16200 EVB Switch Description**

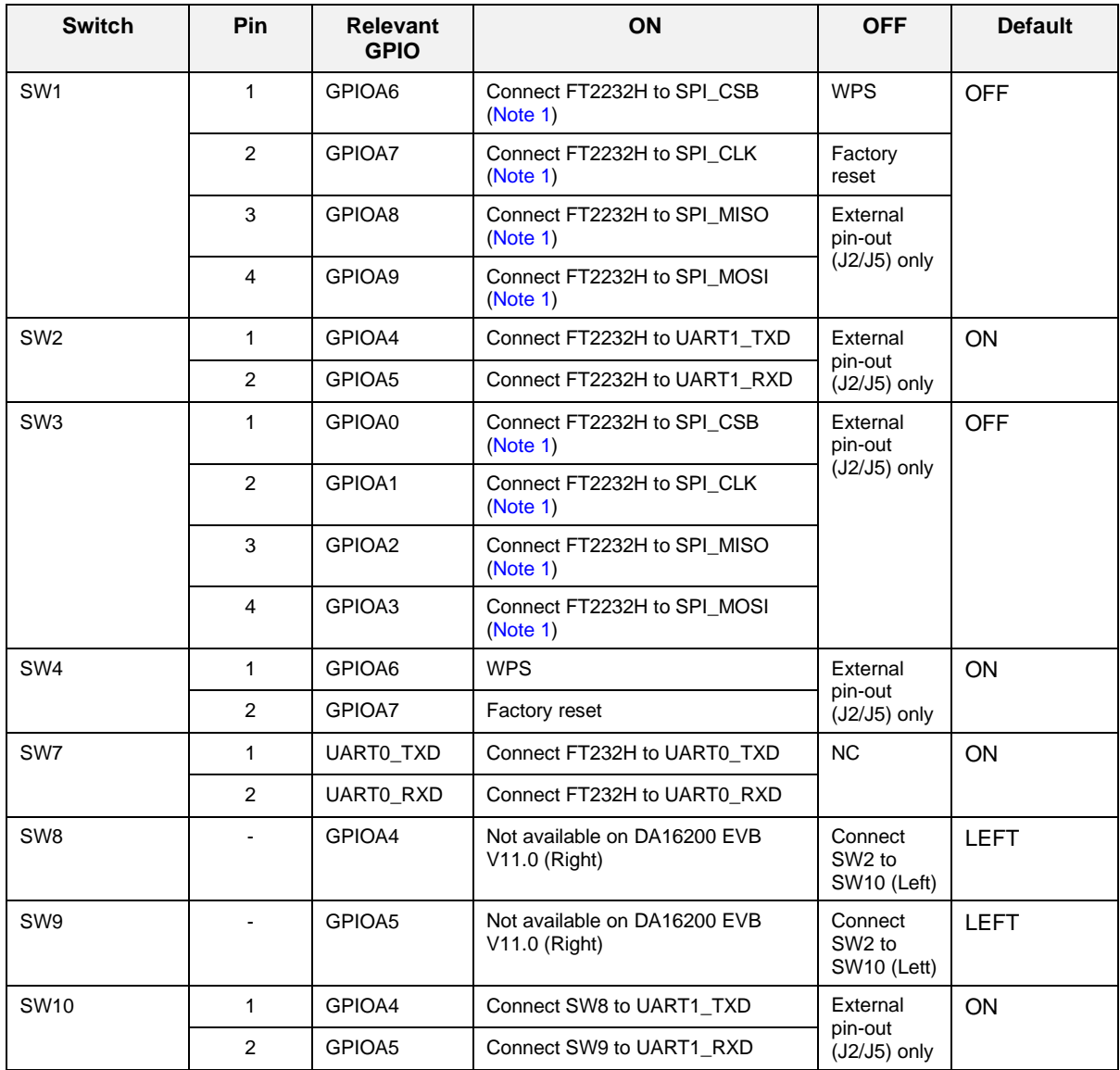

<span id="page-10-1"></span>Note 1 By default, the SPI interface is configured to support firmware download through the FT2232H. See sectio[n 4.7](#page-27-1) for details on how to configure the EVB to support AT command processing from an MCU directly connected to the SPI interface.

The current consumption can be measured at P2 jumper with current measuring equipment. See Section [6.4](#page-60-1) for details on the test setup. When DA16200 EVK Pro is used for measuring current consumption, the P1 jumper must be removed. For more information on DA16200 EVK Pro, see [6.4.2,](#page-61-1) and for DA16200 EVB, see Ref. [\[9\].](#page-6-5)

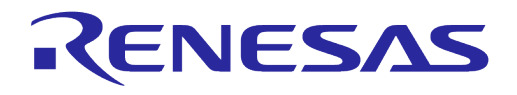

# <span id="page-11-0"></span>**4.3 DA16600 EVB V6.0**

[Figure 2](#page-11-1) shows the hardware configuration of the DA16600 EVB.

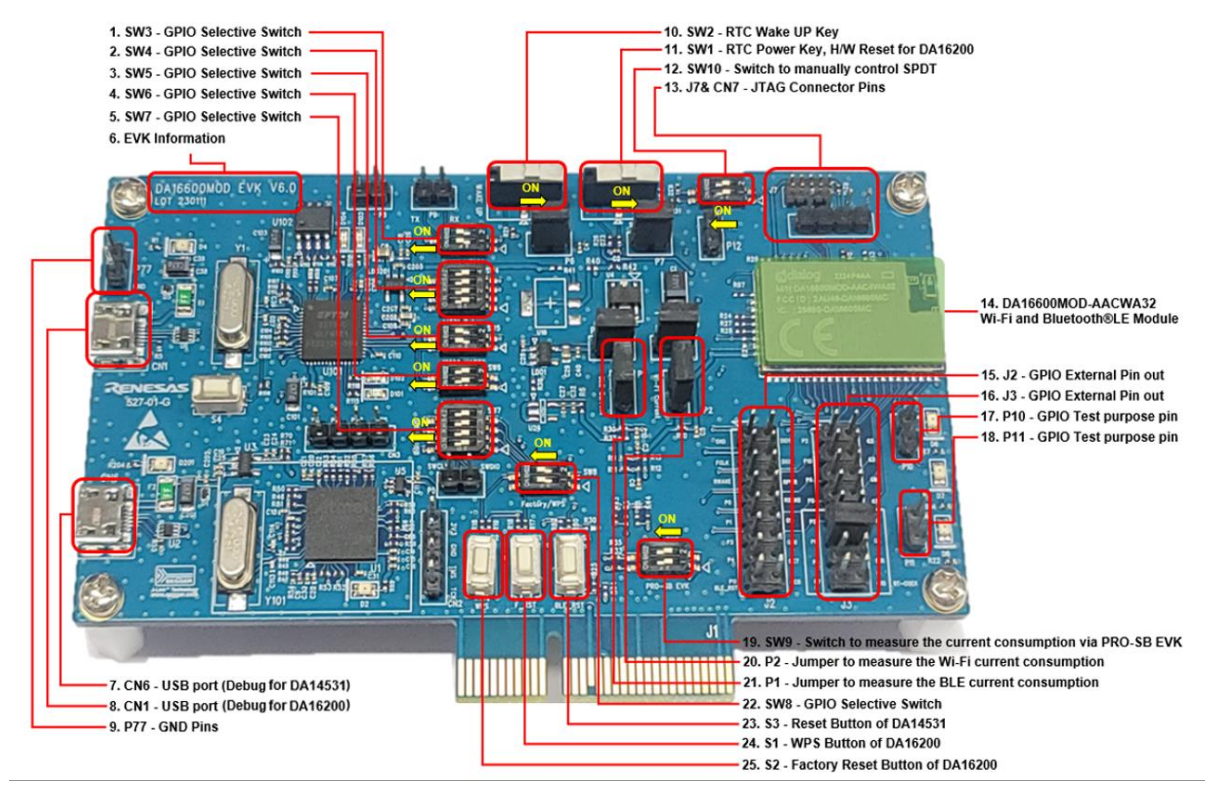

**Figure 2: DA16600 EVB Hardware Configuration**

<span id="page-11-1"></span>DA16600 EVB has the following components:

<span id="page-11-2"></span>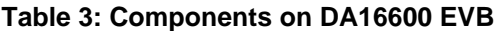

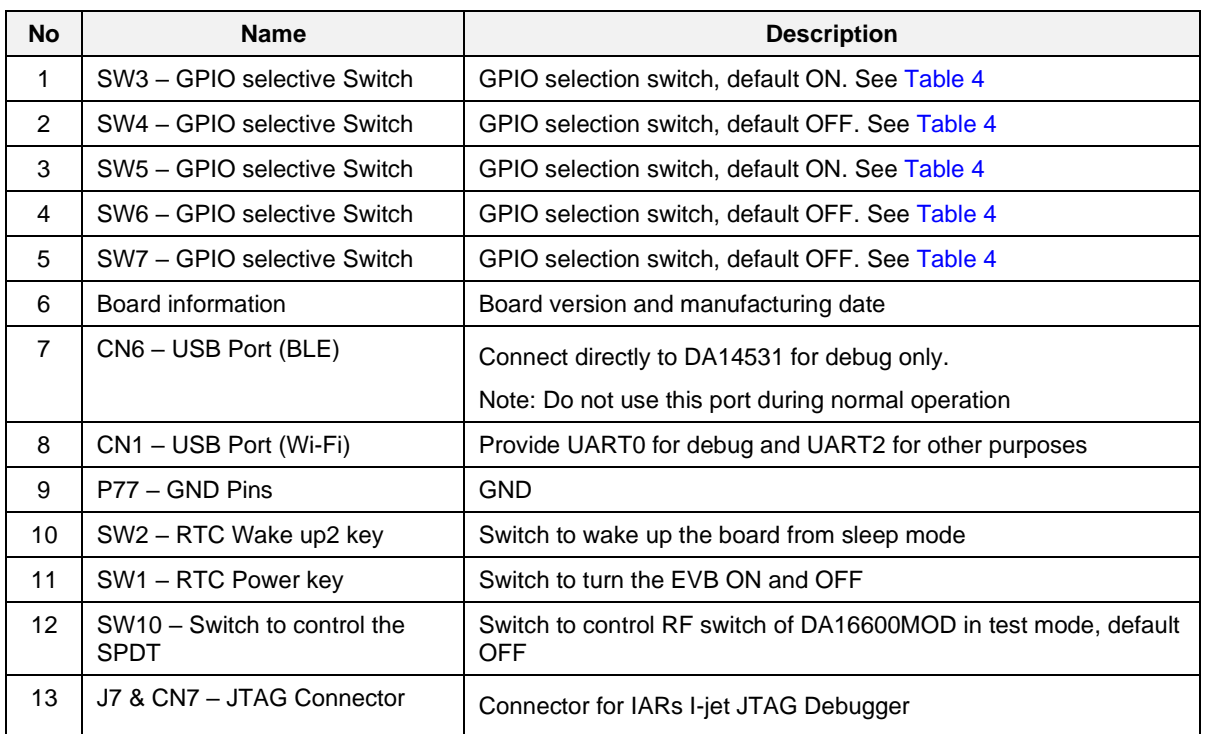

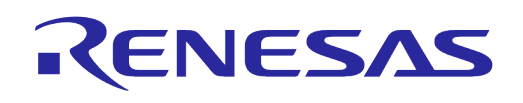

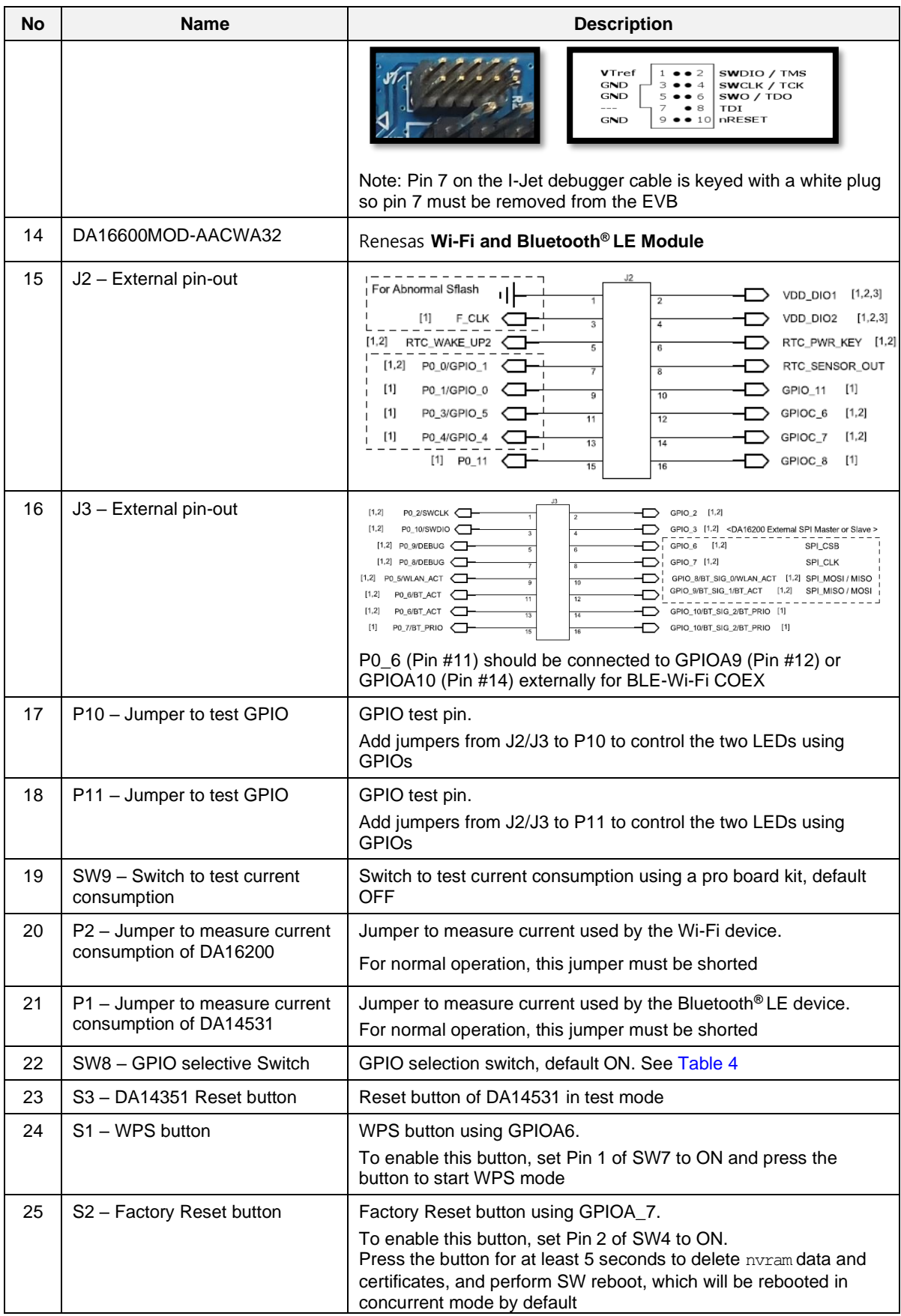

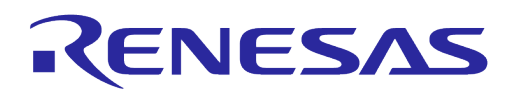

DA16600 EVB includes several switches, see the descriptions in [Table 4](#page-13-0) for each switch.

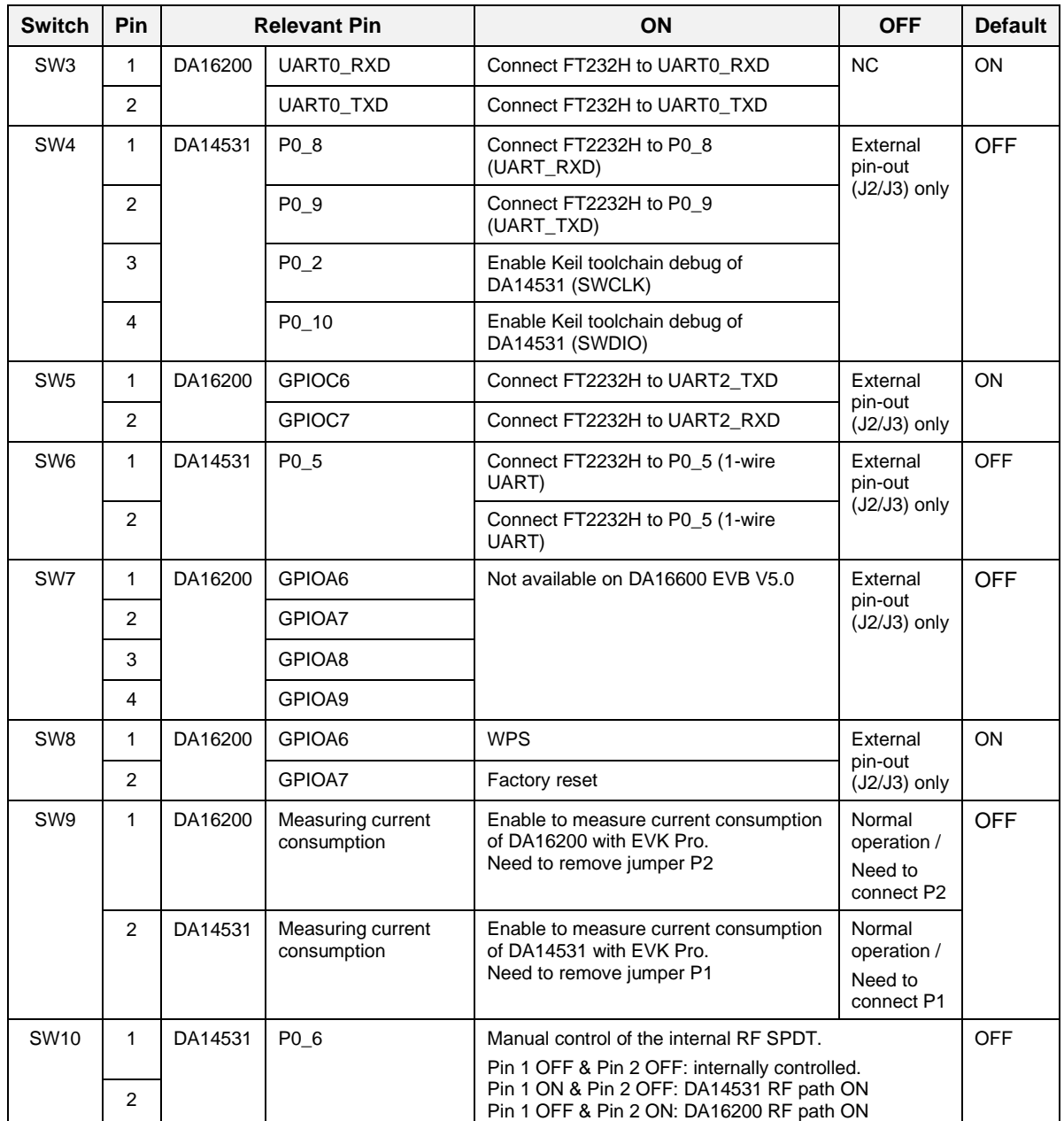

#### <span id="page-13-0"></span>**Table 4: DA16600 EVB Switch Description**

The current consumption can be measured at jumpers P1 and P2 with current measuring equipment. See Section [6.4](#page-60-1) for details on the test setup.

When DA16600 EVK Pro is used for measuring current consumption, remove jumpers P1 and P2 and set pins 1 and 2 of SW9 to the ON position. To measure the current consumption of DA16200, remove the jumper on P2 and turn ON pin 1 of SW9. To measure the current consumption of DA14531, remove the jumper on P1 and turn ON pin 2 of SW9. The current consumption of the DA16200 and the DA14531 can be measured simultaneously. For more information on the DA16600 EVB, see Ref. [\[10\].](#page-6-6)

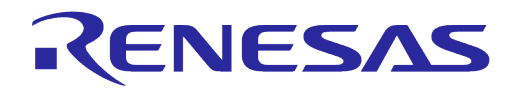

# <span id="page-14-0"></span>**4.4 Setting Up EVB**

Before setting up Evaluation Board (EVB), ensure that the EVB and the required software are properly connected and installed. To establish a connection, use the USB cable included in the EVK to connect the host computer and the EVB.

#### <span id="page-14-1"></span>**4.4.1 Configuring DA16200/DA16600 Serial Debug Interface**

The DA16200/DA16600 provides a command/debug interface on UART0 for performing configuration and diagnostic functions. When the EVB is connected to the USB port (**CN6** on the DA16200 EVB or **CN1** on the DA16600 EVB), open Device Manager to see whether two virtual COM ports are created.

For Windows, the two COM ports are displayed in the Device Manager (see [Figure 3\)](#page-14-2)

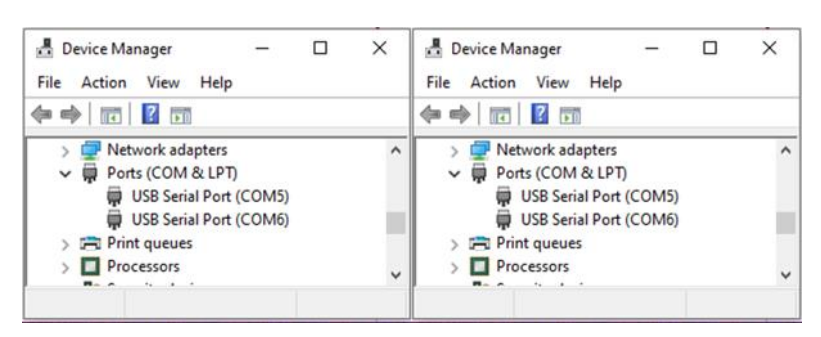

**Figure 3: Windows – COM Ports**

#### <span id="page-14-2"></span>**NOTE**

If Windows Device Manager displays **Unknown Device**, the FTDI serial driver is not installed. Download the driver from the following URL and install it manually: [http://www.ftdichip.com/Drivers/CDM/CDM21224\\_Setup.zip.](http://www.ftdichip.com/Drivers/CDM/CDM21224_Setup.zip)

For Linux, the COM ports are created in the  $/$ dev directory as  $ttvUSBx$  devices.

```
\zeta$ ls -l /dev/ttyU* List the available ttyUSB serial 
ports.
crw-rw---- 1 root dialout 188, 0 Aug 25 10:26 /dev/ttyUSB0
crw-rw---- 1 root dialout 188, 1 Aug 25 10:26 /dev/ttyUSB1
\mathsf{S}
```
The lower numbered COM port (COM5 in [Figure 3\)](#page-14-2) is for the DA16200/DA16600 debug interface. The higher numbered COM port is for the DA16200/DA16600 AT command interface.

#### **NOTE**

On the DA16600, the higher numbered COM port can also be configured as the DA14531 serial debug interface. See Sectio[n 4.4.2.](#page-15-0)

A serial terminal application can be used for debugging DA16200/DA16600.

For Windows, the **Tera Term** terminal emulator program is recommended and can be downloaded from: [https://ttssh2.osdn.jp.](https://ttssh2.osdn.jp/)

For Linux, the **minicom** terminal emulation program is recommended and can be installed using:

 $\zeta$ \$ sudo apt install minicom Command to install minicom.  $\varsigma$ 

Once the terminal emulation application has been installed, connect the USB cable to the EVB (**CN6** on DA16200 EVB or **CN1** on DA16600 EVB) and start the terminal emulation program.

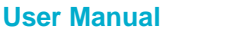

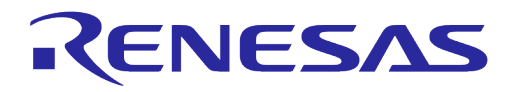

In the terminal emulation program, go to the **Serial Port Setup** and select the lower numbered COM port and configure it as follows.

#### <span id="page-15-1"></span>**Table 5: Serial Port Configuration Values**

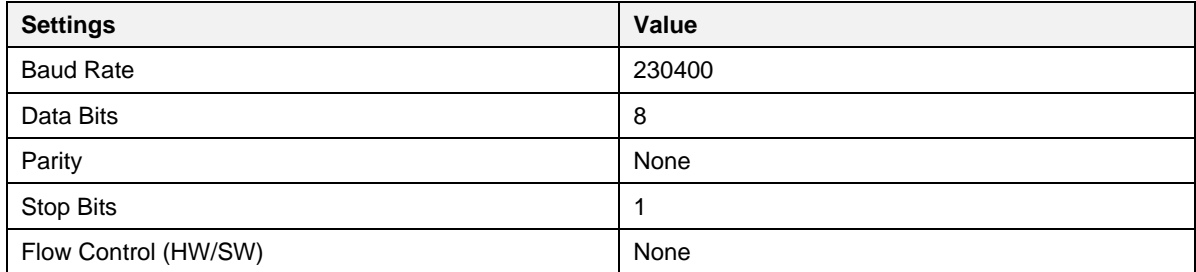

Turn ON the EVB (**SW6** on the DA16200 EVB or **SW2** on the DA16600 EVB) and check for output similar to the following:

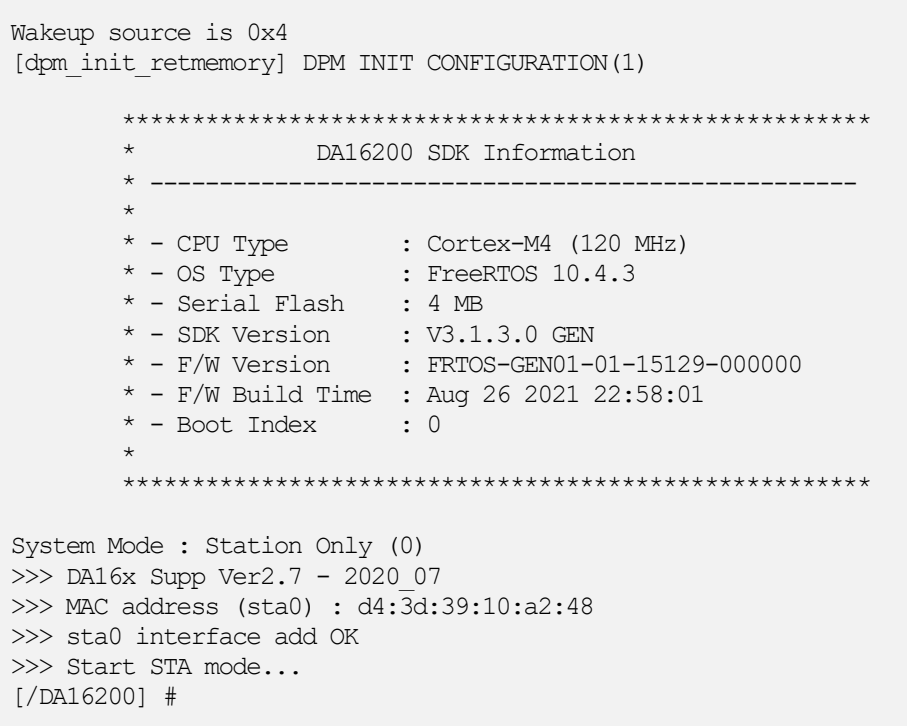

Commands can be entered in the [/DA16200] prompt. A full list of the available debug interface commands can be found in [Appendix B.](#page-85-0)

#### <span id="page-15-0"></span>**4.4.2 Configuring DA14531 Serial Debug Interface**

This section is for DA16600 only and is required for special cases where access to the DA14531 Bluetooth devices debug terminal is needed.

The DA16600 EVB contains the DA14531 Bluetooth device which is used for provisioning of the DA16600 Wi-Fi interface using a mobile application. On the DA16600 EVB, the DA14531 debug interface can be connected to the higher numbered COM port that is created when the USB cable is connected to **CN1**.

To enable the DA14531 debug interface, follow the settings below for **SW4, SW5, SW6** and **SW7**.

**User Manual Revision 2.0 May 29, 2024**

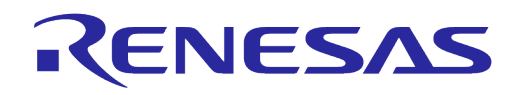

#### <span id="page-16-1"></span>**Table 6: Debug Switch Settings**

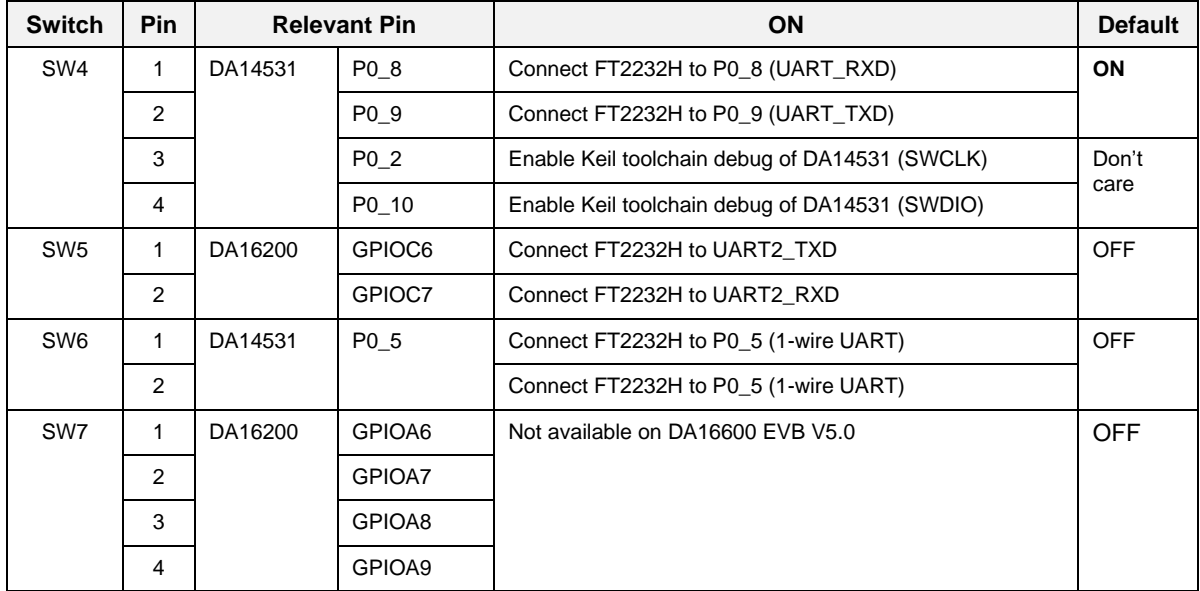

Once the switches are set properly, open a serial terminal application, and select the higher numbered COM port. Configure the higher numbered COM port as follows:

#### <span id="page-16-2"></span>**Table 7: Debug Console Settings**

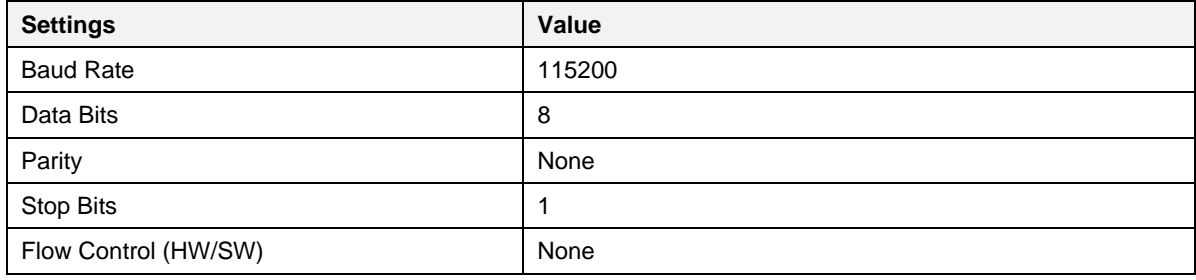

Open a second serial terminal application and connect to the DA16200 debug console and run the reboot command. Then, the following output appears in the DA14531 debug console:

user on init

#### **NOTE**

The uart\_program\_da16200 in followed section can be used for debug console of DA16200 but it cannot be used with DA14531. Other console program like tera term or minicom cab be used for DA14531 debug console.

#### <span id="page-16-0"></span>**4.5 Programming Firmware Images**

When using an EVB for the first time, the firmware must be updated to the latest version.

Prebuilt versions of the firmware for DA16200 and DA16600 can be downloaded from the Renesas Electronics' website. Go to the Renesas website [\(https://www.renesas.com/us/en/products/wireless](https://www.renesas.com/us/en/products/wireless-connectivity/wi-fi/low-power-wi-fi)[connectivity/wi-fi/low-power-wi-fi\)](https://www.renesas.com/us/en/products/wireless-connectivity/wi-fi/low-power-wi-fi) and scroll down to the Software Downloads section. Find or enter "DA16200 DA16600 FreeRTOS SDK Image" in the search box, and then select the firmware and download. Alternately, the DA16200/DA16600 SDK can be used to rebuild the firmware images as described in Section [5.](#page-32-0)

#### There are two firmware images for the DA16200:

DA16200\_FBOOT-GEN01-01-834dea5b8\_W25Q32JW.img DA16200\_FRTOS-GEN01-01-866facc56-000000.img

#### **User Manual Revision 2.0 May 29, 2024**

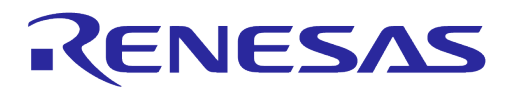

There are three firmware images for the DA16600 since it also requires the DA14531 firmware image:

```
DA16600_FBOOT-GEN01-01-834dea5b8_AT25SL321.img
DA16600_FBOOT-GEN01-01-834dea5b8_W25Q32JW.img
DA16600 FRTOS-GEN01-01-866facc56-000000.img
DA14531 P/da14531 multi part proxr.img
```
#### **NOTE**

There are two versions of the DA16600 EVB: the Adesto AT25SL321 serial flash and the Winbond W25Q32JW serial flash.

Check the flash version by running sflash info command in the [MROM] prompt:

```
[/DA16600] # reset Switch to MROM command mode.
Reset BLE ...
[MROM] sflash info Display the flash information.
SFLASH:ef601615
Density:01ffffff
ef601615: Winbond W25Q32JWSNIQ
```
1f421615: Adesto AT25SL321

Choose the appropriate firmware image based on the flash version.

These firmware images are stored in the following locations in the flash.

#### <span id="page-17-1"></span>**Table 8: Serial Flash Memory Map**

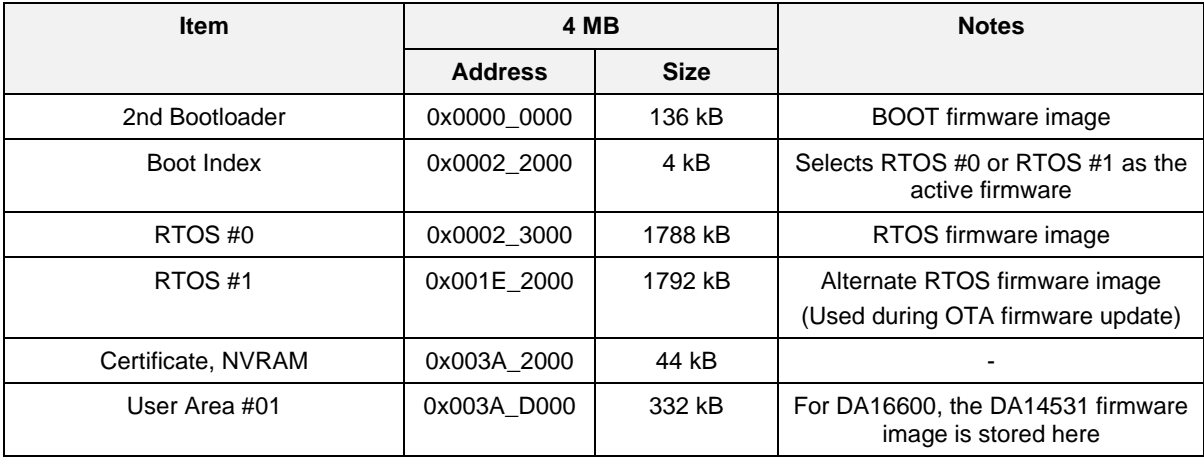

#### **NOTE**

See Section [4.5.4](#page-23-0) on how to select which firmware image is active (RTOS #0 or RTOS #1).

Each firmware image is downloaded individually through the debug serial port of the DA16200/DA16600 using the **Y-Modem** file transfer protocol.

#### <span id="page-17-0"></span>**4.5.1 Using uart\_program\_da16200 in Console Terminal**

This tool is a prebuilt console program which can be used in Windows, Linux, or Python environment. The tool can be found in the folders listed below.

- <sdk root directory>/utility/j-link/scripts/qspi/win/ -> uart\_program\_da16200.exe
- <sdk root directory>/utility/j-link/scripts/qspi/linux -> uart\_program\_da16200
- <sdk\_root\_directory>/utility/j-link/scripts/qspi/phython-> uart\_program\_da16200.py

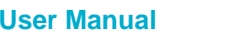

# **UM-WI-056**

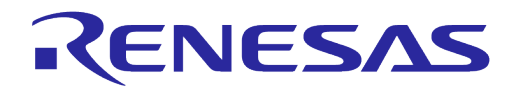

# **DA16200 DA16600 FreeRTOS Getting Started Guide**

To program firmware images to DA16200/DA16600, complete the following steps:

- 1. Copy the console program to the folder which has the images for DA16200/DA166000.
- 2. Connect the EVB to the host computer using a Micro USB cable.
- 3. Power ON the DA16200/DA16600 EVB.
- 4. Type uart program da16200(.exe) -i <start address> <image name> and click **Enter**.
	- a. Example for FBOOT firmware image: uart\_program\_da16200.exe -i 0 DA16600\_FBOOT-GEN01-01-c7f4c6cc22\_AT25SL321.img
	- b. Example for FRTOS firmware image: uart\_program\_da16200.exe -i 23000 DA16600\_FRTOS-GEN01-01-0561372b7c-006529.img
	- c. Example for DA14531 firmware image: uart\_program\_da16200.exe -i 3AD000 da14531\_multi\_part\_proxr.img
- 5. Select **number** from the list of COM port and click **Enter**.

```
d:\download>uart_program_da16200.exe -i 0 DA16200_FBOOT-GEN01-01-c7f4c6cc22_W25Q32JW.img
uart program da16200 Version 1.0.5
0. COM75 - USB Serial Port (COM75)
1. COM76 - USB Serial Port (COM76)
Please enter a number from the list of your COM port and click Enter.
--> 0
```
Programming is done automatically so that it needs to confirm whether the images are programmed completed successfully. Repeat steps 4~6 to program the FRTOS firmware image and the DA14531 firmware image (if using DA16600MOD) as follows.

```
d:\download>uart_program_da16200.exe -i 0 DA16200_FBOOT-GEN01-01-c7f4c6cc22_W25Q32JW.img
uart program da16200 Version 1.0.5
0. COM75 - USB Serial Port (COM75)
1. COM76 - USB Serial Port (COM76)
Please enter a number from the list of your COM port and click Enter.
--> 0
Selected COM port = COM75 - USB Serial Port (COM75)
Entering download mode...
Preparing for download...
Read DA16200_FBOOT-GEN01-01-c7f4c6cc22_W25Q32JW.img
Ready for download.
Download file 1: DA16200_FBOOT-GEN01-01-c7f4c6cc22_W25Q32JW.img : 100.00% : 8.12s
Done successfully.
d:\download>uart_program_da16200.exe -i 23000 DA16200_FRTOS-GEN01-01-c4ca8087e8-006537.img
uart program da16200 Version 1.0.5
0. COM75 - USB Serial Port (COM75)
1. COM76 - USB Serial Port (COM76)
Please enter a number from the list of your COM port and click Enter.
--> 0
Selected COM port = COM75 - USB Serial Port (COM75)
Entering download mode...
Preparing for download...
Ready for download.
Download file 1: DA16200_FRTOS-GEN01-01-c4ca8087e8-006537.img : 100.00% : 72.76s
```

```
User Manual Revision 2.0 May 29, 2024
```
# **UM-WI-056**

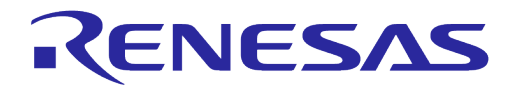

# **DA16200 DA16600 FreeRTOS Getting Started Guide**

Done successfully.

- 6. Confirm logs from DA16200/DA16600 for checking DA16200/DA16600 works properly as follows:
	- a. Type uart program da16200 (.exe)
	- b. Select **number** in the list of COM port and click **Enter**
	- c. Type reboot

```
d:\download>uart_program_da16200.exe
uart program da16200 Version 1.0.5
0. COM75 - USB Serial Port (COM75)
1. COM76 - USB Serial Port (COM76)
Please enter a number from the list of your COM port and click Enter.
--> 0
Selected COM port = COM75 - USB Serial Port (COM75)
Entering console mode...
Ready for console mode. Input anything.
[/DA16200] # reboot
reboot
Wakeup source is 0x0
[dpm_init_retmemory] DPM_INIT CONFIGURATION(1)
         ******************************************************
                      DA16200 SDK Information
 * ---------------------------------------------------
\qquad \qquad \star * - CPU Type : Cortex-M4 (120 MHz)
        * - OS Type : FreeRTOS 10.4.3
        * - Serial Flash : 4 MB
         * - SDK Version : V3.2.8.0 GEN
         * - F/W Version : FRTOS-GEN01-01-c4ca8087e8-006537
         * - F/W Build Time : Jul 31 2023 14:07:09
        * - Boot Index : 0
\overline{\phantom{a}} *
         ******************************************************
System Mode : Station Only (0)
>>> Start DA16X Supplicant ...
>>> DA16x Supp Ver2.7 - 2022 03
>>> MAC address (sta0) : d4:3d:39:11:34:fc
>>> sta0 interface add OK
>>> Start STA mode...
>>> Hello World #1 ( Non network dependent application ) !!!
```
7. Reset to factory defaults:

If it is the first time using the EVB or to delete nvram data and certificates, run the factory command.

```
User Manual Revision 2.0 May 29, 2024
```
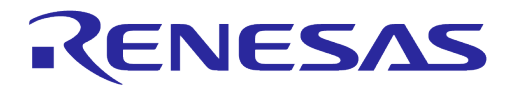

```
[/DA16200] # factory
factory
FACTORY RESET [N/y/?] y
y
←Start Factory-Reset ...
Rebooting....
Wakeup source is 0x0
[dpm_init_retmemory] DPM_INIT CONFIGURATION(1)
         ******************************************************
                     DA16200 SDK Information
 * ---------------------------------------------------
\overline{\phantom{a}} *
        * - CPU Type : Cortex-M4 (120 MHz)
        * - OS Type : FreeRTOS 10.4.3 * - Serial Flash : 4 MB
         * - SDK Version : V3.2.8.0 GEN
         * - F/W Version : FRTOS-GEN01-01-c4ca8087e8-006537
         * - F/W Build Time : Jul 31 2023 14:07:09
        * - Boot Index : 0
\qquad \qquad \star ******************************************************
System Mode : Station Only (0)
>>> Start DA16X Supplicant ...
>>> DA16x Supp Ver2.7 - 2022 03
>>> MAC address (sta0) : d4:3d:39:11:34:fc
>>> sta0 interface add OK
>>> Start STA mode...
>>> Hello World #1 ( Non network dependent application ) !!!
```
Once the firmware images are programmed successfully, the device can be configured by doing the Wi-Fi provisioning process. See Section [4.6](#page-23-1) for details on how provision the Wi-Fi communication interface. For more information on how to use uart program  $dal6200$  (.exe/py), see README.md in python folder.

# <span id="page-20-0"></span>**4.5.2 Using Macro Script of Tera Term**

This tool is for Windows only and the programming can be done automatically using a macro script of tera term. This macro files are available in the

SDKROOT\apps\da16200\get\_started\projects\da16200 or da16600\img\ folder in SDK package or each image folder of image package. The serial port should be set up as shown in [Figure 4.](#page-21-0) The lower numbered COM port should be selected for DA16200 debug interface.

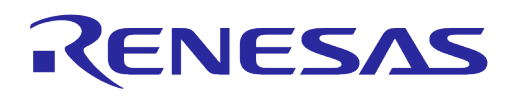

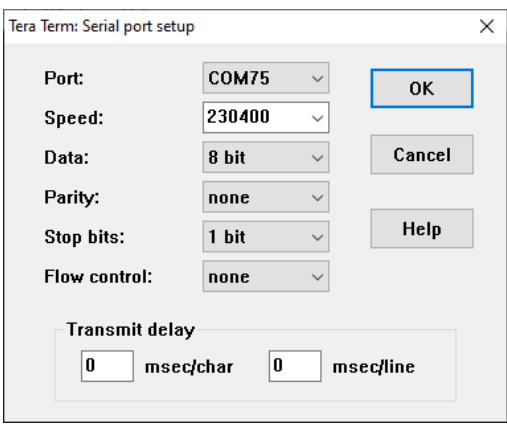

**Figure 4: Serial Port Setup in Tera Term**

<span id="page-21-0"></span>The macro can be run as follows.

- 1. Once tera term is running and connected to the DA16200/DA16600, open the **Control** tab, and select the **Macro** menu item.
- 2. When the **MACRO: Open Macro** file selection window opens, navigate to the directory where the firmware images are stored and select the **.ttl** file as shown in [Figure 5.](#page-21-1)

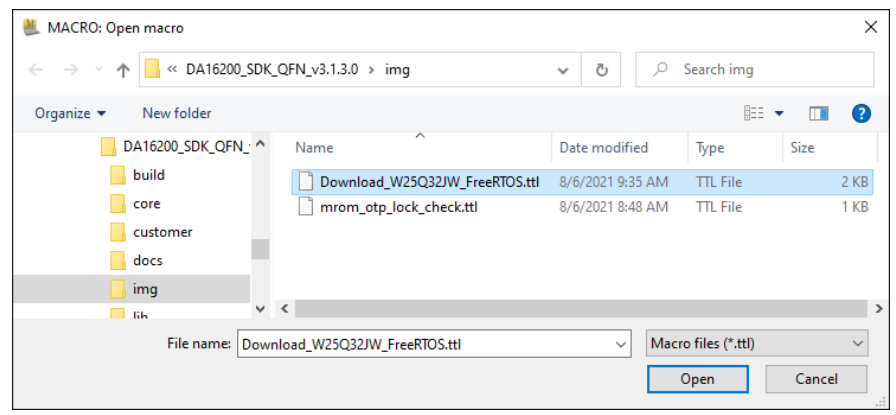

**Figure 5: Open Macro File**

<span id="page-21-1"></span>3. After opening the macro file, the FBOOT firmware image is programmed as shown in [Figure 6.](#page-22-1)

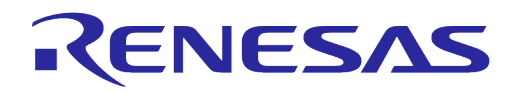

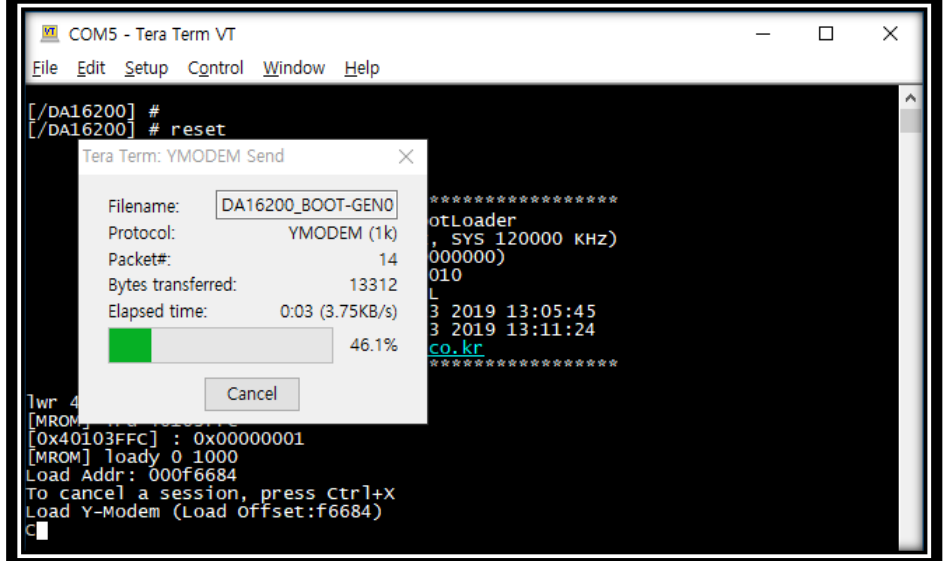

**Figure 6: Programming FBOOT Image**

<span id="page-22-1"></span>4. Program RTOS image as shown in [Figure 7.](#page-22-2)

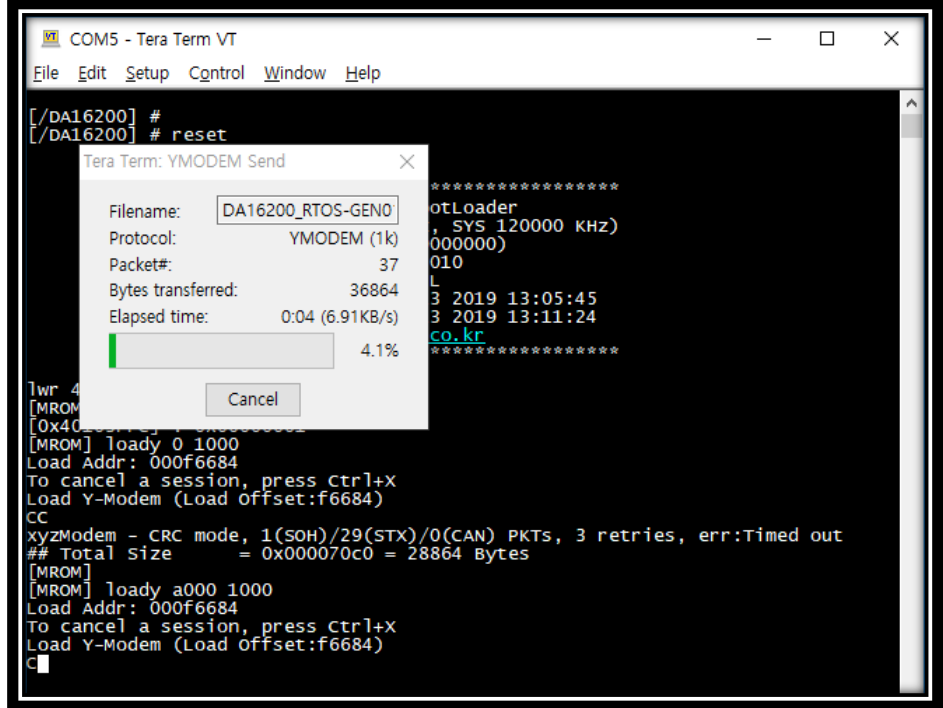

**Figure 7: Programming FRTOS Image**

<span id="page-22-2"></span>5. DA16200 reboots automatically after all images are programmed.

#### <span id="page-22-0"></span>**4.5.3 Using Multi-Download Tool**

The Multi-Download Tool can be used to program the firmware images to multiple devices at the same time in Windows. See Ref. [\[7\]](#page-6-7) for details. The uart\_program\_da16200(.exe) can be used for programing the firmware images to multiple devices by running the program on multiple terminals.

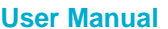

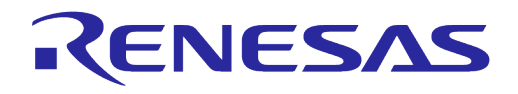

#### <span id="page-23-0"></span>**4.5.4 Changing Boot Index**

There are two slots, in which the main firmware image FRTOS can be stored in the SFLASH memory. These locations are at RTOS #0 and RTOS #1. Through the serial debug interface, users can specify which firmware image that the board boots up with.

The **boot index** can be changed by using the boot idx n command:

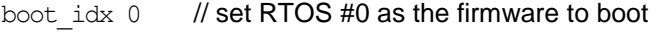

boot  $idx 1$  // set RTOS #1 as the firmware to boot

After running the boot idx command, run the reboot command to boot the selected firmware.

```
[/DA16200] # boot_idx 1 // or boot_idx 0
[/DA16200] # reboot
>>> P.TIM is relocated to RETMEM (0x20f835c0, 3)
[dpm_init_retmemory] DPM_INIT CONFIGURATION(1)
Wakeup source is 0x0
         ******************************************************
                   DA16200 SDK Information
       * - CPU Type
 * - CPU Type : Cortex-M4 (120 MHz)
  * - OS Type : FreeRTOS 10.4.3
 * - Serial Flash : 4 MB
       * - SDK Version : V3.2.3.0 GEN<br> * - F/W Version : FRTOS-GEN01-0
                           : FRTOS-GEN01-01-6cc84b86f-003714
         * - F/W Build Time : Apr 13 2022 10:20:02
        * - Boot Index : 1
\star ******************************************************
```
After the reboot, verify the **Boot Index** and **F/W Version** matches the selected one.

#### <span id="page-23-1"></span>**4.6 Provisioning Wi-Fi**

#### <span id="page-23-2"></span>**4.6.1 Station Mode Setup**

The Wi-Fi functions of the DA16200/DA16600 can easily be configured by running the **Easy Setup** Wi-Fi configuration wizard.

To configure the DA16200/DA16600 to operate in Station Mode, open the DA16200 or DA16600 debug console and run the setup command in the [/DA16xxx] prompt and then answer the questions to complete the setup as follows:

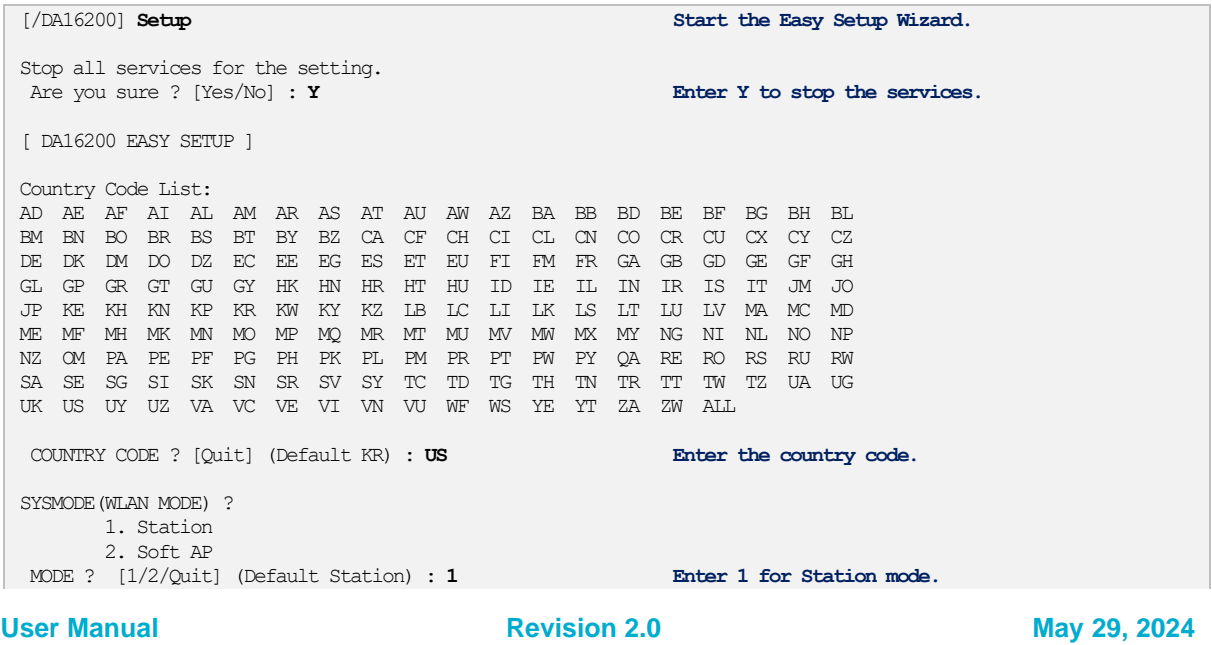

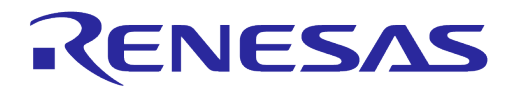

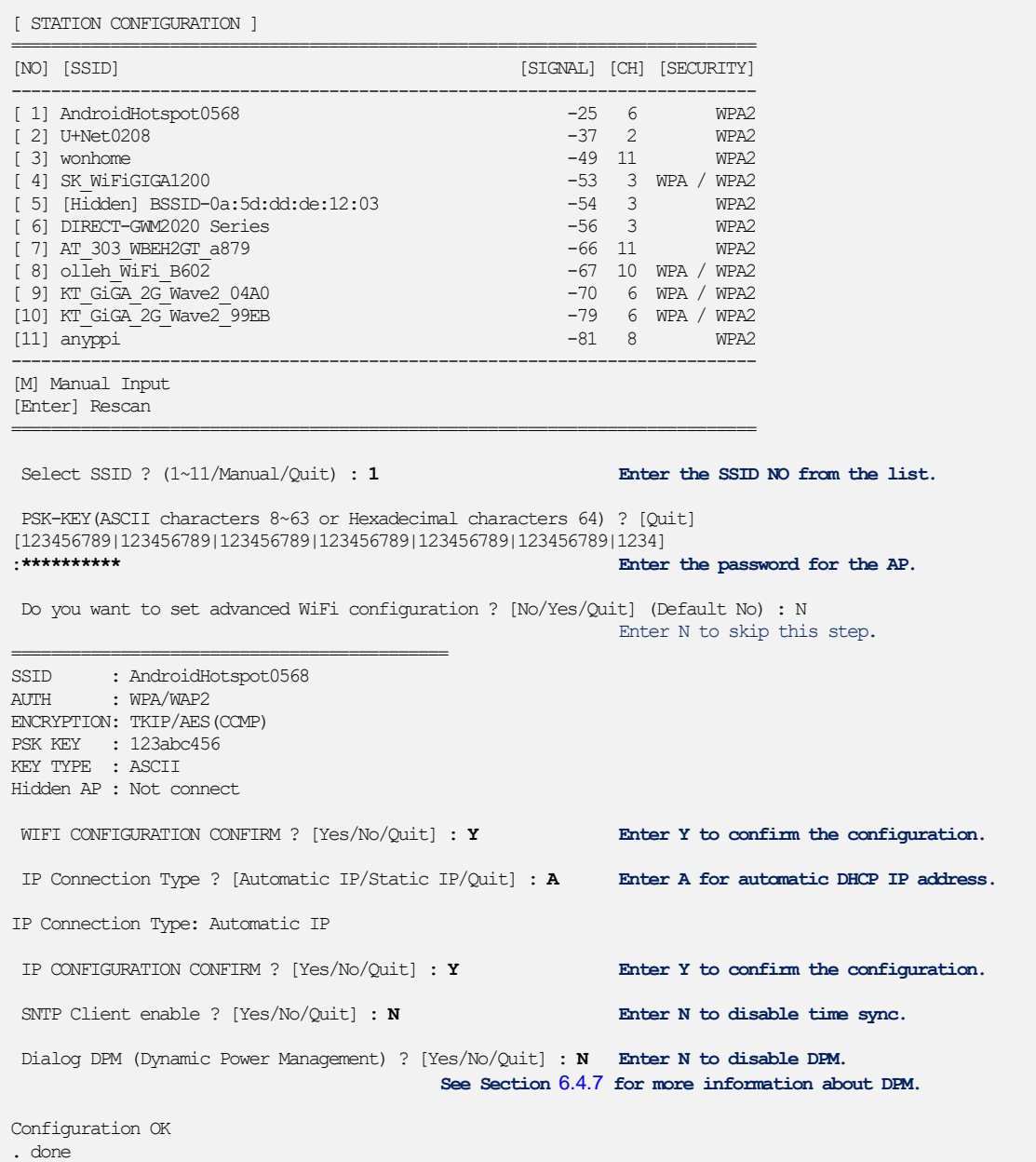

The configuration is now complete and stored in NVRAM. Then, the system reboots automatically and is connected to the selected network.

Reboot... Wakeup source is 0x0 [dpm\_init\_retmemory] DPM INIT CONFIGURATION(1) \*\*\*\*\*\*\*\*\*\*\*\*\*\*\*\*\*\*\*\*\*\*\*\*\*\*\*\*\*\*\*\*\*\*\*\*\*\*\*\*\*\*\*\*\*\*\*\*\*\*\*\*\*\* \* DA16200 SDK Information  $*$  --------- $\star$  \* - CPU Type : Cortex-M4 (120 MHz)  $*$  - OS Type : FreeRTOS  $10.4.3$  \* - Serial Flash : 4 MB \* - SDK Version : V3.2.3.0 GEN \* - F/W Version : FRTOS-GEN01-01-6cc84b86f-003714 \* - F/W Build Time : Apr 13 2022 10:20:02  $*$  - Boot Index : 0  $\star$ \*\*\*\*\*\*\*\*\*\*\*\*\*\*\*\*\*\*\*\*\*\*\*\*\*\*\*\*\*\*\*\*\*\*\*\*\*\*\*\*\*\*\*\*\*\*\*\*\*\*\*\*\*\*

#### **User Manual Revision 2.0 May 29, 2024**

# **UM-WI-056**

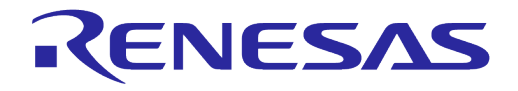

# **DA16200 DA16600 FreeRTOS Getting Started Guide**

```
System Mode : Station Only (0)
>>> DA16x Supp Ver2.7 - 2020 07
>>> MAC address (sta0) : d4:3d:39:10:a2:48
>>> sta0 interface add OK
>>> Start STA mode...
>>> Network Interface (wlan0) : UP
>>> Associated with ae:2d:be:27:70:7d
Connection COMPLETE to ae:2d:be:27:70:7d
-- DHCP Client WLANO: SEL(6)
[/DA16200] # -- DHCP Client WLAN0: REQ(1)
-- DHCP Client WLAN0: CHK(8)
-- DHCP Client WLAN0: BOUND(10)
Assigned addr : 192.168.0.65
netmask : 255.255.255.0
gateway : 192.168.0.98
DNS addr : 192.168.0.98
        DHCP Server IP : 192.168.0.98
Lease Time : 00h 59m 59s
Renewal Time : 00h 29m 59s
```
#### <span id="page-25-0"></span>**4.6.2 Soft AP Mode Setup**

Soft AP mode allows the DA16200 to be provisioned through the Wi-Fi interface using a mobile application. Set up for Soft AP Mode is almost the same as for Station Mode and can easily be configured by running the **Easy Setup** Wi-Fi configuration wizard.

To configure the DA16200/DA16600 to operate in Soft AP Mode, open the DA16200/DA16600 debug console and run the setup command in the [DA16200] or [DA16600] prompt and then answer the questions to complete the setup as follows:

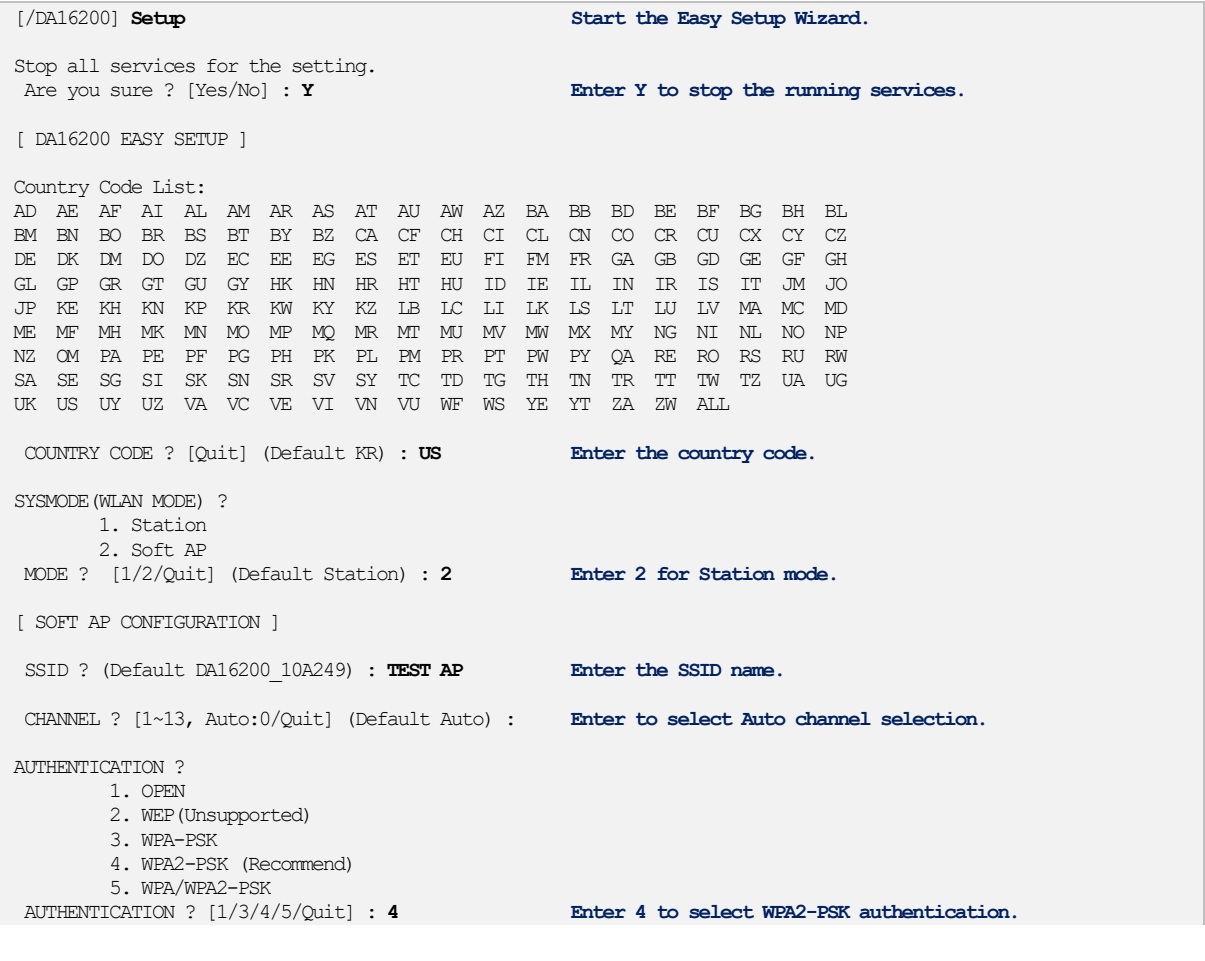

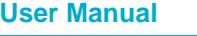

# **UM-WI-056**

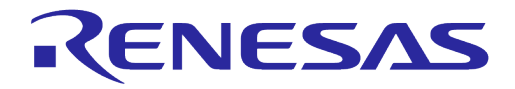

# **DA16200 DA16600 FreeRTOS Getting Started Guide**

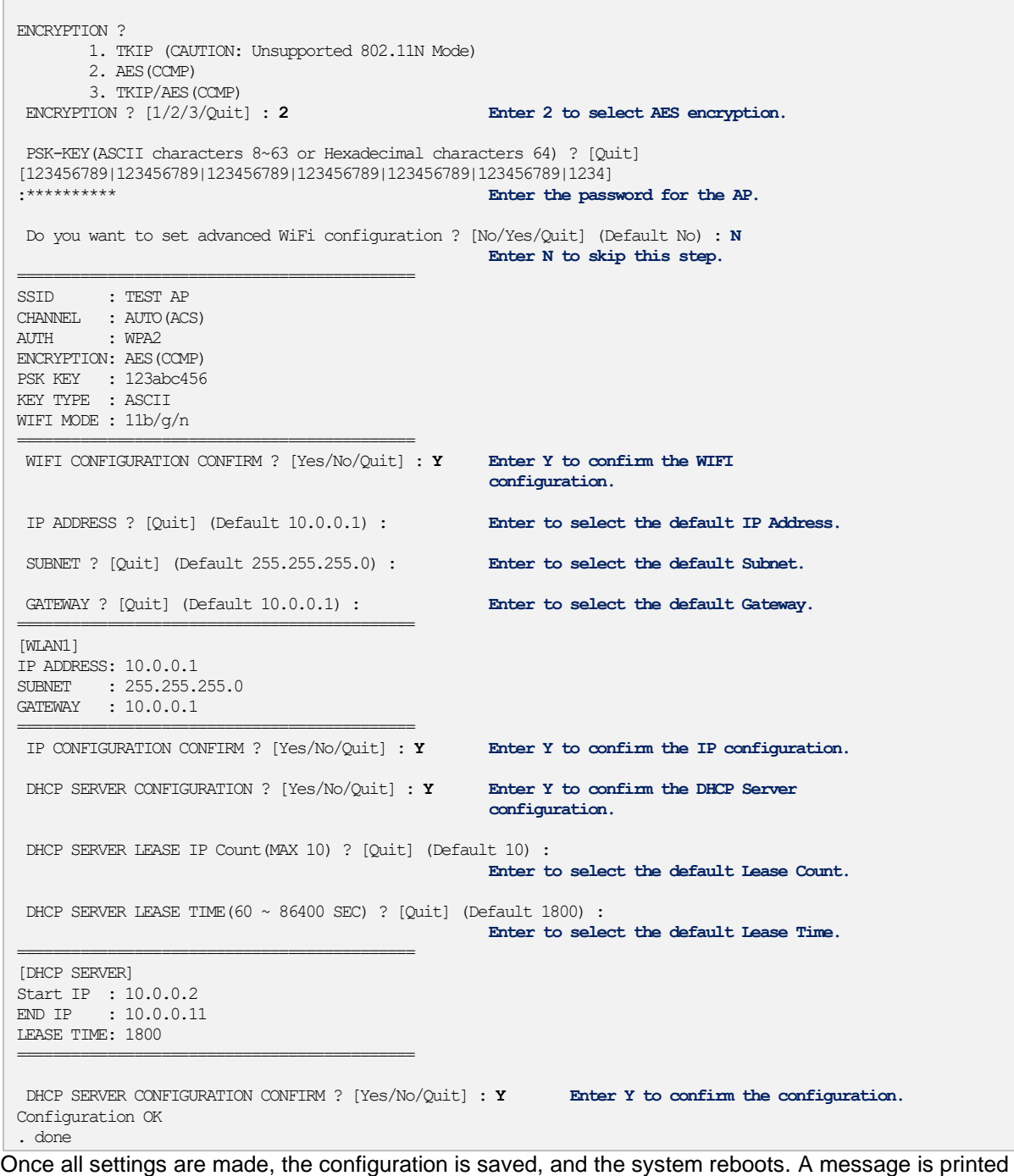

that Soft AP mode started successfully:

```
User Manual Revision 2.0 May 29, 2024
 Reboot...
 Wakeup source is 0x0
 [dpm_init_retmemory] DPM_INIT CONFIGURATION(1)
        ******************************************************
        * DA16200 SDK Information
  * ---------------------------------------------------
 \star * - CPU Type : Cortex-M4 (120 MHz)
  * - OS Type : FreeRTOS 10.4.3
  * - Serial Flash : 4 MB
  * - SDK Version : V3.1.3.0 GEN
  * - F/W Version : FRTOS-GEN01-01-15129-000000
  * - F/W Build Time : Aug 26 2021 22:58:01
 * - Boot Index : 0
```
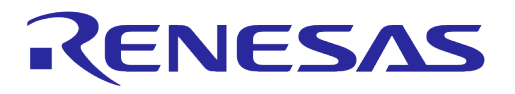

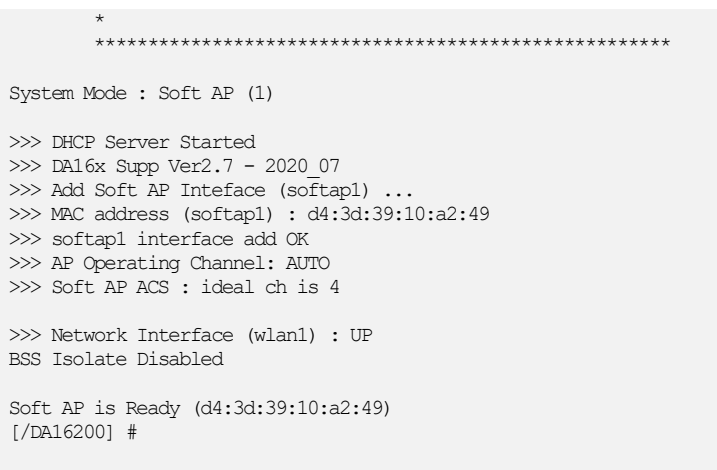

After Soft AP mode is configured, a mobile application can be used to remotely provision the Wi-Fi interface to operate in Station Mode. See Ref. [\[8\]](#page-6-8) for details on how to use the mobile application.

#### <span id="page-27-0"></span>**4.6.3 Wi-Fi Provisioning Setup Using Bluetooth**® **LE**

Bluetooth® LE is available on DA16600 only. The DA16600 module can be used in products such as "Wi-Fi door-lock" where Wi-Fi is the main connection used during normal operation. Bluetooth**®** LE is a support connection used to perform Wi-Fi Provisioning during the initial "Out-of-the-Box" setup of the product.

A Bluetooth**®** LE peer application such as an Android/IOS mobile application provides an interface to provision the Wi-Fi interface of the DA16600 device by providing configuration information such as a Wi-Fi Home router's SSID, password, and server information.

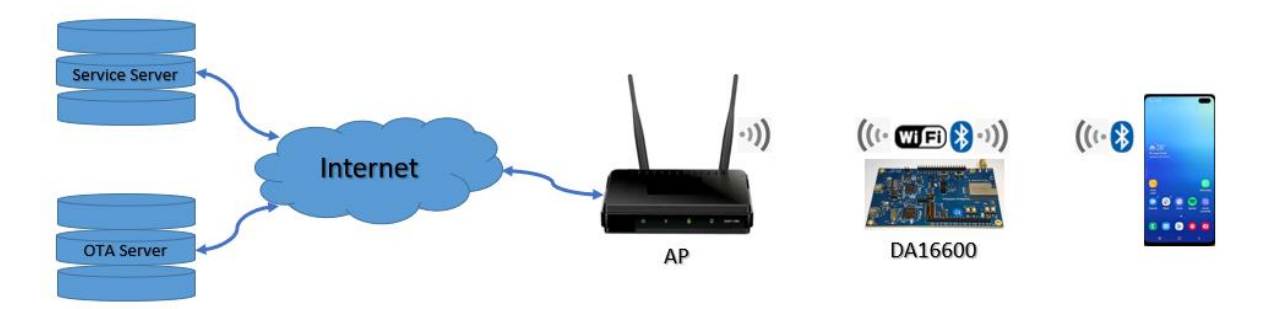

**Figure 8: Diagram of Provisioning via Bluetooth**® **LE**

<span id="page-27-2"></span>See Ref. [\[6\]](#page-6-3) for details on how to use the mobile application to provision the Wi-Fi connection on the DA16600.

# <span id="page-27-1"></span>**4.7 Configuring UART/SPI as AT Command Interface**

This section describes how to configure the DA16200 or DA16600 EVB for testing AT commands. DA16200 supports AT commands via UART or SPI. For more information on AT commands, see Ref[.\[5\].](#page-6-2)

Various prebuilt AT command firmware images can be downloaded from the Renesas Electronics website. Go to the Renesas website [\(https://www.renesas.com/us/en/products/wireless](https://www.renesas.com/us/en/products/wireless-connectivity/wi-fi/low-power-wi-fi)[connectivity/wi-fi/low-power-wi-fi\)](https://www.renesas.com/us/en/products/wireless-connectivity/wi-fi/low-power-wi-fi) and scroll down to the Software Downloads section. Find "DA16200 DA16600 FreeRTOS SDK Image" or type it in the search box, and then select the firmware and download. Choose DA16200\_IMG\_FreeRTOS\_ATCMD\_QFN or DA16600 IMG\_FreeRTOS\_ATCMD\_QFN for your device.

[Table 9](#page-28-2) shows the default GPIO pin settings of the UART and SPI interfaces of the DA16200 SDK and DA16600 SDK. These GPIOs need to be connected to the MCU.

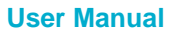

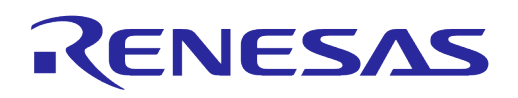

<span id="page-28-2"></span>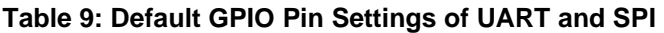

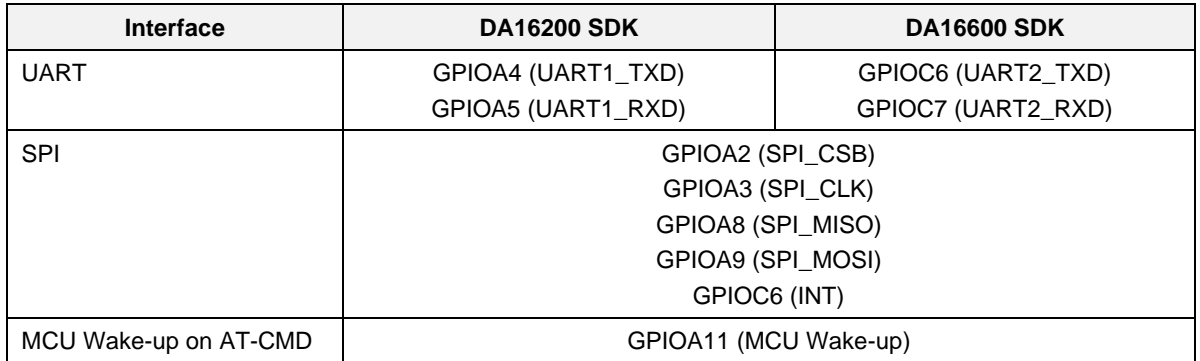

# <span id="page-28-0"></span>**4.7.1 Configuration for Testing AT Command with EVB Only**

Both the DA16200 and DA16600 EVBs include an FT2232H which is used to test AT command over the UART interface. [Figure 9](#page-28-1) and [Table 10](#page-28-3) show how to configure the DA16200 EVB for AT command processing over the UART. This configuration connects UART1 of the DA16200 (GPIOA4/5) to the FT2232H.

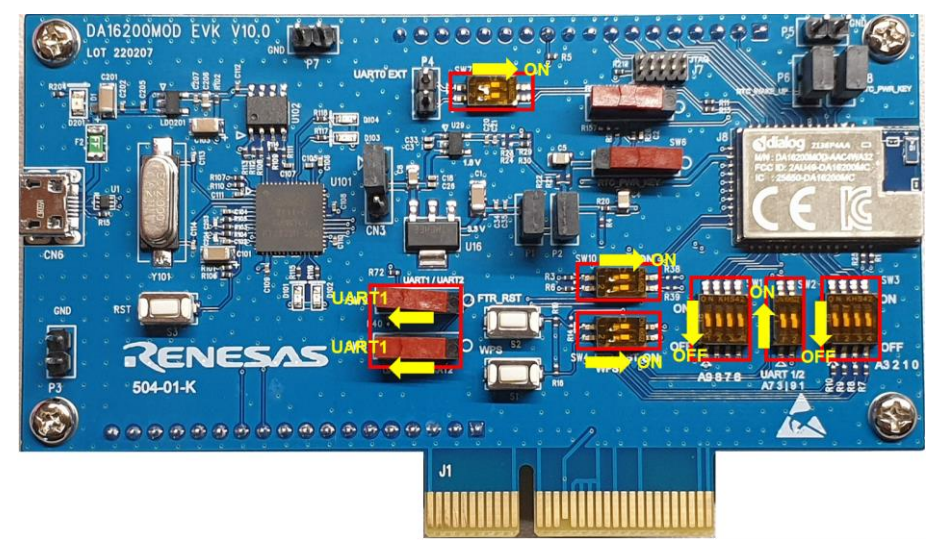

#### **Figure 9: Configure DA16200 EVB for AT Command - UART to FT2232H**

#### <span id="page-28-3"></span><span id="page-28-1"></span>**Table 10: Configure DA16200 EVB Switch for AT Command - UART to FT2232H**

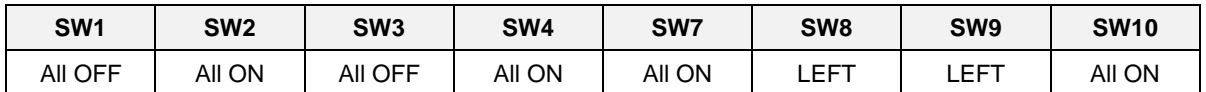

[Figure 10](#page-29-1) and [Table 11](#page-29-3) show how to configure the DA16600 EVB for AT command processing over the UART. This configuration connects UART2 of the DA16200 (GPIOC6/7) to the FT2232H.

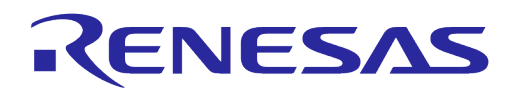

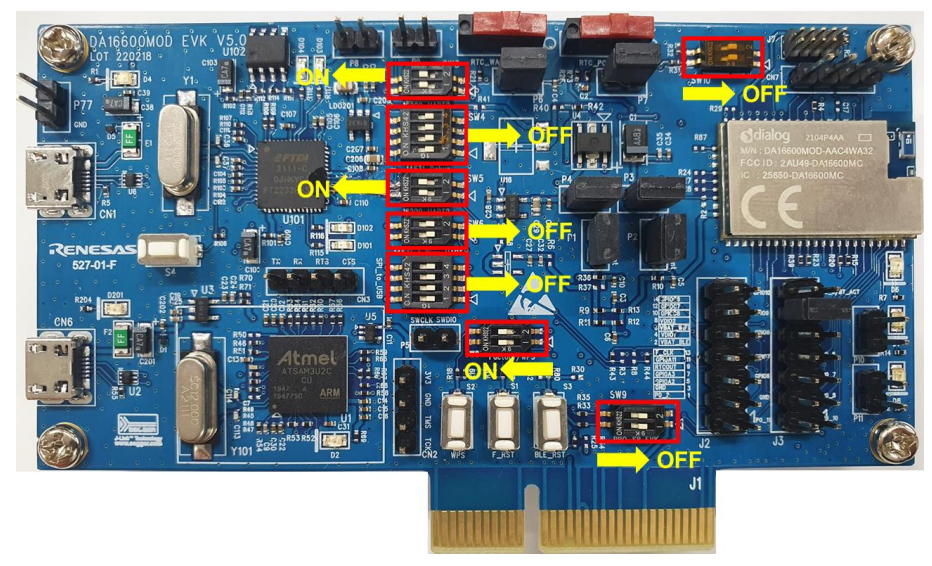

**Figure 10: Configure DA16600 EVB for AT Command - UART to FT2232H**

<span id="page-29-3"></span><span id="page-29-1"></span>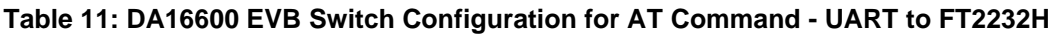

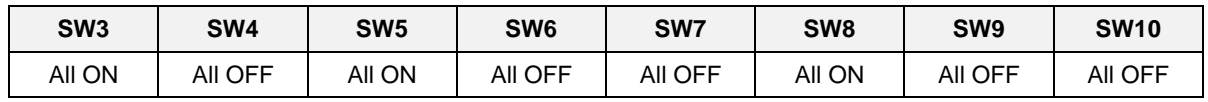

See Ref. [\[5\]](#page-6-2) for further steps.

#### <span id="page-29-0"></span>**4.7.2 Configuration for Testing AT Command with External MCU**

Both the DA16200 and DA16600 EVBs have external pins which allows users to test AT command over the UART or SPI interface using an external MCU.

[Figure 11,](#page-29-2) [Table 12](#page-30-1) and [Table 13](#page-30-2) show how to configure the DA16200 EVB for AT command processing over the UART or SPI interface using an external MCU. This configuration connects UART1 or SPI of the DA16200 (GPIOA4/5 for UART or GPIOA2/3/8/9 for SPI) to the external pinout connectors.

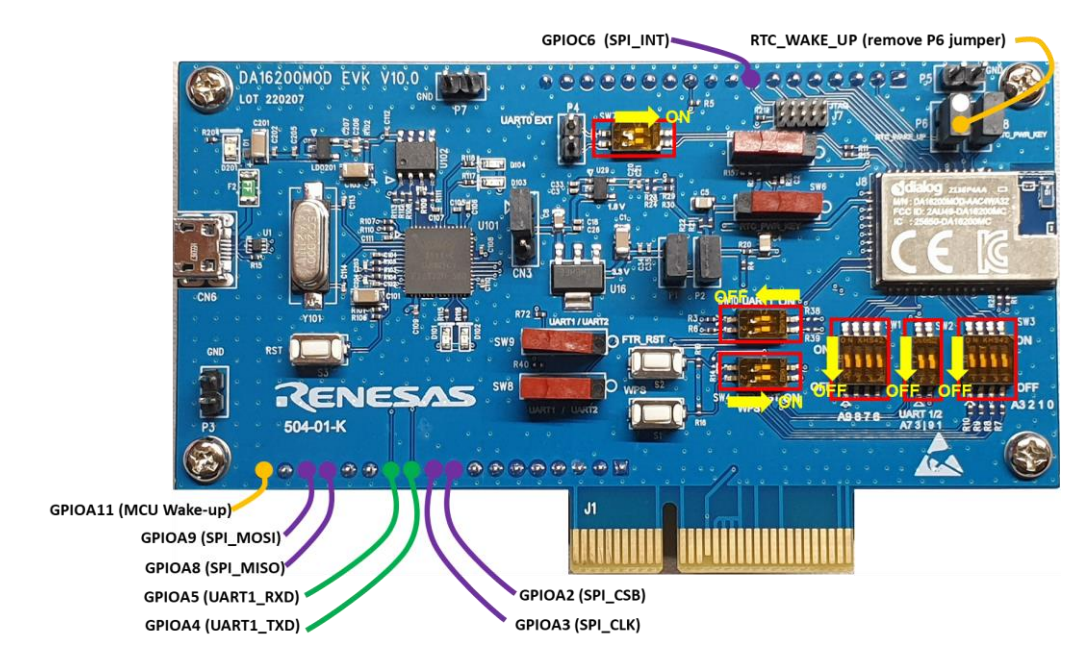

#### **Figure 11: Configure DA16200 EVB for AT Command - UART/SPI to External MCU**

<span id="page-29-2"></span>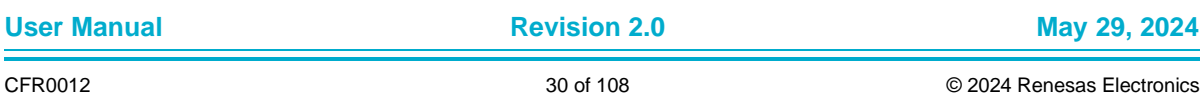

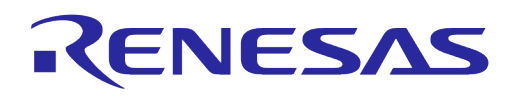

#### <span id="page-30-1"></span>**Table 12: Configure DA16200 EVB Switch for AT Command - UART/SPI with External MCU**

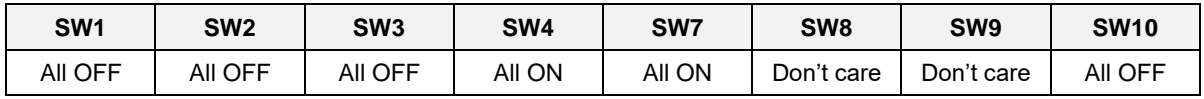

#### <span id="page-30-2"></span>**Table 13: Configure DA16200 EVB Connector for AT Command - UART/SPI with External MCU**

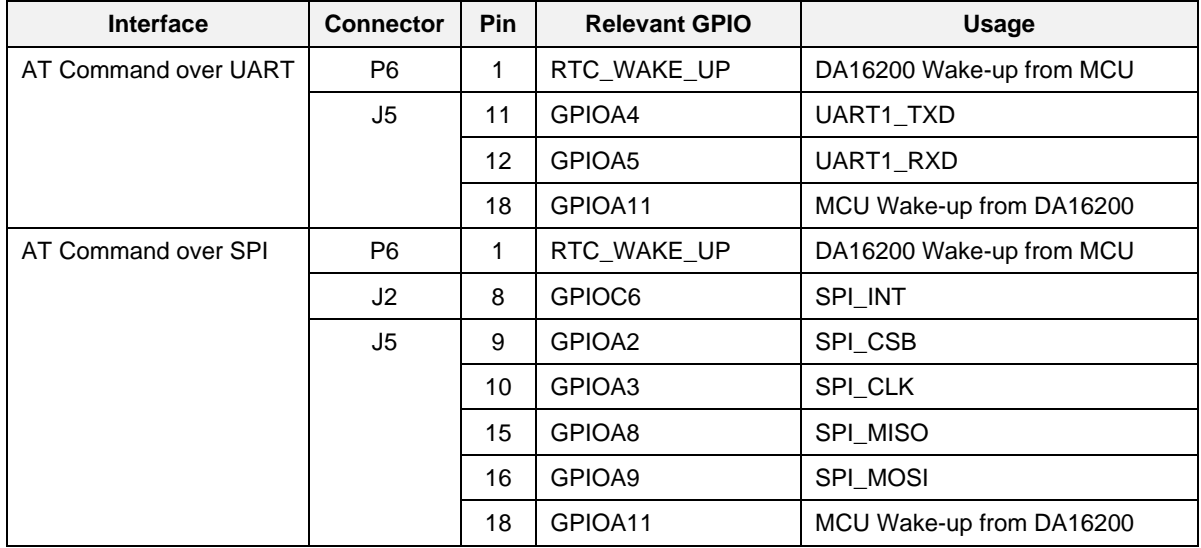

[Figure 12,](#page-30-0) [Table 14](#page-30-3) and [Table 15](#page-31-0) show how to configure the DA16600 EVB for AT commands over the UART or SPI interface using an external MCU. This configuration connects UART2 or SPI of the DA16600 (GPIOC6/7 for UART or GPIOA2/3/8/9 for SPI) to the external pinout connectors.

When using an AT command over UART, Pin 11 of J3 and Pin 12 of J3 should be connected by a jumper pin for BLE-Wi-Fi COEX. Also, when using an AT command over SPI, Pin 13 of J3 and Pin 14 of J3 should be connected.

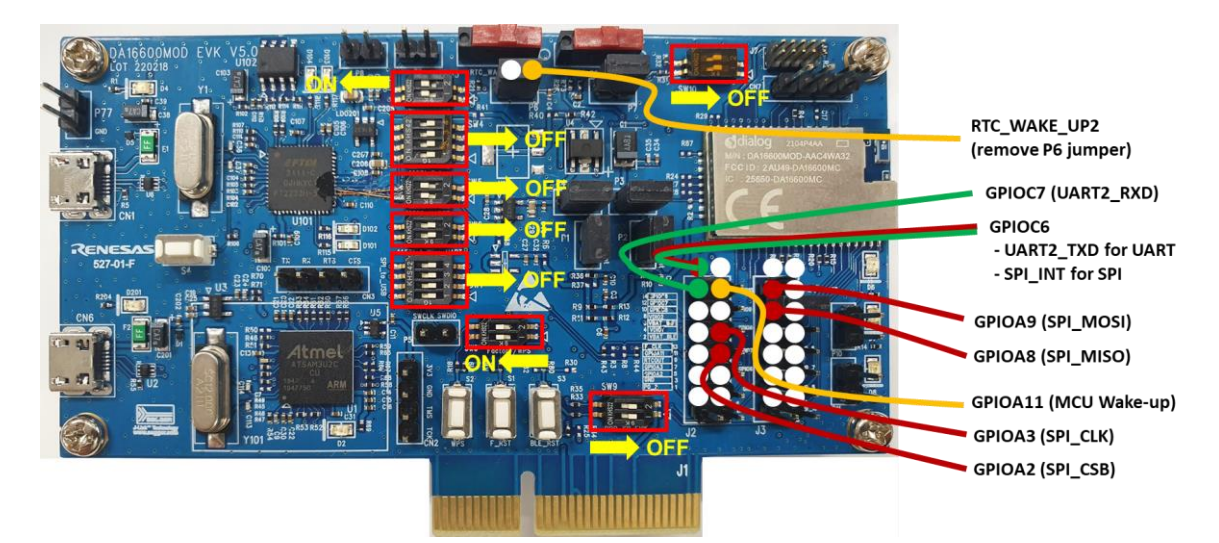

#### **Figure 12: Configure DA16600 EVB for AT Command - UART/SPI with External MCU**

#### <span id="page-30-3"></span><span id="page-30-0"></span>**Table 14: Configure DA16600 EVB Switch for AT Command - UART/SPI with External MCU**

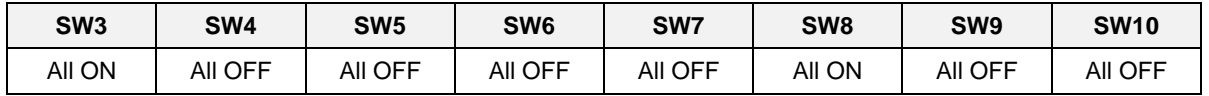

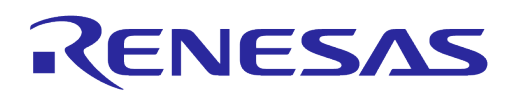

#### <span id="page-31-0"></span>**Table 15: Configure DA16600 EVB Connector for AT Command - UART/SPI with External MCU**

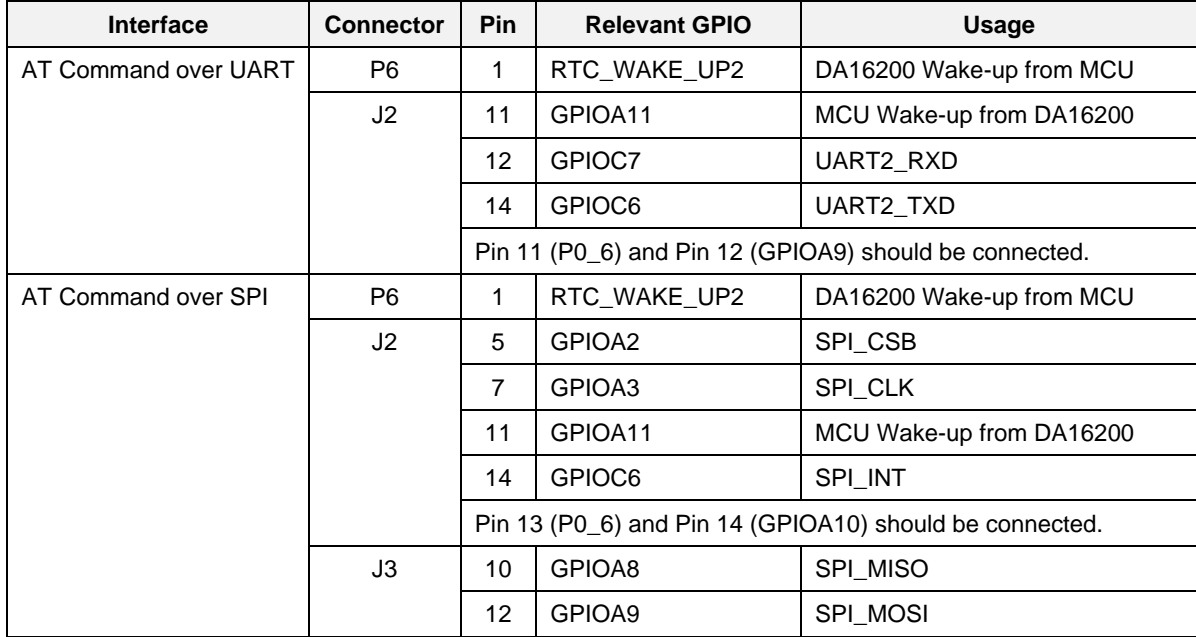

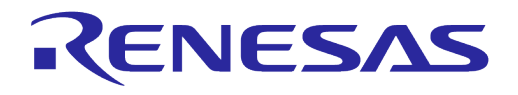

# <span id="page-32-0"></span>**5 Software Development Kit**

#### <span id="page-32-1"></span>**5.1 Introduction**

The DA16200 is a highly integrated ultra-low power Wi-Fi system on chip (SoC) that allows users to develop Wi-Fi solutions using a single chip. Wi-Fi applications can be developed for the DA16200 using the DA16200 FreeRTOS Software Development Kit (SDK) and the Renesas e<sup>2</sup>studio IDE on either a Windows 10 or Linux based development system.

To start developing applications for the DA16200, complete the following steps:

- o Install and configure the e<sup>2</sup>studio IDE
- o Import the DA16200 SDK into the e<sup>2</sup>studio IDE and build an application
- Download and test the application
- Use J-Link debugger to debug the application

#### <span id="page-32-2"></span>**5.2 System Requirements**

- OS (Windows 10 64 bit or Ubuntu 20.04 LTS)
- GNU Arm GCC 10.3
- Renesas e <sup>2</sup>studio 2023-07 (23.7.0) or later
- J-Link Debug Probe

#### **NOTE**

#### **For Linux OS**

- Install mandatory library for executing e² studio
	- libpython3.10

Open a terminal window and enter the commands below:

- sudo add-apt-repository ppa:deadsnakes/ppa
- sudo apt-get update
- sudo apt-get install libpython3.10

# <span id="page-32-3"></span>**5.3 Installing e <sup>2</sup>studio IDE**

To install the e<sup>2</sup>studio, download and run the e<sup>2</sup>studio installer for either Windows or Linux from the Renesas website [\(https://www.renesas.com/us/en/software-tool/e-studio\)](https://renesasgroup.sharepoint.com/sites/DA16xxxEVKs/Shared%20Documents/Document%20Management/User_Manuals/UM-WI-056-DA16200_DA16600_FreeRTOS_Getting_Started_Guide/(https:/www.renesas.com/us/en/software-tool/e-studio).

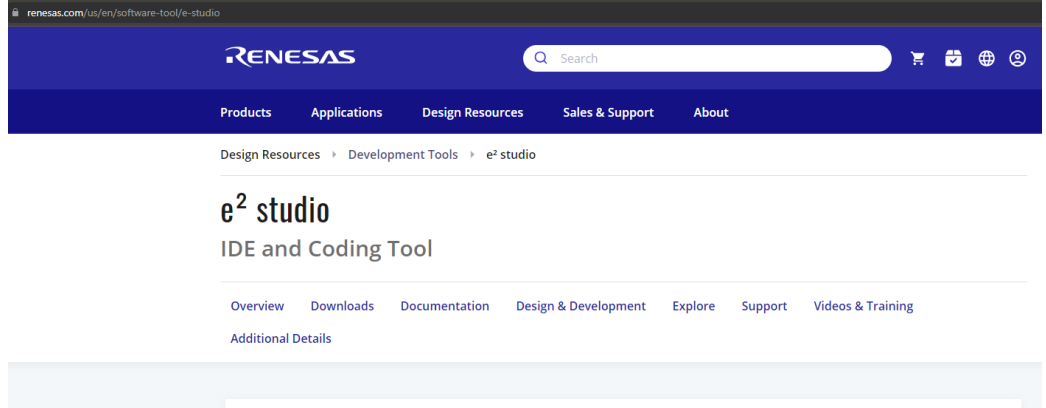

#### **Figure 13: Download e<sup>2</sup>studio Installer**

<span id="page-32-4"></span>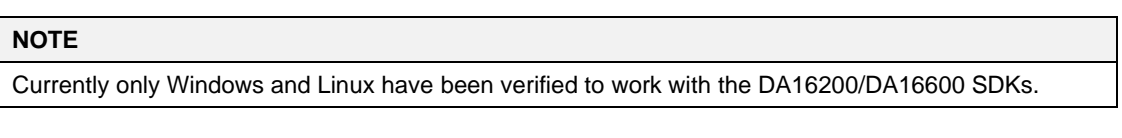

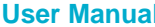

**User Manual Revision 2.0 May 29, 2024**

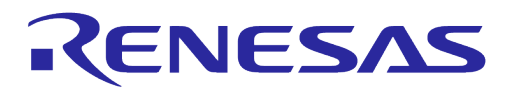

After running the installer, select the **Standard Install** and then select **Next**.

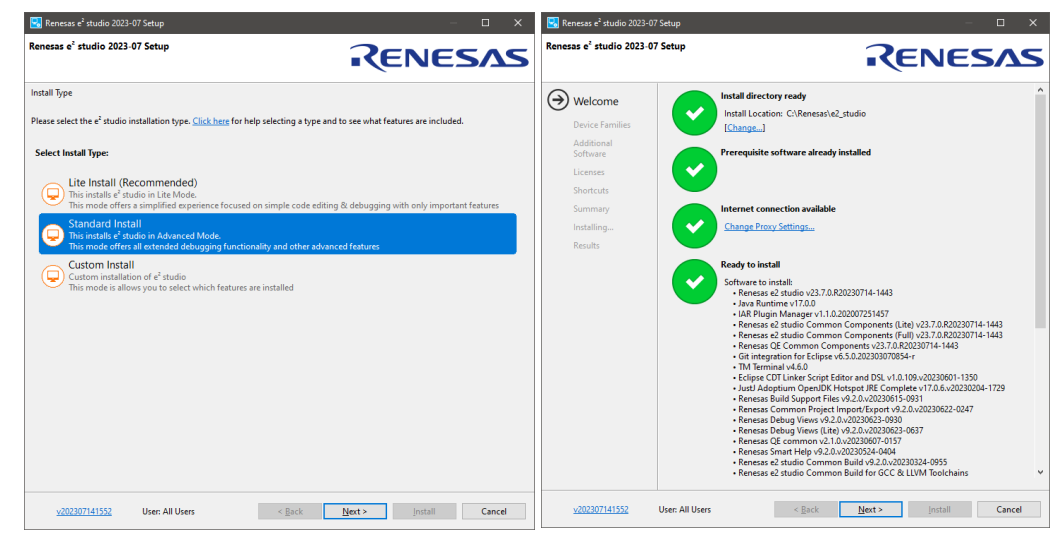

**Figure 14: Run e <sup>2</sup>studio Installer**

#### <span id="page-33-0"></span>**NOTE** The e<sup>2</sup>studio Installer automatically installs the required JRE and embedded development extensions required by the DA16200/DA16600 FreeRTOS SDK.

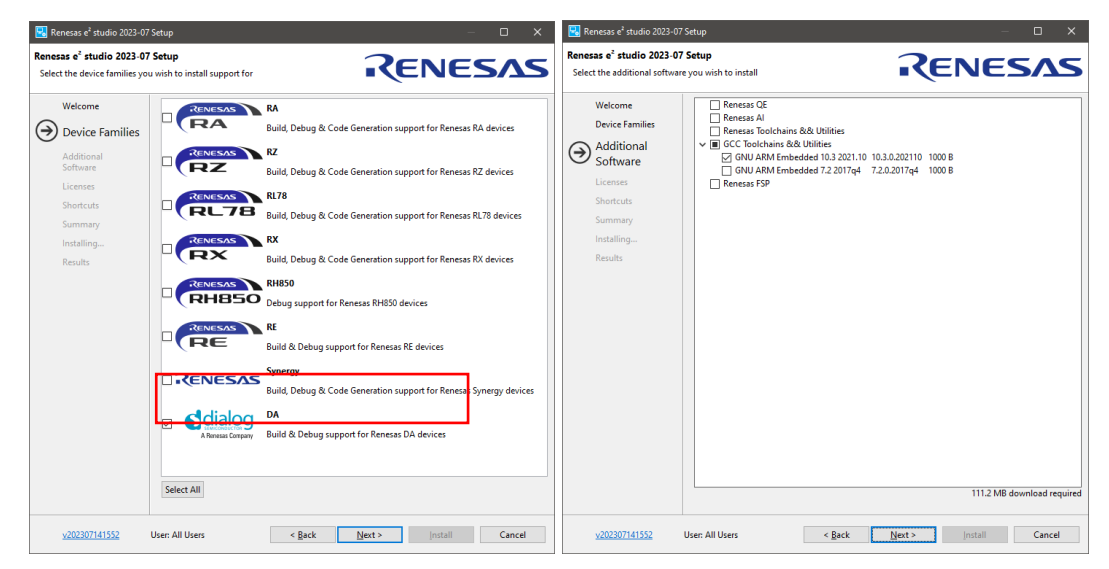

**Figure 15: e <sup>2</sup>studio Setup**

<span id="page-33-1"></span>Select the DA family in Device Families. The GCC toolchain is selected by default as GNU ARM Embedded 10.3 2021.10.

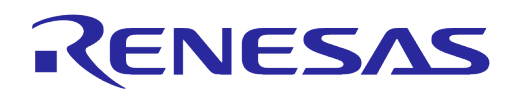

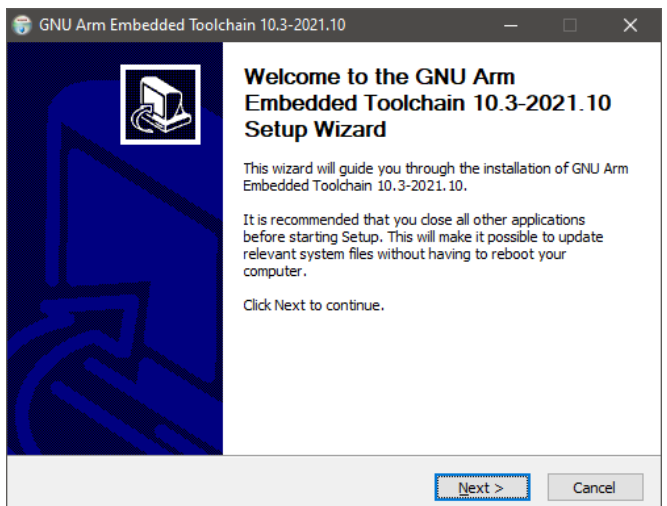

**Figure 16: Install GNU Arm Embedded Toolchain**

<span id="page-34-1"></span>The GNU Arm Embedded Toolchain 10.3 must be installed. The Toolchain installation starts automatically during the e<sup>2</sup>studio installation process. After installing the e<sup>2</sup>studio and the GNU Arm Embedded Toolchain, run e <sup>2</sup>studio and open the workspace.

# <span id="page-34-0"></span>**5.4 Importing DA16200 FreeRTOS SDK Project into e <sup>2</sup>studio**

Download the DA16200 FreeRTOS SDK from the official website. Go to the Renesas website [\(https://www.renesas.com/us/en/products/wireless-connectivity/wi-fi/low-power-wi-fi\)](https://www.renesas.com/us/en/products/wireless-connectivity/wi-fi/low-power-wi-fi) and scroll down to the Software Downloads section. Find "DA16200 DA16600 FreeRTOS SDK" or type it in the search box, and then select the firmware and download.

To import the da16200/da16600 project into the e <sup>2</sup>studio workspace, complete the following steps.

1. Under the **File** menu select **Import...** to open the Import dialog box and then select **General** > **Dialog SDK Project** and click **Next**.

| e <sup>2</sup> | E2Studio-workspace - e <sup>2</sup> studio                                 |                                                                         | $e2$ import                                            | O<br>$\times$ |
|----------------|----------------------------------------------------------------------------|-------------------------------------------------------------------------|--------------------------------------------------------|---------------|
|                | File Edit Source Refactor Navigate Search Project Renesas Views Run Window |                                                                         |                                                        |               |
|                | $Alt + Shift + N >$<br><b>New</b>                                          |                                                                         | <b>Select</b>                                          |               |
|                | Open File                                                                  | $\qquad \qquad \blacksquare$<br>$\frac{8}{2}$<br>$\mathbf{F}$<br>$\Box$ | Import Dialog SDK project.                             |               |
| $\bullet$      | Open Projects from File System                                             |                                                                         |                                                        |               |
|                | <b>Recent Files</b><br>$\,$                                                |                                                                         | Select an import wizard:                               |               |
|                | <b>Close Editor</b><br>$Ctrl + W$                                          | existing code                                                           |                                                        |               |
|                | <b>Close All Editors</b><br>Ctrl+Shift+W                                   |                                                                         | type filter text                                       |               |
| H              | $Ctrl + S$<br>Save                                                         |                                                                         | $\vee \triangleright$ General                          |               |
| 61             | Save As                                                                    |                                                                         | <b>B</b> Archive File                                  |               |
| tà.            | $Ctrl + Shift + S$<br>Save All                                             |                                                                         | Dialog SDK Project<br>Existing Projects into Workspace |               |
|                | Revert                                                                     |                                                                         | File System                                            |               |
|                | Move                                                                       |                                                                         | Preferences                                            |               |
|                | F <sub>2</sub><br>Rename                                                   |                                                                         | Projects from Folder or Archive                        |               |
| ி              | Refresh<br>F <sub>5</sub>                                                  |                                                                         | Rename & Import Existing C/C++ Project into Workspace  |               |
|                | <b>Convert Line Delimiters To</b><br>$\rightarrow$                         |                                                                         | Renesas CS+ Project for CA78K0R/CA78K0                 |               |
| è              | $Ctrl + P$<br>Print                                                        |                                                                         | Renesas CS+ Project for CC-RX, CC-RL and CC-RH         |               |
|                |                                                                            |                                                                         | Sample Projects on Renesas Website                     |               |
|                | Import<br>Import                                                           |                                                                         | > 2 C/C++<br>$\triangleright \triangleright$ Git       |               |
| M              | Export                                                                     |                                                                         | > 2 Install                                            |               |
|                | Alt+Enter<br><b>Properties</b>                                             |                                                                         | $\leftarrow$ Comph                                     |               |
|                | Switch Workspace<br>$\rightarrow$                                          |                                                                         |                                                        |               |
|                | <b>Restart</b>                                                             |                                                                         |                                                        |               |
|                | Exit                                                                       |                                                                         |                                                        |               |
|                |                                                                            |                                                                         | ?<br>$<$ Back<br>Next ><br>Einish                      | Cancel        |

**Figure 17: Import SDK Project to e <sup>2</sup>studio IDE**

<span id="page-34-2"></span>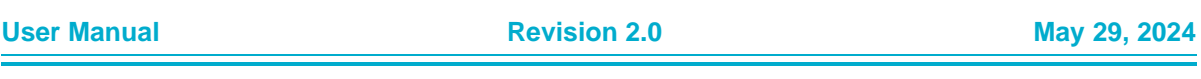

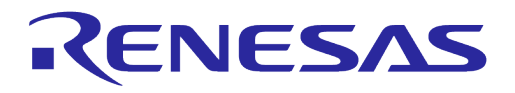

### **NOTE**

Windows 10 has a path length limitation of 260 characters. The <sdk\_root\_directory> path length must be less than 70 characters.

2. In the **Import** dialog box, select the **Select SDK root directory** and click the **Browse** button. Use the file manager to navigate to the <sdk\_root\_directory>/ directory and then click **Select Folder**.

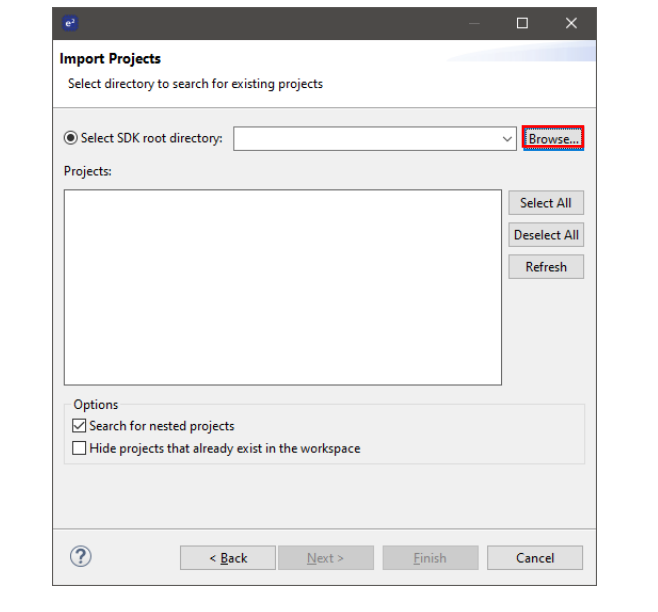

| ×<br>e <sup>2</sup> Select Folder                                                                                                    |                       |                      |                          |  |  |  |  |
|----------------------------------------------------------------------------------------------------|-----------------------|----------------------|--------------------------|--|--|--|--|
| da16xxx_wor > DA16200 DA16600 SDK FreeRTOS_v3.2.8.0 ><br>Ō<br>Search DA16200 DA16600 S<br>$\longrightarrow$<br>Q<br>$\leftarrow$<br>$\checkmark$<br>$<<$<br>$\checkmark$ |                       |                      |                          |  |  |  |  |
| Organize $\blacktriangledown$<br>New folder                                                                                                    |                       |                      | ⊪ ▼<br>Q                 |  |  |  |  |
| $\hat{\phantom{a}}$<br>da16xxx_workspace<br>$\checkmark$                                                                                                    | ᄉ<br>Name             | Date modified        | Type                     |  |  |  |  |
| DA16200 DA16600 SDK FreeRTOS v3.2.8.0<br>$\checkmark$                                                                                                    | apps                  | 7/14/2023 1:02 PM    | <b>File folder</b>       |  |  |  |  |
| $\mathcal{P}$<br>apps                                                                                                    | core                  | 7/14/2023 1:02 PM    | File folder              |  |  |  |  |
| $\mathcal{P}$<br>core                                                                                                    | docs                  | 7/14/2023 1:02 PM    | File folder              |  |  |  |  |
| docs<br>⋋                                                                                                    | library               | 7/14/2023 1:36 PM    | File folder              |  |  |  |  |
| library                                                                                                    | tools                 | 7/14/2023 1:02 PM    | <b>File folder</b>       |  |  |  |  |
| $\geq$<br>tools                                                                                                    | utility               | 7/14/2023 1:02 PM    | File folder              |  |  |  |  |
| utility<br>⋋                                                                                                    | $\,<$<br>$\checkmark$ |                      | $\rightarrow$            |  |  |  |  |
| DA16200 DA16600 SDK FreeRTOS v3.2.8.0<br>Folder:                                                                                                    |                       |                      |                          |  |  |  |  |
|                                                                                                    |                       | <b>Select Folder</b> | Cancel<br>$\mathbb{R}^2$ |  |  |  |  |

<span id="page-35-0"></span>**Figure 18: Select Folder to Import SDK Project into e <sup>2</sup>studio IDE**
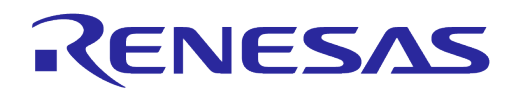

3. Various projects appears in the **Projects** list. Select the **da16200** or **da16600 project**. The second project to select is the **SDKJFlash project** which provides an absolute path for certain scripts to use and click **Next**.

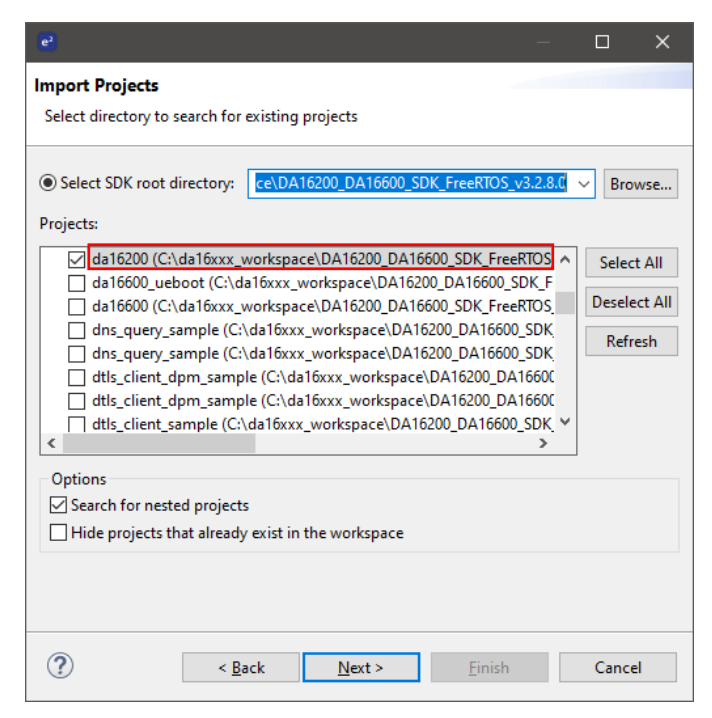

**Figure 19: Import DA16200/DA16600 Project to e <sup>2</sup>studio IDE**

| e <sup>2</sup>                                                                                    |                                                                                                    |        | ⊓                                                   | × |
|---------------------------------------------------------------------------------------------------|----------------------------------------------------------------------------------------------------|--------|-----------------------------------------------------|---|
| <b>Import Projects</b>                                                                            |                                                                                                    |        |                                                     |   |
| Select directory to search for existing projects                                                  |                                                                                                    |        |                                                     |   |
| Select SDK root directory:<br>Projects:                                                           | C:\da16xxx workspace\DA16200 DA16600 SD ~                                                                                                    |        | Browse                                              |   |
| ∢                                                                                                 | rtc timer dpm sample (C:\da16xxx workspace\DA16200 DA16600 ^<br>rtc_timer_dpm_sample (C:\da16xxx_workspace\DA16200_DA16600_<br>SDKJFlash (C:\da16xxx_workspace\DA16200_DA16600_SDK_FreeRTC<br>SFLASH API sample (C:\da16xxx workspace\DA16200 DA16600 SD<br>SFLASH API sample (C:\da16xxx workspace\DA16200 DA16600 SD<br>tcp client dpm sample (C:\da16xxx workspace\DA16200 DA16600)<br>tcp client dpm sample (C:\da16xxx workspace\DA16200 DA16600)<br>T tcp_client_ka_dpm_sample (C:\da16xxx_workspace\DA16200_DA16 V |        | <b>Select All</b><br><b>Deselect All</b><br>Refresh |   |
| Options<br>$\vee$ Search for nested projects<br>Hide projects that already exist in the workspace |                                                                                                    |        |                                                     |   |
| < Back                                                                                            | Next >                                                                                                    | Finish | Cancel                                              |   |

**Figure 20: Import SDKJFlash Project to e <sup>2</sup>studio IDE**

<span id="page-36-0"></span>4. Dialog SDK Project window appears as shown below. Select Target device da16200 or da16600 by choosing the **button** and then click **Finish.** 

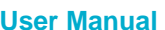

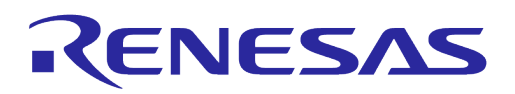

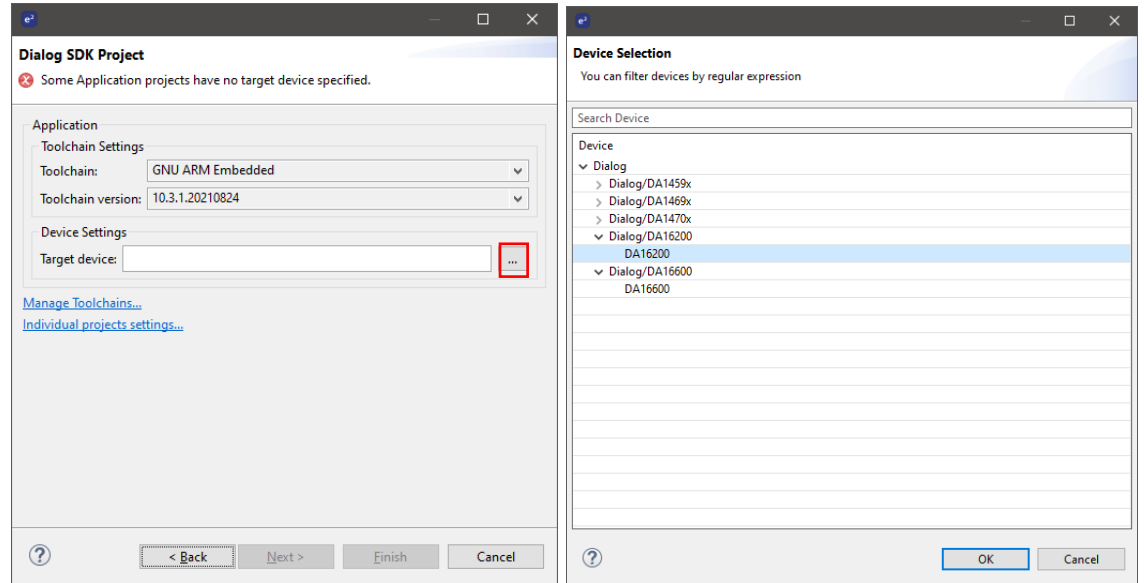

**Figure 21: Dialog SDK Project**

The basic setup for importing the SDK project is now complete. The next step is to build the project.

#### Here are some examples before importing projects.

○ Create a workspace directory for the SDK. For example:

..../projects/da16xxx workspace

- Extract the SDK zip file into a directory under that workspace directory. For example:
	- ..../projects/da16xxx\_workspace/DA16200\_DA16600\_SDK\_V3.2.x.x

This directory is known as the <sdk\_root\_directory>.

○ Run e <sup>2</sup>studio and open the newly created workspace.

#### **NOTE**

For Linux systems, certain files used during the build process need to be set as executable. After extracting the SDK files into a directory, the <sdk\_root\_directory>/tools/util file permissions must be changed by running the set\_linux\_perm.sh script in the <sdk root directory>/tools/util/ directory:

```
\sim$
```

```
~$ cd <sdk_root_diretory>/tools/util
```
- $~\sim$ \$ chmod 755 set linux perm.sh ~\$ sh ./set\_linux\_perm.sh
- $\sim$ \$
- The SDK directory structure contains various projects, and projects are stored in the <sdk\_root\_directory>/apps/ directory. These include the following:

### ○ Default SDK build for the DA16200 and DA16600

- <sdk\_root\_directory>/apps/da16200/get\_started/
- <sdk\_root\_directory>/apps/da16600/get\_started/
- Example projects
	- <sdk\_root\_directory>/apps/common/examples/Crypto/
	- <sdk\_root\_directory>/apps/common/examples/DPM/
	- <sdk\_root\_directory>/apps/common/examples/ETC/
	- <sdk\_root\_directory>/apps/common/examples/Network/

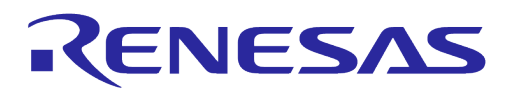

- <sdk\_root\_directory>/apps/common/examples/Periphial/
- The example project directories have a similar structure, containing a project folder for either the DA16200 or DA16600:
	- <sdk\_root\_directory>/apps/common/examples/Crypto/Crypto\_AES/projects/da16200
	- <sdk\_root\_directory>/apps/common/examples/Crypto/Crypto\_AES/projects/da16600

### **5.5 Building Projects**

1. Once the target projects are imported, it appears in the e<sup>2</sup>studio Project Explorer. Build the da16200/da16600project by right-clicking on the imported project and select **Build Project**.

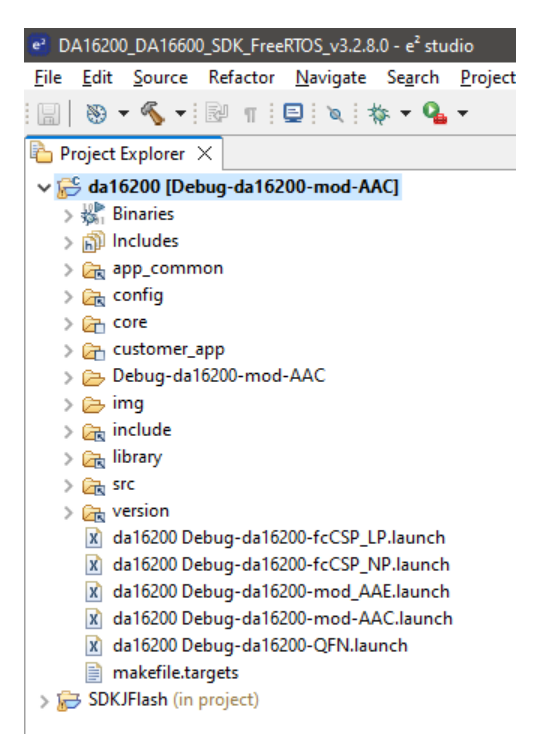

**Figure 22: e <sup>2</sup>studio Project Explorer**

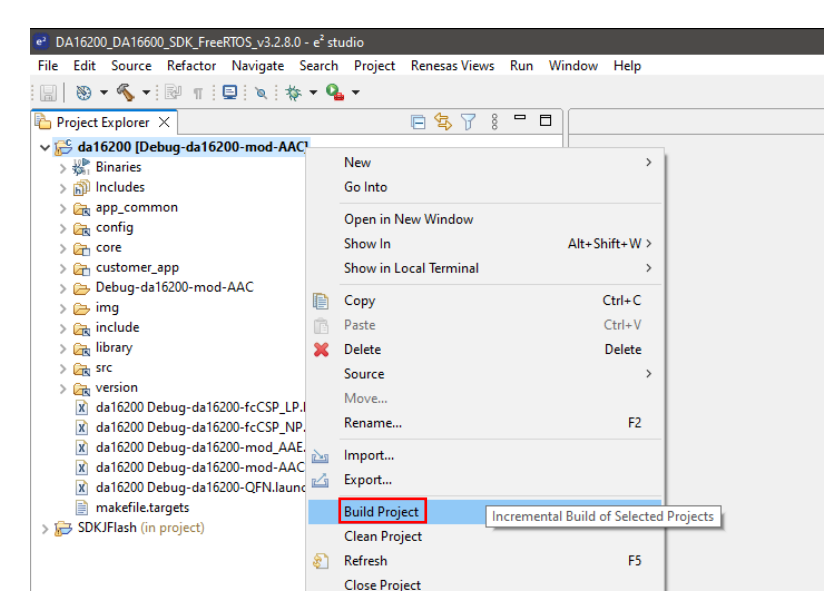

#### **Figure 23: Build Project**

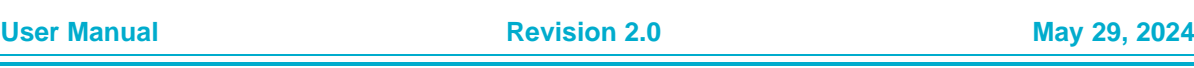

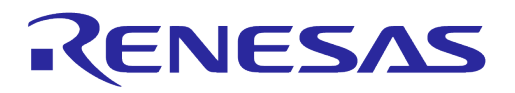

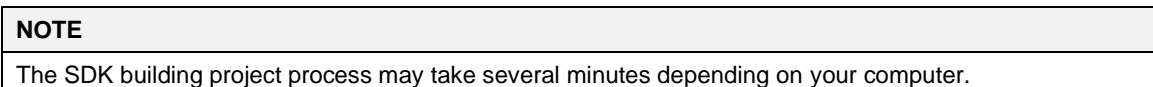

2. If this build process is performed for the first time, the Generate Configuration pop-up window is displayed automatically so that flash memory type can be selected. Select a flash type and click **Generate** to create the appropriate flash configuration file required to build the firmware.

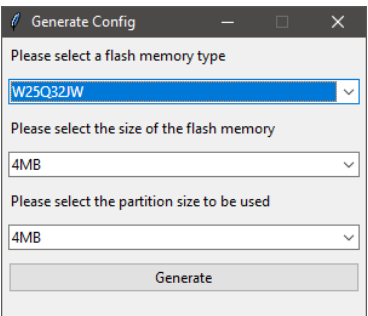

**Figure 24: Generate Configuration**

<span id="page-39-0"></span>3. If the pop-up window is closed without selecting and generating a configuration file, a warning pop-up is displayed.

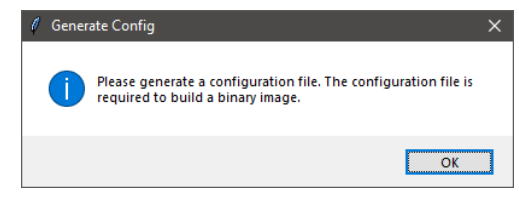

**Figure 25: Generate Configuration Warning Pop-Up**

4. This step cannot be skipped due to a flash configuration file is required to build the firmware. When the build is complete, the following output is displayed in the e<sup>2</sup>studio console window.

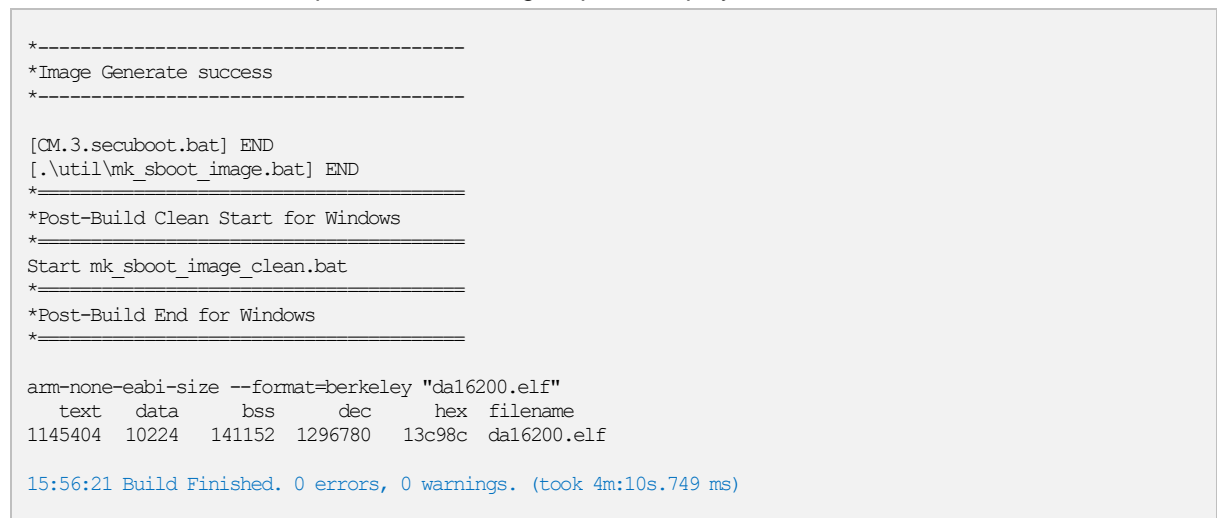

There are two firmware images created by the build process and they are stored in the <sdk root directory>/<project path>/img/ directory. For Example:

DA16200\_FBOOT-GEN01-01-c7f4c6cc22\_W25Q32JW.img DA16200\_FRTOS-GEN01-01-07b24d20f4-006526.img

The images can be found in the directory shown in [Figure 26.](#page-40-0)

**User Manual Revision 2.0 May 29, 2024**

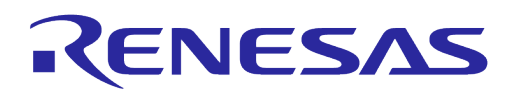

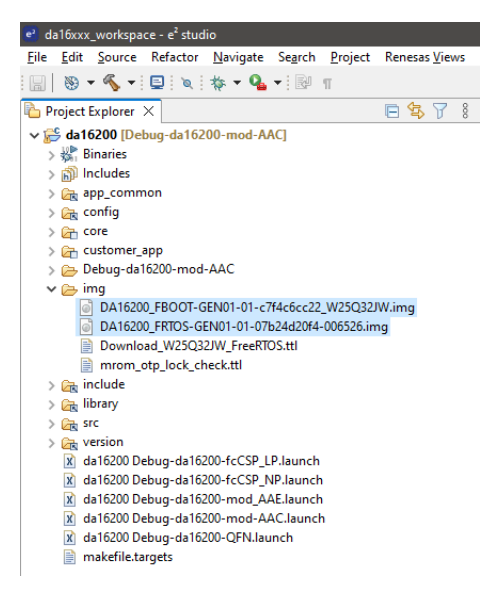

**Figure 26: Location of Firmware Image Files**

<span id="page-40-0"></span>**FBOOT** is the bootloader image which is used to initialize the DA16200 and launch the main firmware.

- The bootloader image should be loaded first into the flash of a new device
- The bootloader image contains SFDP (flash specific) information Note that the bootloader must be loaded into flash before loading any other images
- When updating the SDK, always load the bootloader image first

**FRTOS** is the main firmware image which includes the RTOS and user applications.

### **5.5.1 Build Configurations**

There are several types of build configuration for DA16200/DA16600 SDK project. Release and Debug configurations are almost the same except that disabling the console (UART0) input and output in the Release build configurations.

- DA16200 Build Configurations
	- Debug
		- Debug-da16200-mod-AAC: DA16200 AAC module type (default)
		- Debug-da16200-mod-AAE: DA16200 AAE module type Debug Build
		- Debug-da16200-QFN: DA16200 QFN chipset type Debug Build
		- Debug-da16200-fcCSP\_LP: DA16200 fcCSP Low Power chipset type Debug Build
		- Debug-da16200-fcCSP\_NP: DA16200 fcCSP Normal Power chipset Type Debug Build
	- Release
		- Release-da16200-mod-AAC: DA16200 AAC module type Release Build
		- Release -da16200-mod-AAE: DA16200 AAE module type Release Build
		- Release -da16200-QFN: DA16200 QFN chipset type Release Build
		- Release -da16200-fcCSP\_LP: DA16200 fcCSP Low Power chipset type Release Build
		- Release -da16200-fcCSP\_NP: DA16200 fcCSP Normal Power chipset Type Release Build

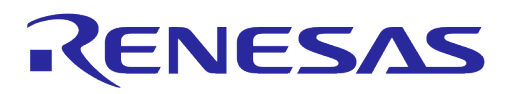

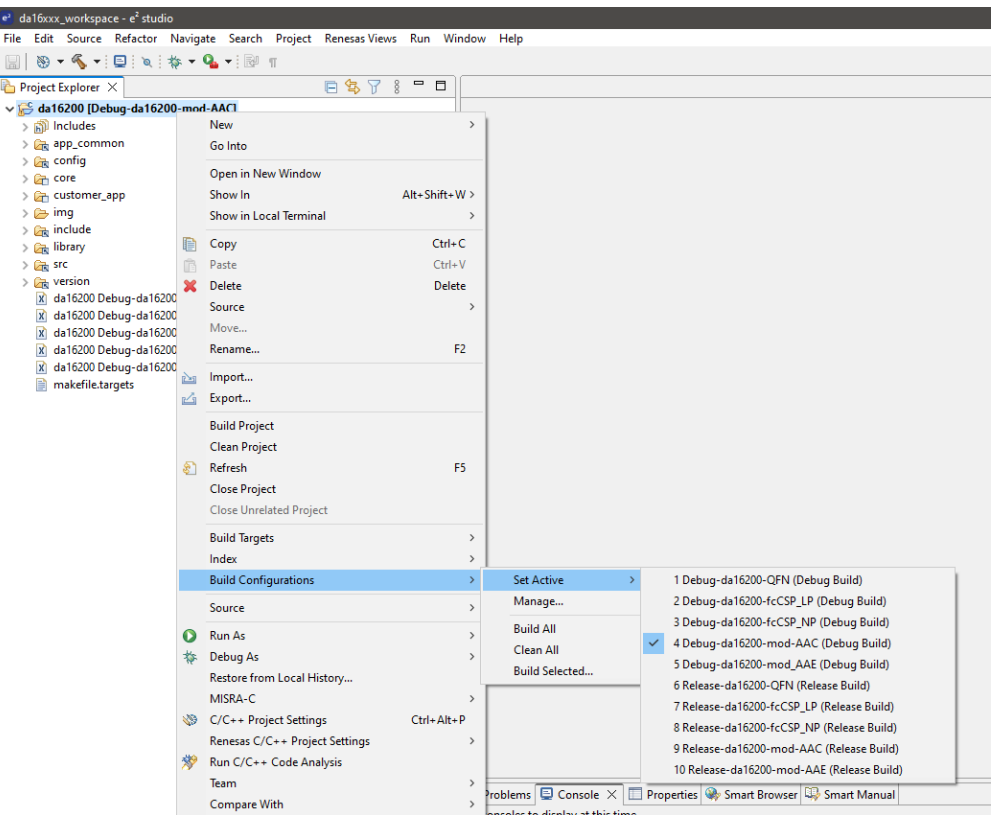

**Figure 27: DA16200 Build Configurations**

- DA16600 Build Configurations
	- Debug
		- Debug-da16600-mod: DA16600 module type Debug Build (default)
	- Release
		- Release-da16600-mod: DA16600 module type Release Build

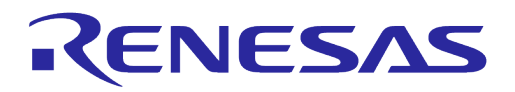

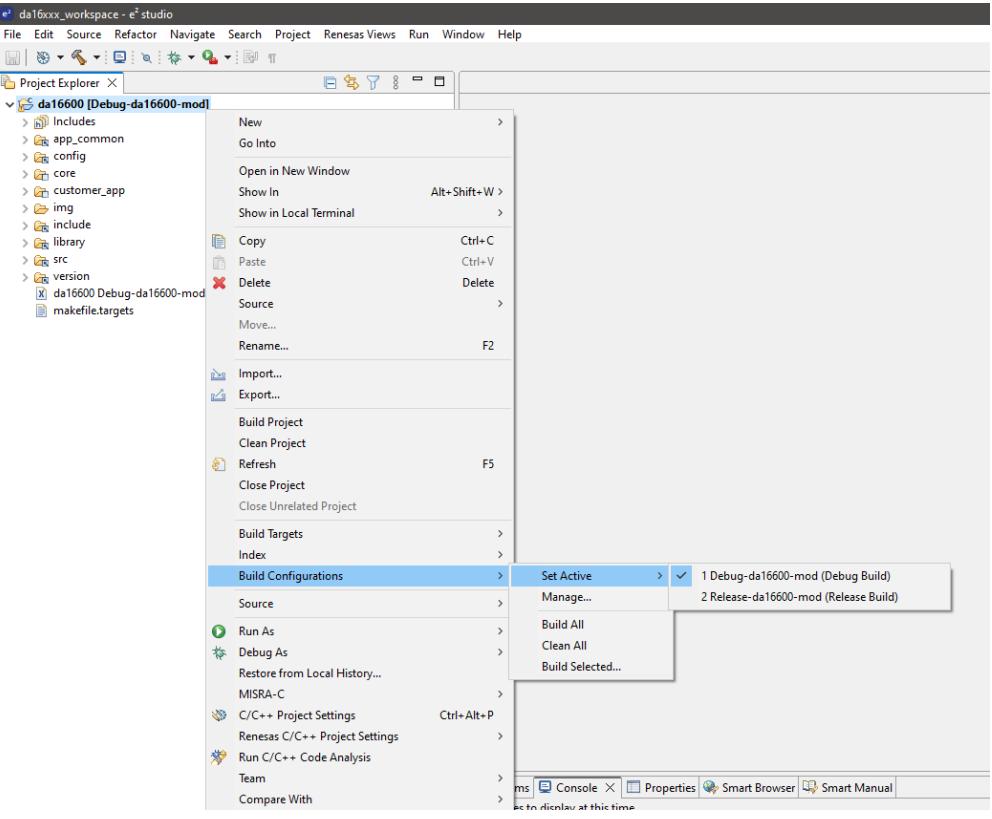

**Figure 28: DA16600 Build Configurations**

### **5.5.2 Change Flash Configuration**

The flash configuration can be changed by running the **Generate Configuration tool** which is provided by the SDK.

To use the Generate Configuration tool, import Launch Configurations.

1. File > Import > Run/Debug/Launch Configurations.

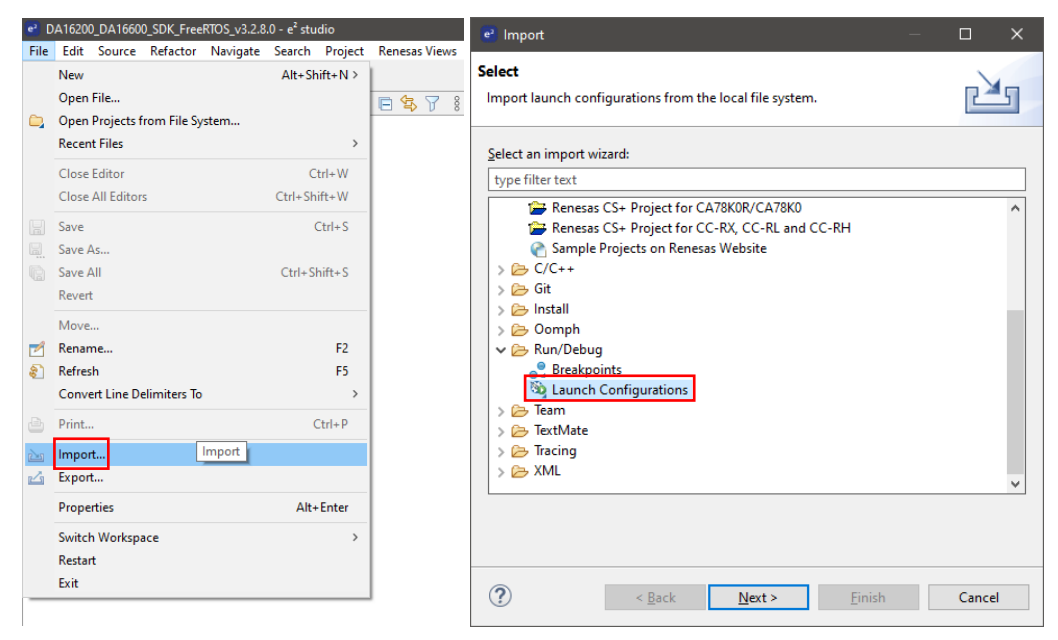

#### **Figure 29: Import Launch Configuration**

2. Select **<sdk\_root\_directory>/utility/cfg\_generator** directory using the Browse button.

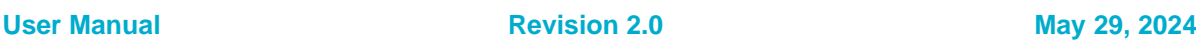

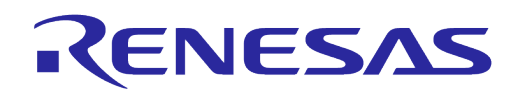

3. Select Generate Configuration launch file, and click **Finish**.

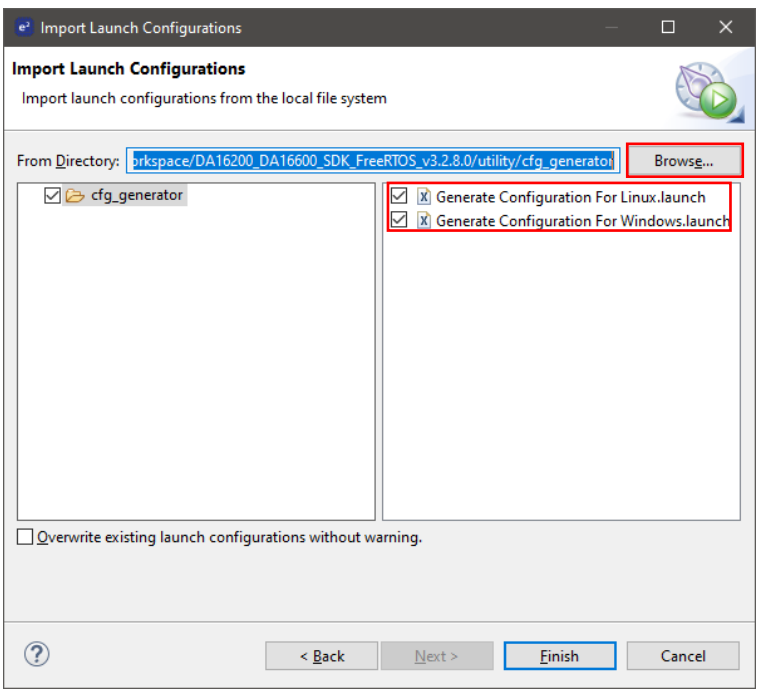

**Figure 30: Import Generate Configuration**

4. **Generate Configuration** can be run by going to the **Run** > **External Tools** menu and selecting either **Generate Configuration For Windows** or **Generate Configuration For Linux.**

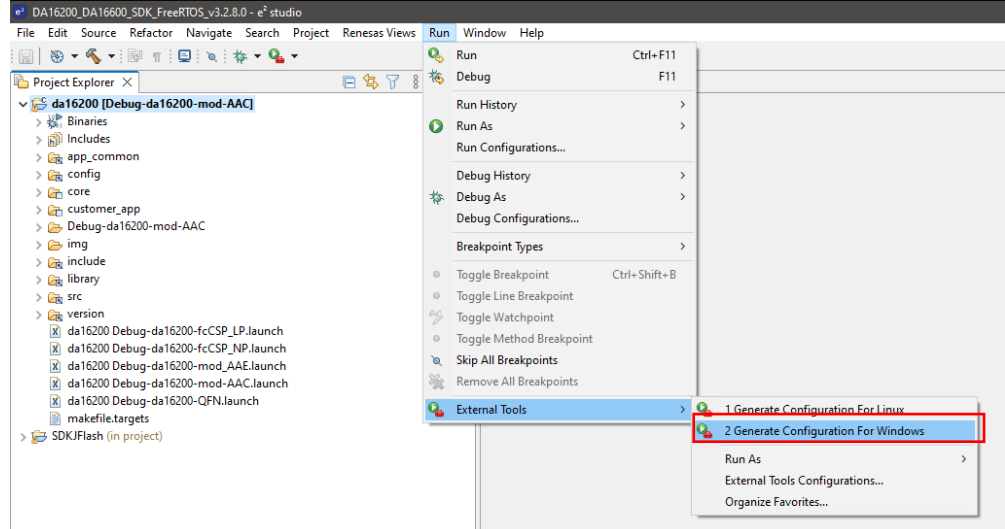

**Figure 31: Run Generate Configuration**

The Generate Configuration pop-up window is displayed as shown in [Figure 24.](#page-39-0) Select the flash type, then click on generate to create the appropriate flash configuration file required to build the firmware.

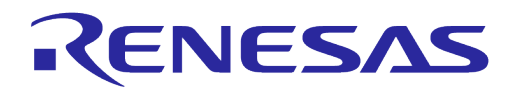

#### **5.5.3 How to Move Project Location**

Project location can be moved to another folder. To move the project location, change the variables of SDKROOT and SDKRootDir in the e<sup>2</sup>studio.

SDKROOT/SDKRootDir paths are the SDK Root path from the project location. (SDKROOT and SDKRootDir must be the same path.)

- e <sup>2</sup>studio → Project → Properties → Resource → Linked Resources → SDKROOT
- e <sup>2</sup>studio → Project → Properties → C/C++ Build → Build Variable → SDKRootDir

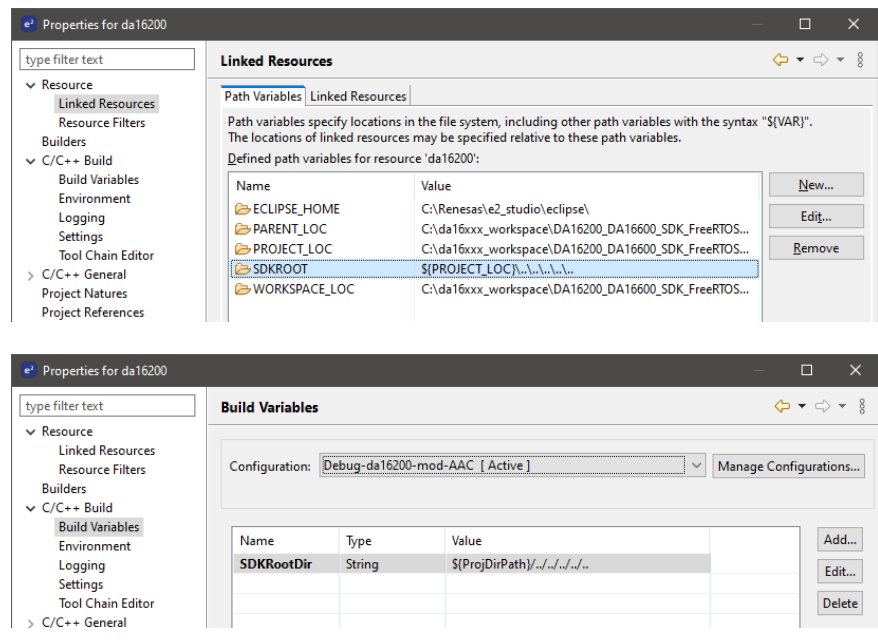

**Figure 32: SDK Root Path Variables**

## **5.6 Debugging with J-Link Debug Probe**

#### **5.6.1 Install J-Link**

To debug the DA16200/DA16600, need a J-Link debug probe and the J-Link software.

A list of the available debug probes can be found on the Segger website: <https://www.segger.com/products/debug-probes/j-link/models/model-overview/>

The J-link software can be downloaded from the Segger website: <https://www.segger.com/downloads/jlink/>

Download and install a version for your specific OS.

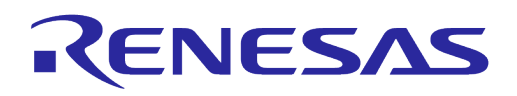

| П<br><b>B</b> J-Link Software and Documentation Pack                                                                                                    |                                                                                                    |                                                                                                    |                                                                                                    |  |
|----------------------------------------------------------------------------------------------------|----------------------------------------------------------------------------------------------------|----------------------------------------------------------------------------------------------------|----------------------------------------------------------------------------------------------------|--|
|                                                                                                    | <b>Version</b>                                                                                                    |                                                                                                    | ł.                                                                                                    |  |
| J-Link Software and Documentation pack<br>All-in-one debugging solution<br>Can be downloaded and used free of charge by any owner of a SEGGER J-Link, J-Trace or<br>Flasher model.<br>Not all features of it may be available on all J-Link / J-Trace / Flasher models.<br>Updated frequently<br>Release Notes<br><b>More information</b> | V7.88d $\sim$<br><b>Windows</b><br><b>上 64-bit Installer</b><br>$[2023 - 05 - 24]$<br><b>Windows ARM</b><br>太 64-bit Installer<br>Linux | <b>上 64-bit DEB Installer</b><br>志 64-bit RPM Installer<br>上 64-bit TGZ Archive                                                                 | <b>上 32-bit Installer</b><br><b>上 32-bit DEB Installer</b><br>之 32-bit RPM Installer<br>土 32-bit TGZ Archive |  |
|                                                                                                    |                                                                                                    | <b>Linux ARM</b><br>소 64-bit DEB Installer<br><b>上 64-bit TGZ Archive</b><br>macOS<br><b>上 64-bit Installer</b><br><b>上 Universal Installer</b> | 之 32-bit DEB Installer<br><b>上 32-bit TGZ Archive</b><br>초 64-bit Apple Silicon Installer                    |  |

**Figure 33: Download J-Link Software**

To install Windows version, run the installer downloaded from Segger website. Install the Linux version using the following command:

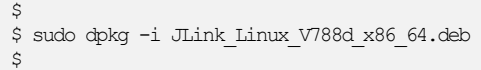

### **5.6.2 Connect J-Link**

This section describes how to connect the J-Link debug probe to the DA16200. Connect the 20-pin connector of the "J-Link 9-pin Cortex-M Adapter" to the J-Link debug probe and connect the 9-pin connector to the "JTAG connector" on the DA16200/DA16600 EVB board.

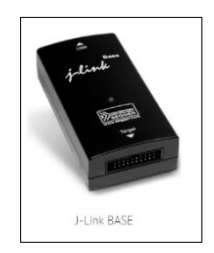

#### J-Link 9-pin Cortex-M Adapter

The J-Link 9-pin Cortex-M Adapter allows JTAG. SWD and SWO connections between J-Link and Cortex-M based target hardware systems. It adapts from the 20-pin 0.1" JTAG connector to a 9-pin 0.05" Samtec FTSH connector as defined by ARM. The J-Link 9-pin Cortex-M Adapter may also be used to connect J-Link to a non Cortex-M target as far as the target connector uses the same pinout as shown below. By default, TRST is not connected, but the Cortex-M Adapter comes with a solder bridge (NR1) which allows TRST to be connected to pin 9

of the Cortex-M adapter.

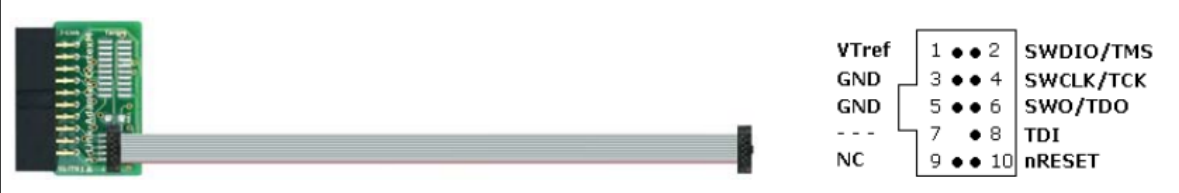

#### **Figure 34: J-Link 9-pin Cortex-M Adapter**

The DA16600 EVB (not DA16200 EVB) has a built-in JTAG interface which can be used for either DA16200 or DA14531. It is available for DA14531 when the SW4 - Pin 3 and Pin 4 are on. To use it for DA16200, complete the followings. See [Figure 35.](#page-46-0)

- Configuration for DA14531:
	- Switch on the SW4 Pin 3 and Pin 4

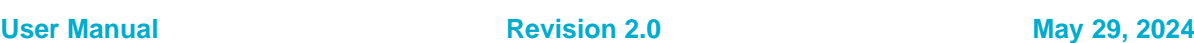

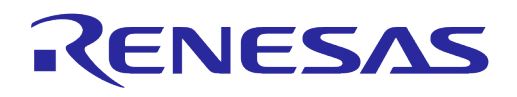

- Configuration for DA16200:
	- Switch off the SW4 Pin 3 and Pin 4 to disconnect to DA14531
	- Connect P5 Pin 1 (SWDIO) and Pin 2 (SWCLK) to CN7 Pin 2 (JTAG\_TMS) and Pin 1 (JTAG\_TCLK)
	- Connect the USB cable on CN6 to personal computer

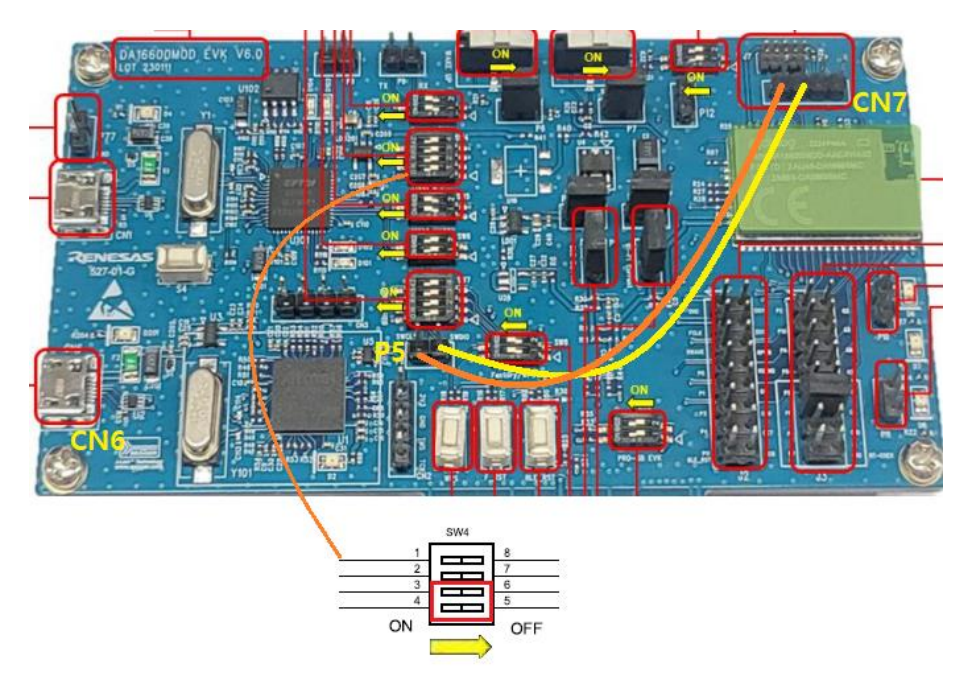

**Figure 35: Configure Built-in JTAG for DA16200**

### <span id="page-46-0"></span>**5.6.3 Run Debug Mode**

1. To debug an application, right-click on the project in the project explorer and select **Debug As** > **Debug Configurations**.

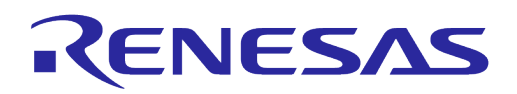

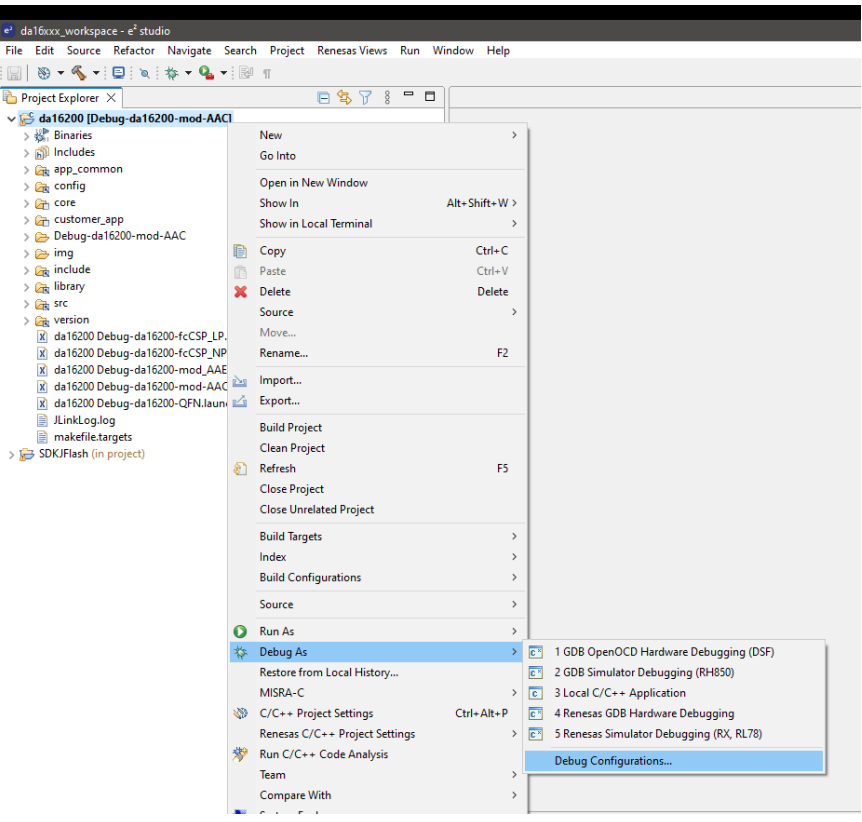

**Figure 36: Run Debug Mode**

2. Open the **Renesas GDB Hardware Debugging** entry from the list and select one of debugging configurations and click **Debug**.

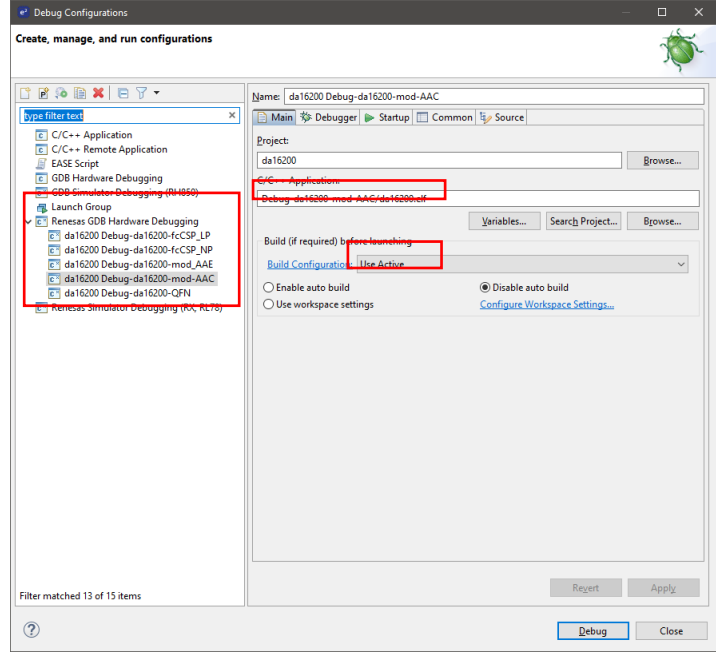

**Figure 37: Select Debug Configuration**

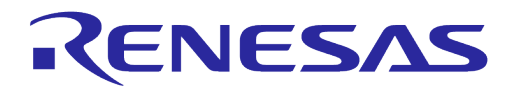

#### **NOTE**

The current FreeRTOS SDK does not support automatic downloading of the firmware image into flash through the e<sup>2</sup>studio debug interface. Therefore, the firmware must be loaded into SFLASH before starting to debug the application.

## **5.7 Programming Firmware Images in e<sup>2</sup>studio**

#### **5.7.1 Importing Launches for Programming Firmware Images**

Firmware images can be programmed using launches in e<sup>2</sup>studio. The launches can be imported as follows.

1. Click **File > Import** and Select **Run/Debug > Launch Configurations**.

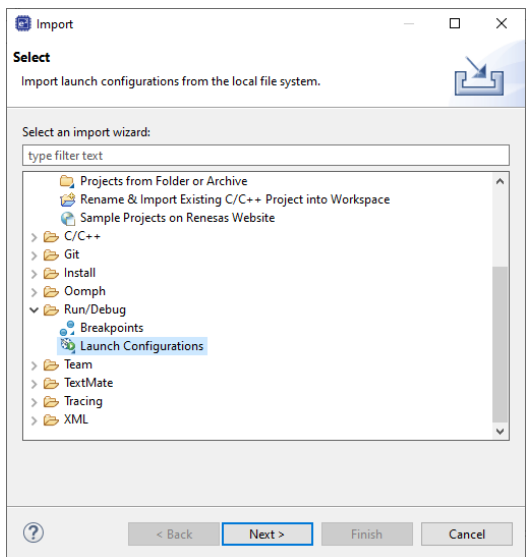

**Figure 38: Import Launches**

2. Click **Next**, browse <sdk\_root\_directory>\utility\j-link\scripts\qspi and select win, Linux, or Python in <sdk\_root\_directory>\ulitil\j-link\scripts\qspi based on the desired environment.

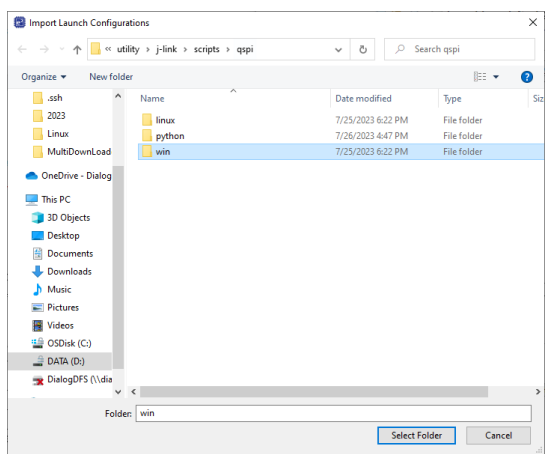

**Figure 39: Browse Folder**

3. Click **Select Folder** and Select launch configurations.

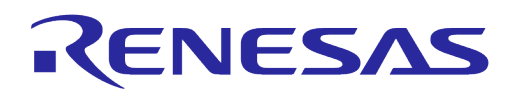

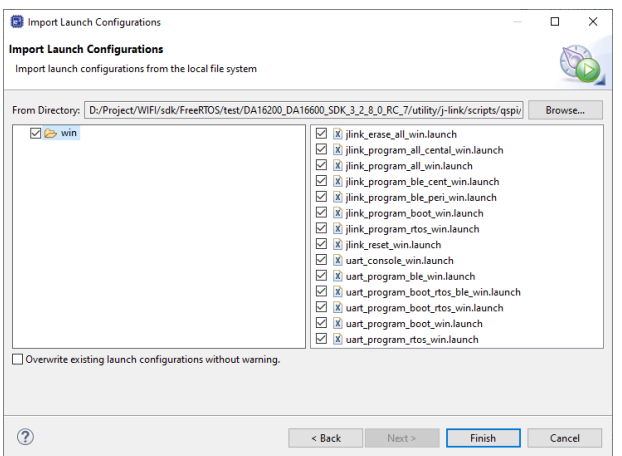

**Figure 40: Select Launch Configurations**

4. Click **Finish** and Confirm launch configurations in **Run > External Tools** menu.

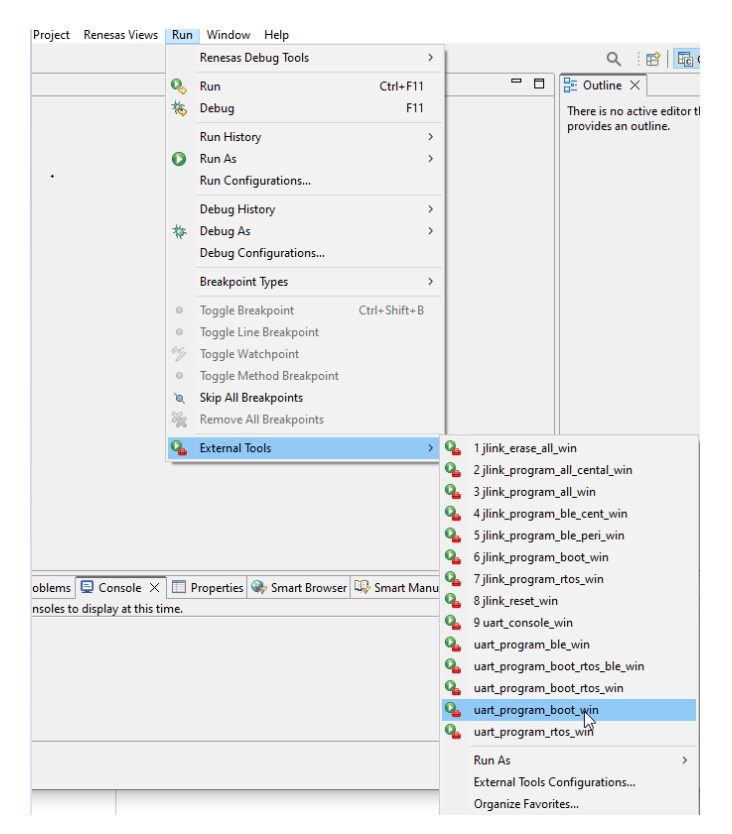

**Figure 41: Launch Configurations for Programming Firmware Images**

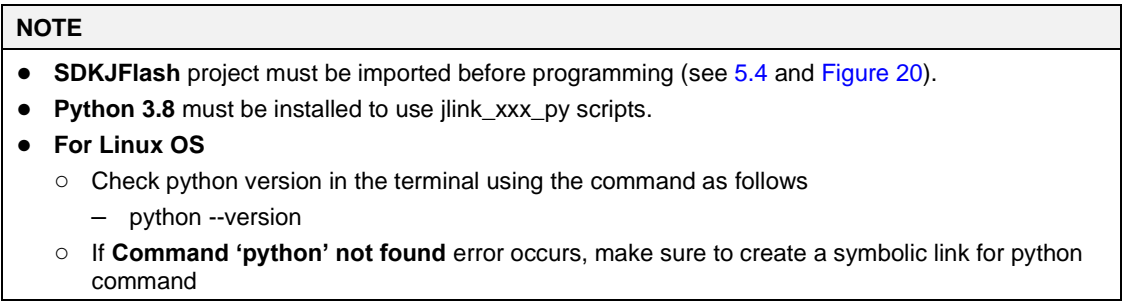

**User Manual Revision 2.0 May 29, 2024**

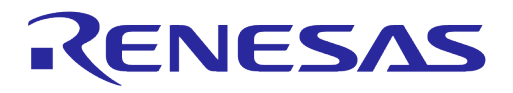

#### **NOTE**

```
sat@sat-OptiPlex-7050:~$ python --version
```

```
Command 'python' not found, did you mean:
```
command 'python3' from deb python3 command 'python' from deb python-is-python3

- Create a symbolic link for python command as follows – sudo ln -s /usr/bin/python3 /usr/bin/python
- If access to serial interface is denied, permission should be changed as follows.

– sudo usermod -a -G dialout <username>

### **5.7.2 Programming Firmware Images over Serial Interface**

The firmware image can be programmed over serial interface. The requirements are as follows.

- e <sup>2</sup>studio 2023-07 (23.7.0) or later
- Python 3.8 and pyserial package (optional)

The following launches are included in the SDK.

- uart\_program\_boot\_win(linux/py): Program FBOOT image
- uart\_program\_rtos\_win(linux/py): Program FRTOS image
- uart\_program\_boot\_rtos\_win(linux/py): Program FBOOT and FRTOS image
- uart\_program\_ble\_win(linux/py): Program Bluetooth firmware image (only DA16600)
- uart\_program\_boot\_rtos\_ble\_win(linux/py): Program FBOOT, FRTOS, and DA14531 firmware image (only DA16600)

To program the firmware image, complete the following steps.

- 1. Select **Project** and choose **Launch** in **Run > External Tools** menu.
- 2. Select a proper **number** based on the device from the list of serial interfaces in the console terminal.

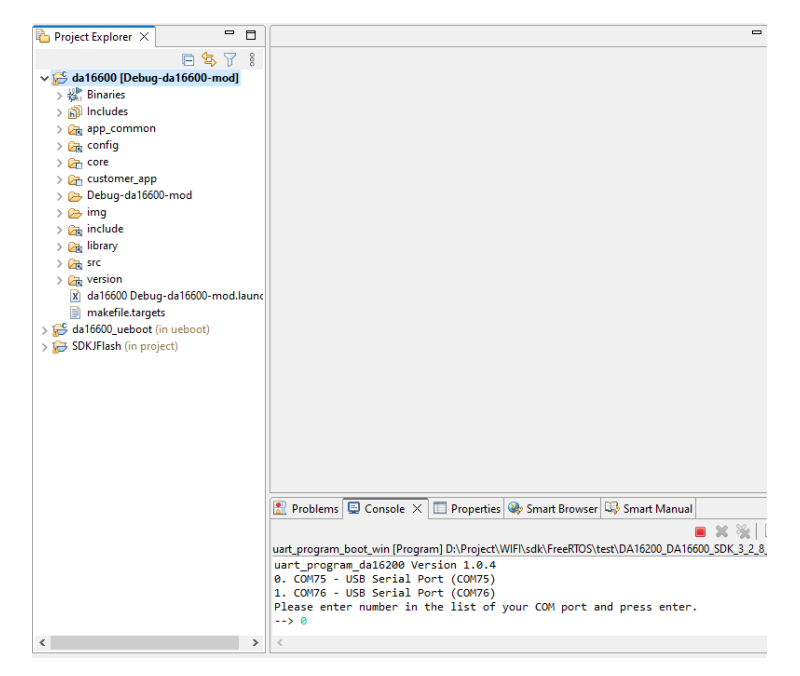

#### **Figure 42: Select Number from Serial Interface List**

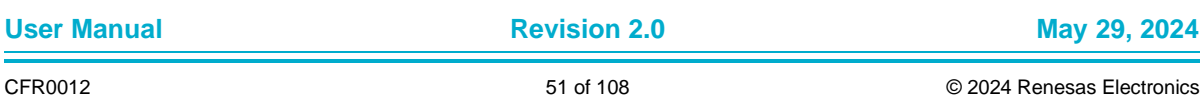

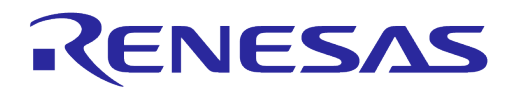

3. The programming is done automatically and confirm it is done successfully.

| $ -$<br><b>Project Explorer <math>\times</math></b> | $\qquad \qquad \blacksquare$<br>п                                                                                                    | <b>BE</b> Outli      |
|-----------------------------------------------------|----------------------------------------------------------------------------------------------------|----------------------|
| 日每了!                                                |                                                                                                    |                      |
| $\vee$ $\sqrt{ }$ da 16600                          |                                                                                                    | There is<br>provides |
| > 卷 Binaries                                        |                                                                                                    |                      |
| $>$ $\odot$ Includes                                |                                                                                                    |                      |
| > app_common                                        |                                                                                                    |                      |
| $\frac{1}{2}$ config                                |                                                                                                    |                      |
| > an core                                           |                                                                                                    |                      |
| > Customer_app                                      |                                                                                                    |                      |
| > Debug-da16600-mod                                 |                                                                                                    |                      |
| $\geq$ $\geq$ imq                                   |                                                                                                    |                      |
| $\geq$ $\frac{6}{25}$ include                       |                                                                                                    |                      |
| > a library                                         |                                                                                                    |                      |
| $>$ $\frac{6}{200}$ src                             |                                                                                                    |                      |
| $\sum$ version<br>X da16600 Debug-da16600-mod.launc |                                                                                                    |                      |
| makefile.targets                                    |                                                                                                    |                      |
| > is da16600_ueboot (in ueboot)                     |                                                                                                    |                      |
| > SDKJFlash (in project)                            |                                                                                                    |                      |
|                                                     |                                                                                                    |                      |
|                                                     |                                                                                                    |                      |
|                                                     |                                                                                                    |                      |
|                                                     |                                                                                                    |                      |
|                                                     |                                                                                                    |                      |
|                                                     | Problems Q Console X Properties W Smart Browser Co Smart Manual                                                                                                    |                      |
|                                                     | $\blacksquare$ x % $\blacksquare$ $\blacksquare$ $\blacksquare$ $\blacksquare$                                                                                         |                      |
|                                                     | <terminated> uart_program_boot_win [Program] D:\Project\WIFI\sdk\FreeRTOS\test\DA16200_DA16600_SDK_3_2_8_(</terminated>                                                |                      |
|                                                     | Download file 1: DA16600 FBOOT-GEN01-01-c7f4c6cc22 AT25SL321.img : 87.00% : 6.83s                                                                                      |                      |
|                                                     | Download file 1: DA16600 FB00T-GEN01-01-c7f4c6cc22 AT25SL321.img : 90.00% : 7.00s                                                                                      |                      |
|                                                     | Download file 1: DA16600 FB00T-GEN01-01-c7f4c6cc22 AT25SL321.img : 93.00% : 7.16s                                                                                      |                      |
|                                                     | Download file 1: DA16600 FBOOT-GEN01-01-c7f4c6cc22 AT25SL321.img : 96.00% : 7.33s<br>Download file 1: DA16600 FB00T-GEN01-01-c7f4c6cc22 AT25SL321.img : 99.00% : 7.50s |                      |
|                                                     | Download file 1: DA16600 FB00T-GEN01-01-c7f4c6cc22 AT25SL321.img : 100.00% : 7.56s                                                                                     |                      |
|                                                     | 2023-07-28 15:33:48.249 Done successfully.                                                                                                    |                      |
|                                                     |                                                                                                    |                      |
| $\epsilon$<br>$\rightarrow$                         | $\leq$                                                                                                    |                      |

**Figure 43: Programming Firmware Image over Serial Interface**

There is a case that the console interface is disabled when the firmware image is built in release build configuration or when the DA16200/DA16600 is in DPM low power mode. To program the firmware image for this case, complete the following steps. See Appendix [D.1.2](#page-100-0) when DA16200/DA16600 does not boot properly and serial command interface is unresponsive.

- 1. Program the firmware image using SEGGER J-Link as shown in Section [5.7.3.](#page-52-0)
- 2. Programing firmware image over serial interface. See [Figure 44.](#page-51-0)
	- a. Turn off a device.
	- b. Run uart\_console\_win(linux, py) launch in **Run > External Tools** menu.
	- c. Select port number and enter emode for running emergency mode.
	- d. Follow the instructions in the Console and confirm the device enter MROM state.
	- e. Exit the uart\_console\_win(linux, py) by entering Exit or clicking **Terminate**.
	- f. Run uart\_program\_xxx launch for programming firmware image as usual.

<span id="page-51-0"></span>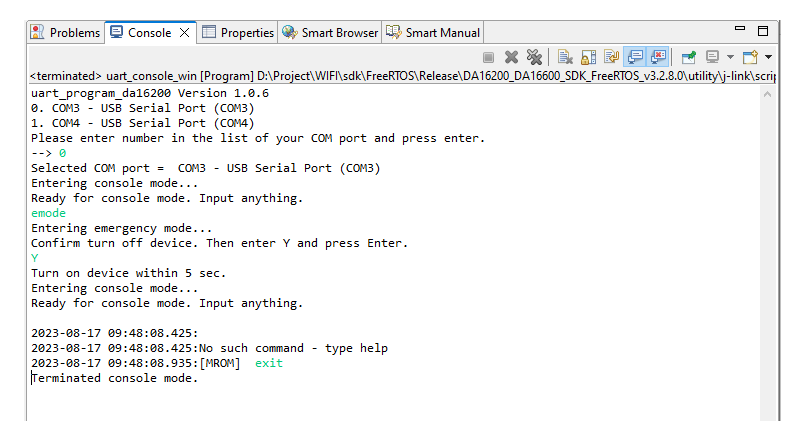

**Figure 44: Emergency Mode for Programming Firmware Image**

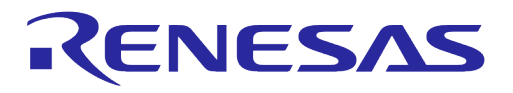

#### **NOTE**

If uart\_program\_xxx runs without exiting uart\_console\_win (linux, py), it will fail to open the serial interface . In this case, the uart\_console\_win (linux, py) should be terminated by clicking **Remove All Terminated Launches** and **Terminate** icon in the Console terminal.

### <span id="page-52-0"></span>**5.7.3 Programming Firmware Images Using SEGGER J-Link**

The firmware image also can be programmed using Segger J-Link. The requirements are as follows.

- J-Link Debug Probes (J-Link LITE or higher versions) See:<https://www.segger.com/products/debug-probes/j-link/models/model-overview/>
- e <sup>2</sup>studio 2023-07 (23.7.0) or later
- Python 3.8 (optional)

The J-Link setup procedure required to work with J-Flash which was described in the [J-Link / J-Trace](https://www.segger.com/downloads/jlink/UM08001)  [User Guide \(UM08001\).](https://www.segger.com/downloads/jlink/UM08001)The following scripts are included in the SDK:

- jlink\_erase\_all\_win(linux/py): Erase all area of the flash
- jlink\_program\_all\_win(linux/py): Program all images
- jlink\_program\_boot\_win(linux/py): Program FBOOT image
- jlink\_program\_rtos\_win( (linux/py): Program FRTOS image
- jlink\_program\_all\_central\_win(linux/py): Program all images for Bluetooth central role (for DA16600)
- jlink\_program\_ble\_peri\_win(linux/py): Program Bluetooth image for a peripheral (for DA16600) jlink\_program\_ble\_cent\_win(linux/py): Program Bluetooth image for a central role (for DA16600)

The programming can be completed by selecting the project and launch in **Run > External Tools** menu as shown in [Figure 45.](#page-52-1)

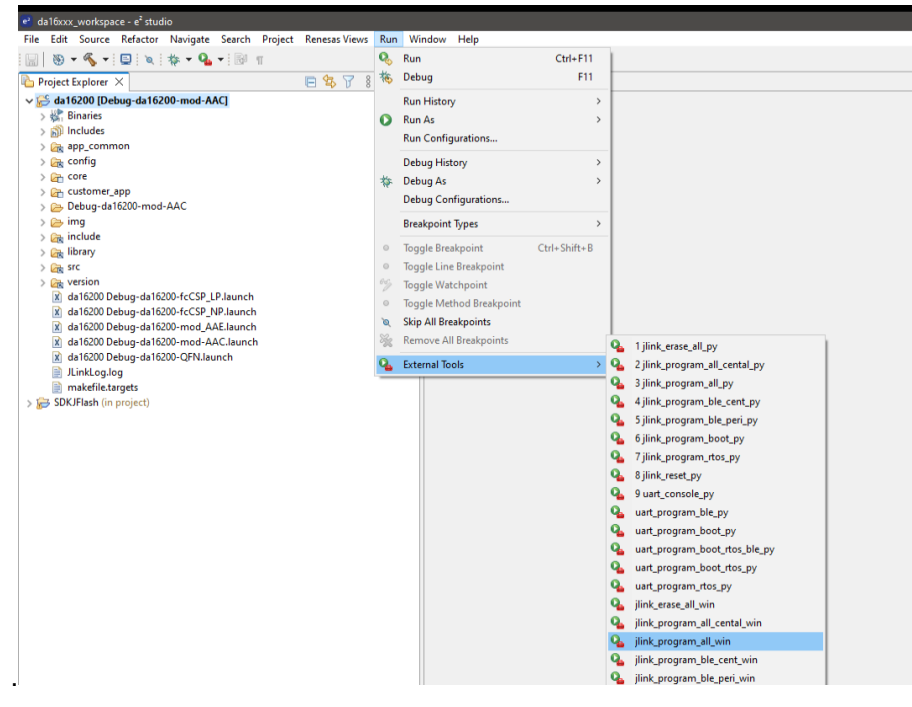

**Figure 45: Run J-Link Launch**

<span id="page-52-1"></span>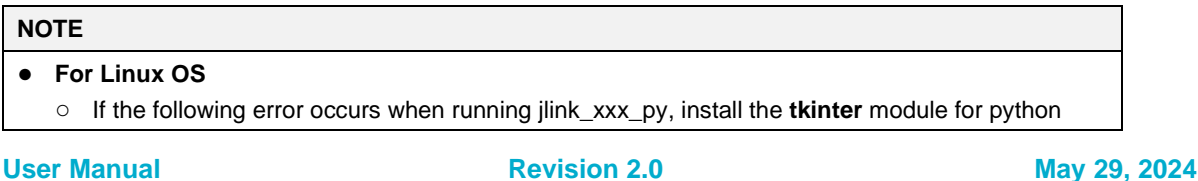

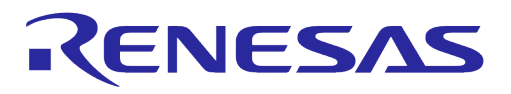

#### **NOTE**

```
Problems \Box Console \times \Box Properties \clubsuit Smart Browser \Box Smart Manual
<terminated> jlink_erase_all_py [Program] /usr/bin/python [pid: 11447] (Jul 27, 2023, 3:35:51 PM - 3:35:51 PM) [pid: 11447]
Traceback (most recent call last):<br>Traceback (most recent call last):<br>File "python/jlinkflash.py", line 10, in <module>
import tkinter<br>ModuleNotFoundError: No module named 'tkinter'
```
○ Install **tkinter** module using command in the terminal as follows

```
– sudo apt-get install python3-tk
```
Other methods for programming the firmware images are described in Section [4.5.](#page-16-0)

## **5.8 Migrating IDE from Eclipse to e<sup>2</sup>studio for Old SDKs**

The old SDKs (before SDK 3.2.8) also can be used in the e<sup>2</sup>studio. To migrate, complete the following steps.

- 1. Delete .project in root folder of the old SDK.
- 2. Delete all folders and files in <sdk\_root\_directory>\utility\j-link\scripts\qspi\.
- 3. Copy all folders and files in <sdk\_root\_directory>\utility\j-link\scripts\qspi\ of SDK 3.2.8 (or later) to <sdk\_root\_directory>\utility\j-link\scripts\qspi\ of old SDK.
- 4. Install e 2studio, create workspace, import projects, and import launches.

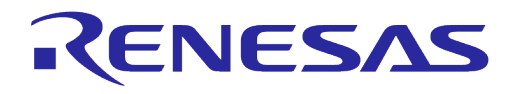

# **6 Test Procedures**

### **6.1 Introduction**

This section describes various tests that verify the proper operation of the DA16200/DA16600 and demonstrate its features.

The tests include:

- Ping Test Verify the connection between the DA16200/DA16600 and another device connected to the same AP
- Throughput Test Demonstrate the Wi-Fi performance of the DA16200/DA16600
- DPM Setup Demonstrate the various power modes of the DA16200/DA16600
- Current Test Demonstrate the amount of power consumed when the DA16200/DA16600 is in sleep modes

### **6.2 Ping Test**

Ping is a standard application that is used to verify if devices exist on a network. This test procedure demonstrates that the DA16200/DA16600 responds to ping commands while in DPM low power mode.

#### **6.2.1 Test Setup**

The ping communication test requires an access point (AP) and two stations consisting of a DA16200 or DA16600 EVB and a desktop. The two stations must be connected to the same subnetwork AP as shown in [Figure 46.](#page-54-0)

The DA16200 must be connected to the AP via Wi-Fi, and the laptop must be connected to the AP with an Ethernet cable. After the DA16200/DA16600 is configured, it goes into DPM low power mode and only wakes up from the low power mode when unicast packets are received.

In this test, a ping application which runs on the laptop acts as a network peer that sends a unicast packet to the DA16200/DA16600. This shows that when the DA16200/DA16600 is in DPM low power mode, it can successfully wake up and receive the unicast packets in real-time.

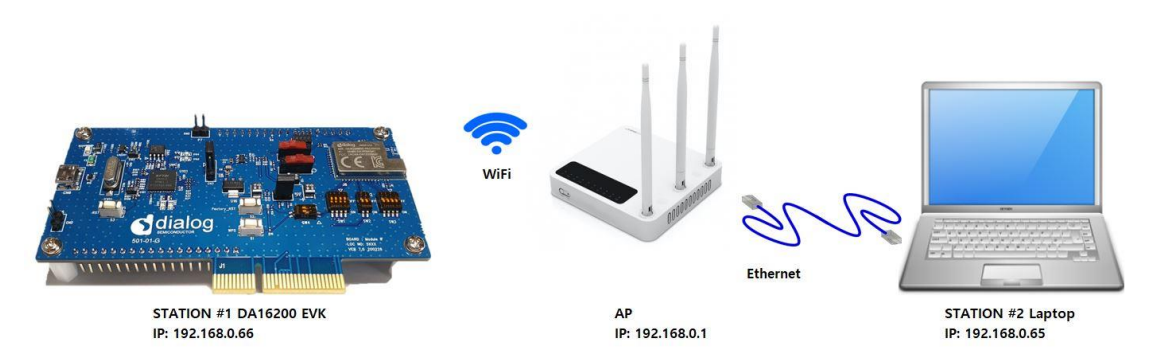

#### **Figure 46: Ping Test Environment**

- <span id="page-54-0"></span>1. On the laptop, open a Command Prompt as administrator.
- 2. Run the ipconfig command to list the IP address of the network adaptor.

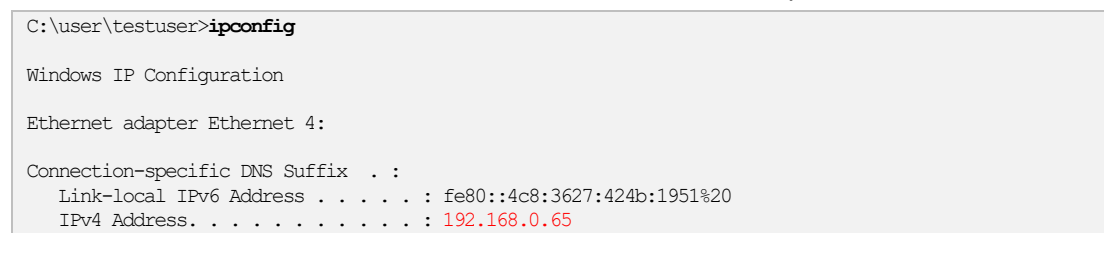

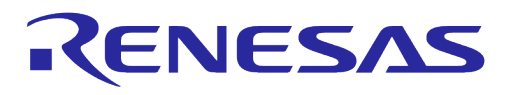

```
Subnet Mask . . . . . . . . . . . : 255.255.255.0
Default Gateway . . . . . . . . . : 192.168.0.1
```
In this case, the IP address is  $192.168.0.65$  and the default gateway is  $192.168.0.1$ .

3. Open a serial terminal and connect to the DA16200 serial debug port.

Configure the DA16200/DA16600 to operate in station mode as described in Section [4.6.1.](#page-23-0) Once the DA16200/DA16600 is configured, reboot and check the output to get the assigned IP address.

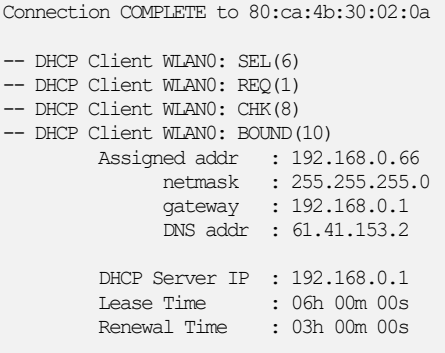

In this case, the assigned IP for the DA16200/DA16600 is 192.168.0.66.

4. Verify the setup.

Using the IP address of the DA16200/DA16600 run a ping command on the laptop as follows:

```
C:\user\testuser>ping 192.168.0.66
Pinging 192.168.0.66 with 32 bytes of data:
Reply from 192.168.0.66: bytes=32 time=81 ms TTL=255
Reply from 192.168.0.66: bytes=32 time=14 ms TTL=255
Reply from 192.168.0.66: bytes=32 time=18 ms TTL=255
Reply from 192.168.0.66: bytes=32 time=25 ms TTL=255
Ping statistics for 192.168.0.66:
   Packets: Sent = 4, Received = 4, Lost = 0 (0% loss),
Approximate round trip times in milli-seconds:
   Minimum = 14 ms, Maximum = 81 ms, Average = 34 ms
```
#### **6.2.2 Perform Ping Test with DPM Enabled**

Once the environment is ready and simple ping is working, perform the ping test with DPM enabled.

- 1. Enable DPM as described in Section [6.4.7.2.](#page-68-0)
	- When DPM is enabled, the DA16200/DA16600 goes into DPM low power mode.
- 2. Run the ping command on the laptop.

C:\user\testuser>**ping 192.168.0.66**

Run a ping command on the laptop using the IP address of the DA16200/DA16600 as follows:

```
Pinging 192.168.0.66 with 32 bytes of data:
Reply from 192.168.0.66: bytes=32 time=81 ms TTL=255
Reply from 192.168.0.66: bytes=32 time=14 ms TTL=255
Reply from 192.168.0.66: bytes=32 time=18 ms TTL=255
Reply from 192.168.0.66: bytes=32 time=25 ms TTL=255
Ping statistics for 192.168.0.66:
   Packets: Sent = 4, Received = 4, Lost = 0 (0% loss),
Approximate round trip times in milli-seconds:
   Minimum = 14 ms, Maximum = 81 ms, Average = 34 ms
```
**User Manual Revision 2.0 May 29, 2024**

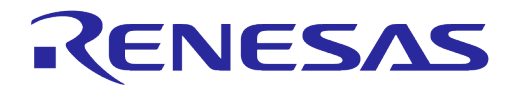

For each ping packet sent, the DA16200/DA16600 wakes up and print a message on the serial terminal and then returns to the low power mode:

```
Wake-up source is 0x82
>>> TIM STATUS: 0x00000001
\gg > TIM : UC
>>> Start DPM Power-Down !!!
rwnx_send_set_ps_mode PS TIME (us) 139351
Wake-up source is 0x82
>>> TIM STATUS: 0x00000001
>>> TIM : UC
>>> Start DPM Power-Down !!!
rwnx_send_set_ps_mode PS TIME (us) 179263
Wake-up source is 0x82
>>> TIM STATUS: 0x00000001
>>> TIM : UC
>>> Start DPM Power-Down !!!
rwnx_send_set_ps_mode PS TIME (us) 129354
```
To disable or change the DPM settings, see Section [6.4.7.3.](#page-69-0)

### **6.2.3 How to Add ARP Record**

This section describes how to add a DHCP assigned IP address to the ARP table and change that IP address from a dynamic to a static IP address.

If the DA16200/DA16600 is in DPM low power mode and there are multiple network interfaces enabled, an ARP entry must be added for the specific interface so that the laptop knows how to find the DA16200/DA16600. Since retransmission logic is not included in the higher protocol (TCP/UDP), an additional ARP record is required for ping tests between the laptop and the DA16200/DA16600 which is operating in DPM low power mode.

1. Use the  $\alpha_{\text{FP}}$  -s command to manually add an ARP record to the ARP cache and then use the arp -a command to view the ARP table for the network interface.

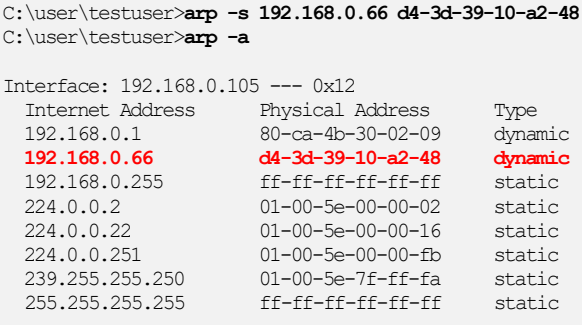

The IP address (192.168.0.66) of DA16200 is now added to the ARP table as a dynamic type.

#### **NOTE**

When setting up the ARP cache to static with the command  $\arg$  -s on higher versions of Windows, an error such as Failed to add ARP entry, Access is denied. occurs. Renesas recommends to use netsh to change the network settings.

2. Use the command netsh interface show interface to find the interface name.

C:\user\testuser>**netsh interface show interface**

Admin State State Type Interface Name

**User Manual Revision 2.0 May 29, 2024**

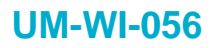

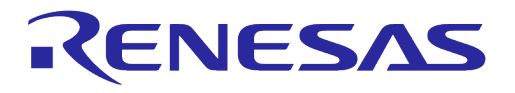

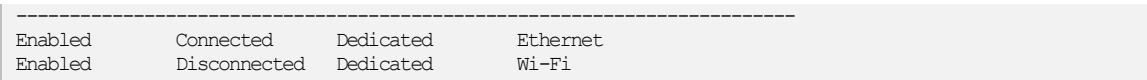

3. Use the interface name of DA16200 to set the ARP cache to static with the netsh command and then use  $\alpha$ rp  $-\alpha$  to verify that it is now a static ARP entry.

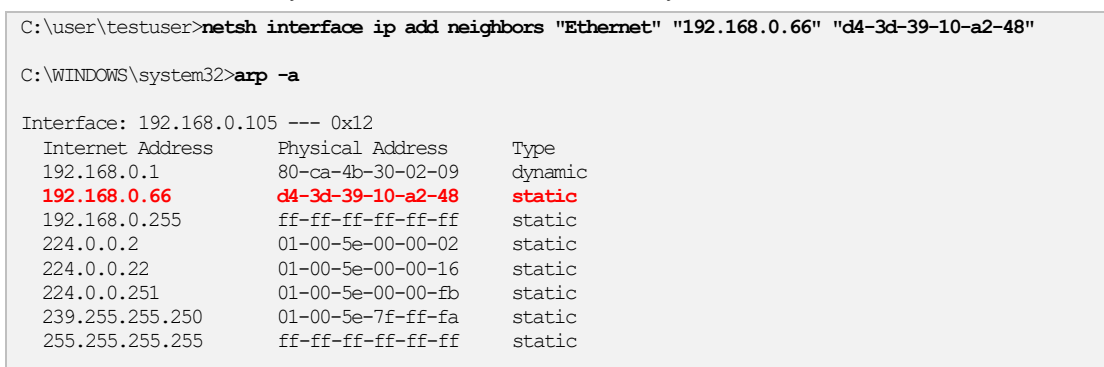

The IP address (192.168.0.66) of DA16200 is now added to ARP table as a static type.

4. Use the command arp -d or netsh interface ip delete arpcache to initialize the ARP cache.

### **6.3 Throughput Test**

This section describes how to perform the throughput test using the TCP client/server protocol. DA16200 has iperf command for measuring throughput performance. To perform the throughput test, prepare the DA16200 to operate in station mode and disable DPM as described in Section [4.6.1](#page-23-0) and Section [6.4.7.3](#page-69-0) respectively.

### **6.3.1 Test Setup**

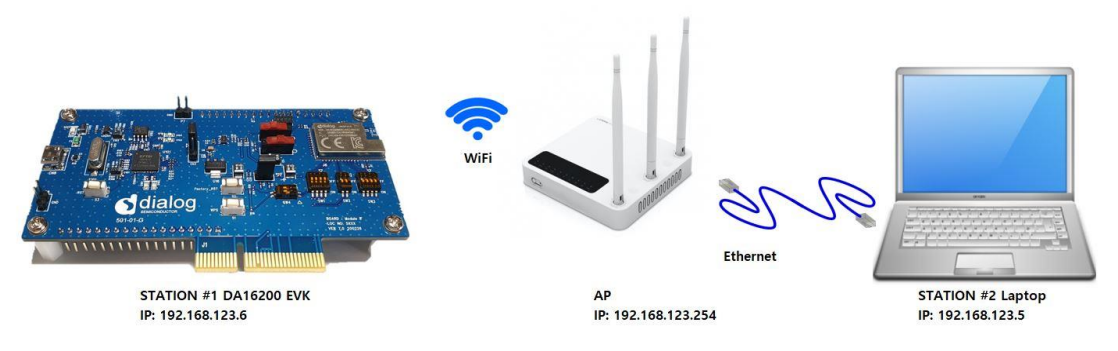

**Figure 47: Throughput Test Environment**

The Iperf tool should be installed on the laptop. Renesas recommends to install **Iperf Version 2.0.9**.

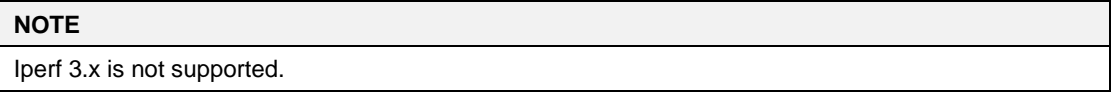

To set up Iperf tool, complete the following steps.

- 1. Download Iperf from [https://iperf.fr/iperf-download.php.](https://iperf.fr/iperf-download.php)
- 2. Create a folder called **Iperf** in path **C:\**.
- 3. Unzip the downloaded file and move the contents to the Iperf folder.
- 4. Prepare the DA16200 to operate in station mode as described in Section [4.6.1.](#page-23-0)
- 5. Use iperf or iperf -h command to see the available options in Iperf.

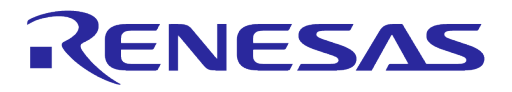

#### Example:

```
[/DA16200] # net Switch to network command mode.
    Command-List is changed, "NET"
[/DA16200/NET] # iperf Run iperf command.
Usage: iperf -I [WLAN0|WLAN1] [-s|-c host][options]
       iperf [-h] [-v]
Client/Server:
       -I Interface [WLAN0|WLAN1]
       -i seconds between periodic bandwidth reports
 -u use UDP rather than TCP
 -p, # server port to listen on/connect to
       -f, [kmKM] format to report: Kbits, Mbits, KBytes, MBytes
       -d finsh service
              ex) iperf -d -c -u : udp clinet
 iperf -d -c : tcp clinet
 iperf -d -u : udp server
                 iperf -d : tcp server
Server specific:
 -s run in server mode
 -T # Rx Time Out Min:1 sec. 'F' Forever
Client specific:
      -c <host> run in client mode, connecting to <host>
       -t # time in seconds to transmit for (default 10 secs)
       -x # tcp API mode default:basic tcp(API) 1:Altcp 2:Socket
       -y # Transmit delay, tick 1 ~ 100
 -l # PacketSize option (UDP default 1470, IPv6 1448 TCP 1000)
 -n # UDP Tx packet number
      -P, # Pair Index (0,1,2) (default Max, Step 1~100 Mbps)
       -O use Main Packet Pool
Miscellaneous:
       -h print this message
       -v print version
```
### **6.3.2 Throughput Test with DA16200/DA16600 as Client**

To set up the throughput test with the DA16200/DA16600 operating as a client and the laptop operating as a server, complete the following steps.

- 1. Connect the laptop which is the server to the AP.
- 2. In the command prompt, use ipconfig /all to find the IP address.

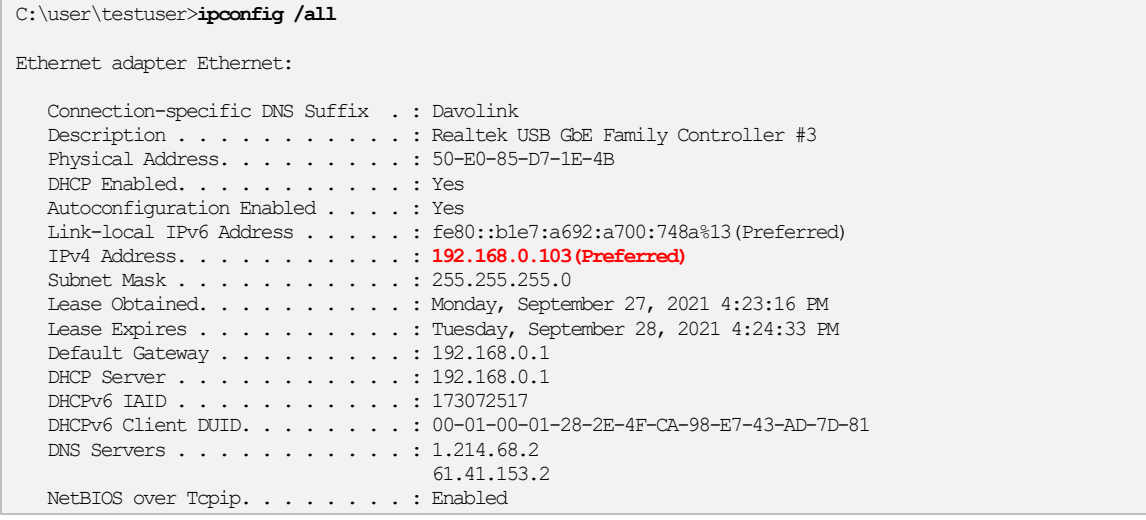

```
User Manual Revision 2.0 May 29, 2024
```
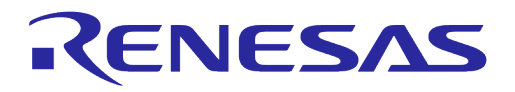

### **NOTE**

The IP address varies depending on the AP settings.

- 3. To ensure stable Iperf testing, run the Windows Security APP and turn off the network firewall.
	- Renesas recommends to disable the laptop from all network firewalls before attempting a test as shown in [Figure 48](#page-59-0)

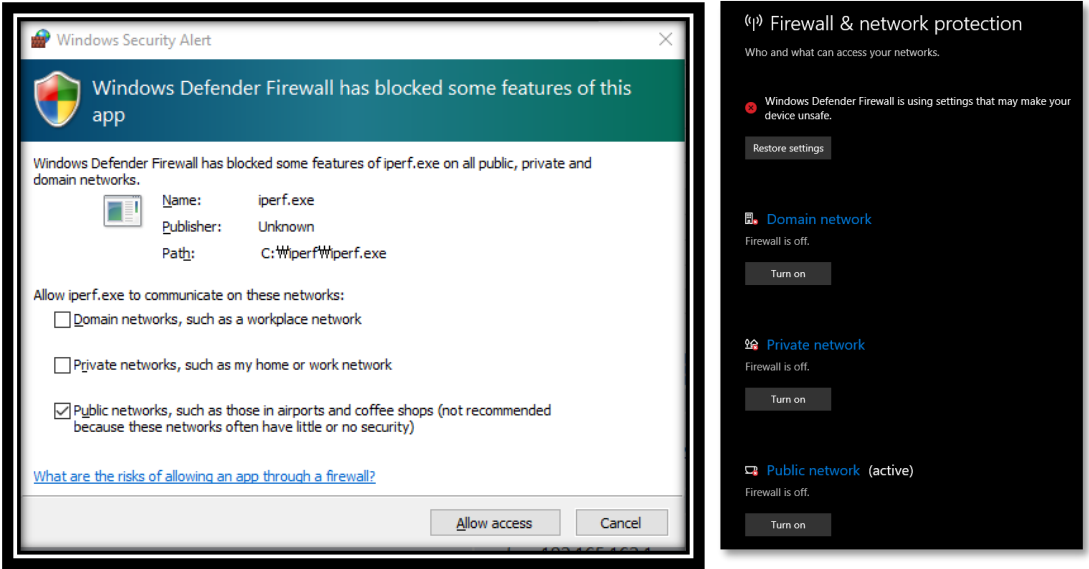

**Figure 48: Disable Firewall for Iperf Test**

<span id="page-59-0"></span>4. In the command prompt, go to the directory where Iperf is installed, and type  $i$  perf  $-s$  to configure the TCP server.

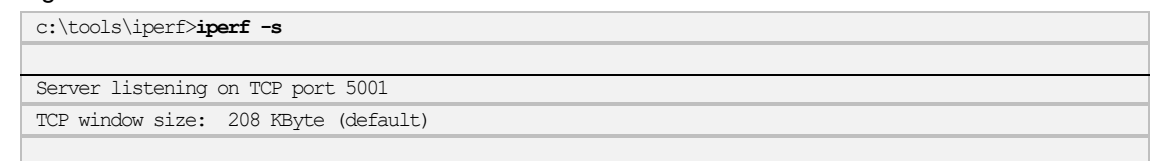

Iperf is now running as a server on the laptop and waiting for the DA16200/DA16600 to start the client test app.

5. In the DA16200/DA16600 console window, switch to "NET" command mode and type "iperf -I wlan0  $-c$  192.168.0.103  $-t$  5  $-i$  1" to run the Iperf client test on the DA16200/DA16600.

```
[/DA16200] # net Switch to network command mode.
   Command-List is changed, "NET"
[/DA16200/NET] # iperf -I wlan0 -c 192.168.219.103 -t 5 -i 1 Run the Iperf client test.
[/DA16200/NET] #
[TCP] Tx Test (Client) \implies 192.168.219.103:5001
TCP_TX:[ No ] [Interval] [Transfer] [Bandwidth] [Dst IP:Port]
TCP_TX:[0001] 0.00- 1.00 2.070 MBytes 17.368 Mbits/sec 192.168.0.103:5001
TCP_TX:[0002] 1.00- 2.00 2.156 MBytes 18.092 Mbits/sec 192.168.0.103:5001
TCP_TX:[0003] 2.00- 3.00 2.142 MBytes 17.975 Mbits/sec 192.168.0.103:5001
TCP_TX:[0004] 3.00- 4.00 2.192 MBytes 18.396 Mbits/sec 192.168.0.103:5001
TCP_TX:[Total] 0.00- 5.00 10.801 MBytes 18.122 Mbits/sec 192.168.0.103:5001
[/DA16200/NET] #
```
Where the format of the iperf command type is:

iperf -I [INTERFACE] [-s/-c] [DESTINATION IP] (-u) -i [INTERVAL TIME] -t [TEST TIME]

- 
- **User Manual Revision 2.0 May 29, 2024**

#### **6.3.3 Throughput Test with DA16200/DA16600 as Server**

To set up the throughput test with the DA16200/DA16600 operating as a server and the laptop operating as a client, complete the following steps.

1. Power on the DA16200/DA16600 and check the assigned IP address in the DA16200/DA16600 console window:

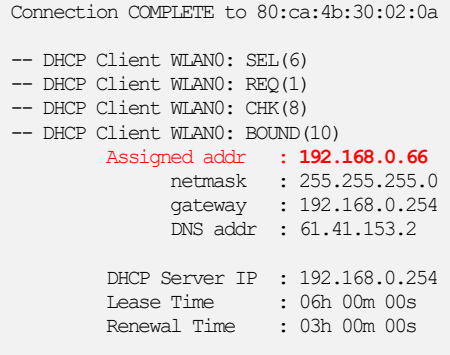

[/DA16200] #

2. In the DA16200/DA16600 console window, switch to "NET" command mode and type "iperf -I wlan0 -s" to run the lperf server.

```
[/DA16200] # net Switch to network command mode.
   Command-List is changed, "NET"
[/DA16200/NET] # iperf -I wlan0 -s Run Iperf in server mode.
iPerf Server(TCP): Ready
[/DA16200/NET] #
```
The DA16200/DA16600 is now running in the iperf server mode.

3. In the command prompt, type "iperf  $-I$  wlan0  $-c$  192.168.0.103  $-t$  5  $-i$  1" to run the Iperf client test on the laptop.

```
C:\tools\iperf>iperf.exe -c 192.168.0.66 -t 5 -i 1 Run the Iperf client test.
Client connecting to 192.168.0.66, TCP port 5001
TCP window size: 208 KByte (default)
[ 3] local 192.168.219.105 port 53916 connected with 192.168.0.66 port 5001
[ ID] Interval Transfer Bandwidth
```
[ 3] 0.0- 1.0 sec 2.62 MBytes 22.0 Mbits/sec [ 3] 1.0- 2.0 sec 2.50 MBytes 21.0 Mbits/sec [ 3] 2.0-3.0 sec 2.38 MBytes 19.9 Mbits/sec [ 3] 3.0- 4.0 sec 2.38 MBytes 19.9 Mbits/sec [ 3] 4.0- 5.0 sec 2.38 MBytes 19.9 Mbits/sec [ 3] 0.0- 5.0 sec 12.2 MBytes 20.5 Mbits/sec

C:\tools\iperf>

The following results appear in the DA16200/DA16600 command window.

[TCP] Receive Test (Server) TCP\_RX:[ No ] [Interval] [Transfer] [Bandwidth]<br>TCP\_RX:[Total] 0.00-5.13 12.250 MBvtes 20.031 Mbits/sec 192.168.0.103:53916 **TCP RX:** [Total] 0.00- 5.13 12.250 MBytes

### **6.4 Current Test**

To measure the current waveform, connect the EVB's current test point (P2) with the testing instrument. For more information on the Sleep modes, see Ref. [\[1\].](#page-6-0)

**User Manual Revision 2.0 May 29, 2024**

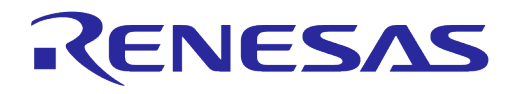

### **6.4.1 Test Setup – KEYSIGHT 14585A**

[Figure 49](#page-61-0) shows a typical test setup environment.

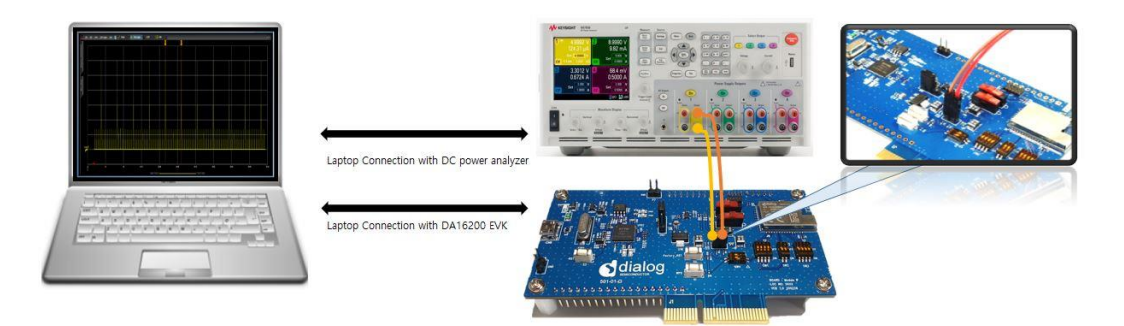

**Figure 49: Current Test Environment with 14585A**

### <span id="page-61-0"></span>**6.4.2 Test Setup with EVK PRO Board**

EVK PRO board is a simple evaluation board without any additional devices to measure current.

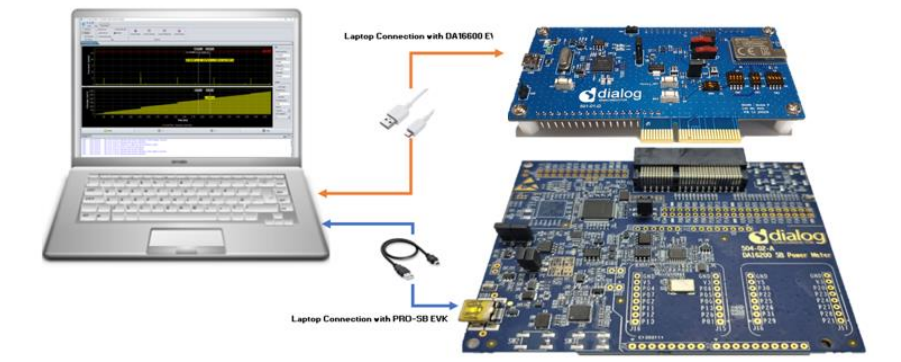

**Figure 50: Current Test Environment with EVK PRO for DA16200**

- 1. To measure current with DA16200 EVK PRO board, connect the two boards with the PCI connector.
- 2. Open the two jumpers (P2) of the power line on the DA16200 EVB as shown in [Figure 51.](#page-61-1)
- 3. Power is supplied from the EVK PRO board, and current consumption of DA16200 can be measured.

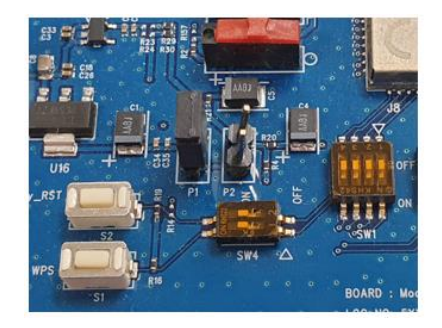

**Figure 51: Set Up DA16200 EVB Jumper**

<span id="page-61-1"></span>[Figure 52](#page-62-0) shows a typical test setup environment with DA16600 EVK PRO board and Wi-Fi IoT Power Profiler Tool.

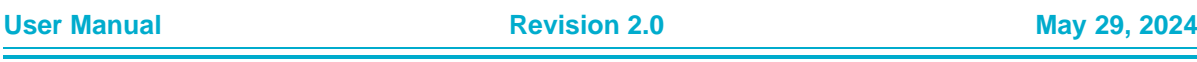

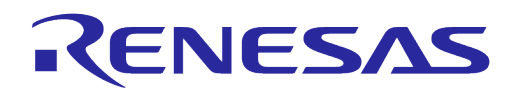

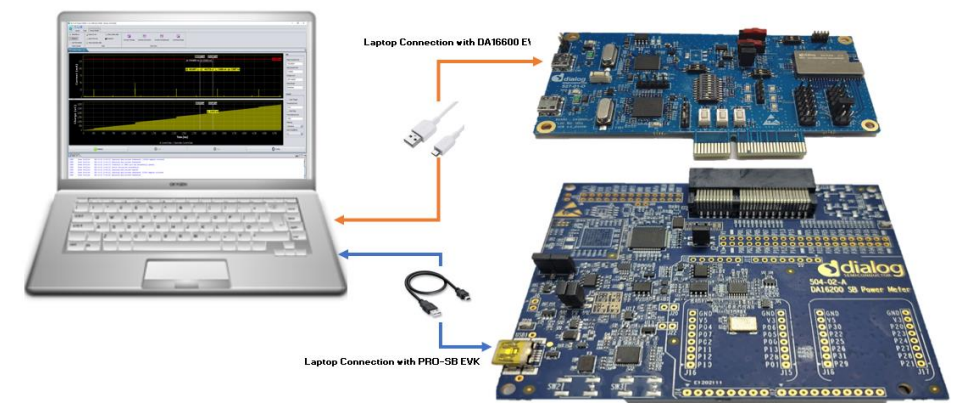

**Figure 52: Current Test Environment with EVK PRO for DA16600**

- <span id="page-62-0"></span>1. To measure current with DA16600 EVK PRO board, connect the two boards with the PCI connector.
- 2. Change the jumper setting (P1 and P2) and switch (SW5) settings on the DA16600 EVB.
- 3. Open the DA16600 EVB's power two jumper caps as shown in [Figure 53.](#page-62-1)

Selectable DIP Switch (SW5) is available:

- If SW (1) moves to switch on, measure the current of Wi-Fi chipset
- If SW (2) moves to switch on, measure the current of the Bluetooth**®** LE chipset

By switching on both, users can measure all currents consumed by Bluetooth**®** LE and Wi-Fi.

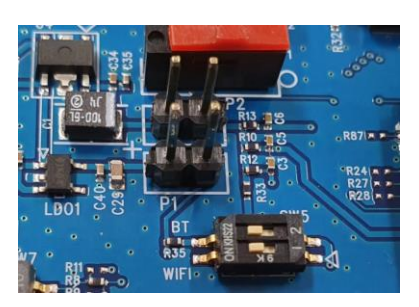

**Figure 53: Setup DA16600 EVB Jumper**

### <span id="page-62-1"></span>**6.4.2.1 DA16200/DA16600 EVK PRO Board (504-02-A)**

[Figure 54](#page-63-0) shows the component locations of the DA16200/DA16600 EVK PRO board.

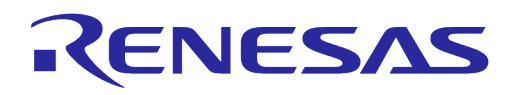

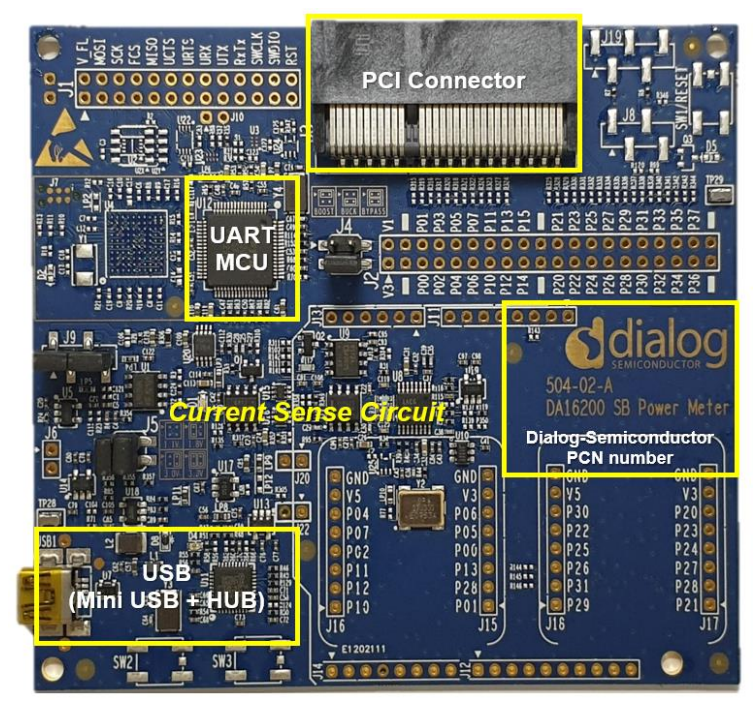

**Figure 54: DA16200/DA16600 EVK PRO Board (504-02-A)**

- <span id="page-63-0"></span>● PCI Connector: a connector on which to install the DA16200/DA16600 EVB board
- UART MCU: provide communication between DA16200/DA16600 EVK PRO board and personal computer. It also transfers the current measurement samples to the personal computer
- Current Sense Circuit: monitor the current of the DA16200/DA16600 EVB
- USB Hub: USB interfaces to the personal computer

### **6.4.2.2 Wi-Fi IoT Power Profiler**

Wi-Fi IoT Power Profiler uses the SPI port of a device connected via USB for communication. Users need to select the SPI port to connect before using the Power Profiler tool.

To select the SPI port, simply click the checkbox next to the SPI port. The port might be preselected already since the application remembers the last selected SPI port. If necessary, use the **Refresh** button to update the list of available SPI ports for the devices connected via USB. If the device is connected but not listed, it is better to use a different USB port, wait for a few seconds and then click the **Refresh** button again. Problems in identifying the FTDI device may indicate an invalid installation of the FTDI drivers.

The  $\bullet$  button can be used to access the application's user guide, release notes, license, and additional information. When the user clicks the **OK** button to launch the main application window as shown in [Figure 55,](#page-64-0) the SmartSnippets Wi-Fi IoT Power Profiler tool can be downloaded from the Renesas website (https://www.renesas.com/us/en/products/wireless-connectivity/wi-fi/low-power-wifi).

![](_page_64_Picture_1.jpeg)

![](_page_64_Picture_106.jpeg)

#### **Figure 55: Select Virtual COM Port**

#### <span id="page-64-0"></span>**6.4.2.3 Set Up Wi-Fi IoT Power Profiler**

When the proper COM port is selected as shown in [Figure 55,](#page-64-0) click the **OK** button. Then, the main window of the Power Profiler application in SmartSnippets Wi-Fi IoT Power Profiler Toolbox pops up as shown in [Figure 56.](#page-64-1) Click the **Config** button at the bottom right and check that the configuration is correct. See [Figure 57.](#page-64-2)

![](_page_64_Figure_7.jpeg)

**Figure 56: Power Profiler of SmartSnippets Toolbox**

<span id="page-64-1"></span>![](_page_64_Picture_107.jpeg)

**Figure 57: Power Profiler Configuration**

<span id="page-64-2"></span>![](_page_64_Picture_108.jpeg)

![](_page_65_Picture_1.jpeg)

In the H/W Settings tab of the new profile, the **Voltage (1.1 V - 3.3V)** field is typically empty and the **Calibration Offset (mA)** field is zero. Apply the correct voltage as configured in the Power Meter LDO (typically, it is 3.3 V). The Calibration offset (mA) is filled automatically with a calculated value. This value is good enough to measure with  $\pm 2$  % accuracy. Check the multiplication factor, and for DA16200/DA16600, it should be **155**.

The user can set a maximum scale for the waveform window optionally since there are large peaks on wake up from sleep (charging capacitors) generally. Thus, the useful part of the signal is compressed to a very small area. To set a maximum scale for the waveform window, open the **Chart Settings** tab as shown in [Figure 58](#page-65-0) and for **Plot Current1**, set the **MAX** scale of **Current (mA)** to 10 mA. Note that this does not affect anything to the accuracy of the measurement. It can only zoom the waveform, which is presented in the viewer. Click **Apply** and return to the measurement window.

![](_page_65_Picture_187.jpeg)

**Figure 58: Power Profiler Chart Settings**

#### <span id="page-65-0"></span>**6.4.2.4 Measure Current Consumption**

In the measurement window as shown in [Figure 59,](#page-65-1) choose **Initialize** at the bottom left (this step is only needed for the first communication with the A/D converter). Click **Start**.

![](_page_65_Figure_9.jpeg)

**Figure 59: Free Running Capture**

<span id="page-65-1"></span>Select the **Power Profiler** > **Measure** menu on the window, users can measure the current consumption in the desired section as peak and average by using a mouse.

![](_page_65_Picture_188.jpeg)

![](_page_66_Figure_3.jpeg)

**Figure 60: Measuring Consumption by Using Chart Controls**

#### **6.4.2.5 Manual Calibration**

For the most accurate measurement, complete the following steps.

- 1. Remove the daughterboard, for example, the load, by physically disconnecting the DA16200/DA16600 EVB from the motherboard.
- 2. In the main window of the Power Profiler, click **Config** and temporarily set the **Calibration Offset (mA)** field to zero as shown in [Figure](#page-66-0) 61.

![](_page_66_Picture_144.jpeg)

**Figure 61: Setting Offset to Zero**

- <span id="page-66-0"></span>3. Run a free running capture for a few seconds and note down the number in the **Avg Current (mA)** field as shown in [Figure](#page-67-0) 62. Note that the last digits of the number keep changing slowly due to temperature drift. It is important to do the calibration steps periodically.
- 4. Finally, put this average value with a negative sign in the **Calibration Offset (mA)** field. CTRL-C and CTRL-V are also workable as shown in [Figure](#page-67-0) 62.

![](_page_67_Picture_1.jpeg)

| Wi-Fi loT Power Profiler v1.0.2.3048 @ COM69 [Device: DA14531]                                                                                                    |                                                                                                    |                                                                                              | $\Box$<br>$\sim$                                                           |
|----------------------------------------------------------------------------------------------------|----------------------------------------------------------------------------------------------------|----------------------------------------------------------------------------------------------|----------------------------------------------------------------------------|
| <b>BHO</b>                                                                                                    |                                                                                                    |                                                                                              |                                                                            |
| Tools<br>Power Profiler<br>Layout<br>& Select/Move<br>Clear primary data<br>Deport to cav<br>Import from cav<br><b>ED</b> Snapshot<br>$- -$ Measure<br>I. Add Time Marker<br>L. Clear secondary data<br>Osta<br><b>Chart Controls</b>                                                                                                    | ⊞<br>⊞<br>日<br>豐<br>Current(1)/Charge<br>Current(1)/Current(2)<br>Current(1)/Oscilloscope<br>Current/2VCharge<br>Chart View                                     |                                                                                              |                                                                            |
| <b>Ja, Power Profiler X</b>                                                                                                    |                                                                                                    |                                                                                              |                                                                            |
| 0.0250<br>0.0225                                                                                                    | C Configuration Dialog                                                                                                    |                                                                                              | Info<br>Peak Current (mA)<br>0.02337<br>Avg Current (mA)<br>فرول التلافيات |
| $G = 0.0175$ $G = 0.0175$ $G = 0.0175$ $G = 0.01075$ $G = 0.0075$                                                                                                    | HW Setings Chart Settings<br>Voltage (1.1V - 3.3V) 3.30<br>Calibration Offset (mA <sup>8</sup> -0.01932)                                                        | Pre trigger sampling time (ms) 0.0100<br>Max Allowed Sampling Time (ms) 60000<br>×           | 0.01932<br>Charge (uC)<br>201.30089<br>Sleep Mode<br>Deep                  |
| 0.0050<br>0.0025<br>0.0000<br>$\cdot$                                                                                                    | <b>Multiplication Factor</b><br>revD, revE motherboards: 100<br>155,0000<br>reyC motherboards: 50<br>Samples for SW Cursor 5<br>SW Cursor Tolerance (uA) 0.0000 | Sample Rate   105 kSamples<br>IV.<br>Steep Mode Deep<br>×<br>Steep Mode Threshold (uA) 50.00 | Control<br>Auto Trigger<br>Threshold (mA)                                  |
| 200<br>$\overline{S}_{150}$<br>Charge<br>100                                                                                                    | SW Cursors to Stop: 0<br>Time offset of SW Cursor (ms) 0.3600                                                                                                   | Sleep Mode Extended (uA) 1.20<br>Sleep Mode Deep (uA) 0.55<br>CSV File Path                  | 0.00<br>Auto Stop<br>Time Interval (ms)                                    |
| 50<br>$\Omega$                                                                                                    | Auto Trigger Threshold (mA) 0.00<br>Auto Stop Sampling Time (ms) 1500                                                                                           | Julee Wi-Fi IoT Power Profiler/Projects\Power Profiler                                       | 1500<br>Filtering<br>Standard<br>×<br>Num of patterns                      |
| 500<br>1,000<br>1,500<br>2,000<br>$\circ$                                                                                                    | 2.500<br>3,000<br><b>BUILDER SHOPPS</b>                                                                                                    | 3.000<br>8,500<br>Apply.                                                                     | 9,000<br>9,500<br>10,000<br>$\Delta$<br><b>IN</b>                          |
|                                                                                                    | A Current Data A Secondary Current Data                                                                                                    |                                                                                              |                                                                            |
| (v) Initialize                                                                                                    | Start                                                                                                    | <b>B</b> stop                                                                                | Config                                                                     |
| $L = L$ og $\times$                                                                                                    |                                                                                                    |                                                                                              | H27.5                                                                      |
| <b>Power Profiler</b><br>020-06-15 16:28:06] Connection to COM69 port has successfully opened.<br>Power Profiler<br>620-06-15 16:28:871 Connection to COM69 port has successfully opened.<br>Power Profiler<br>020-06-15 16:28:07] Device initialized successfully<br>Power Profiler<br>020-06-15 16:28:07] Casturing data process enabled<br><b>Power Profiler</b><br>020-06-15 16:28:17] Capturing data process terminated. 1099081 samples collected |                                                                                                    |                                                                                              |                                                                            |
| Power Profiler<br>(20-06-15 16:28:17) Analyzing data process terminated                                                                                                    |                                                                                                    |                                                                                              |                                                                            |

**Figure 62: Setting Calibration Offset**

<span id="page-67-0"></span>The user manual can be found in the local folder where the DA16200 DA16600 Evaluation Kit Pro Power Profiler is downloaded.

### **6.4.3 Measure Current in Sleep Mode 1**

To measure current in Sleep mode 1, power off the EVB by setting **RTC\_PWR\_KEY** to the **OFF** position (**SW6** on the DA16200 EVB or **SW2** on the DA16600 EVB).

### **6.4.4 Measure Current in Sleep Mode 2**

To measure current in Sleep mode 2, use the CLI commands as shown below.

- 1. Power on the EVB by setting **RTC\_PWR\_KEY** to the **ON** position (**SW6** on the DA16200 EVB or **SW2** on the DA16600 EVB).
- 2. Type the factory command to delete nvram data and certificates, and perform SW reboot.
- 3. After the EVB reboots, run the sys.hal command to enter 'hal' mode.

○ [/DA16200] # sys.half

4. Run the sleep 2 <time (sec)> command to enter Sleep mode 2 for the specified time in seconds.

```
○ [/DA16200/SYS.HAL] # sleep 2 <time(sec)>
```

```
For instance, [/DA16200/SYS.HAL] # sleep 2 10
```
It allows DA16200 to stay in Sleep mode 2 for a specified time (10 seconds) and wake up.

### **6.4.5 Measure Current in Sleep Mode 3**

To measure current in Sleep mode 3, use the CLI commands as shown below.

- 1. Power on the EVK by setting **RTC\_PWR\_KEY** to the **ON** position (**SW6** on the DA16200 EVB or **SW2** on the DA16600 EVB).
- 2. Type the factory command to delete nvram data and certificates, and perform SW reboot.
- 3. After the EVK reboots, run the sys.hal command to enter 'hal' mode.
	- [/DA16200] # sys.hal
- 4. Run the sleep  $3 \times time$  (sec) > command to enter Sleep mode 3 for the specified time in seconds.
	- [/DA16200/SYS.HAL] # sleep 3 <time(sec)>

![](_page_67_Picture_311.jpeg)

![](_page_68_Picture_1.jpeg)

For instance, [/DA16200/SYS.HAL] # sleep 3 10 It allows DA16200 to stay in Sleep mode 3 for a specified time (10 seconds) and wake up.

#### **6.4.6 Measure Current in DPM Low Power Mode**

- Fnable DPM mode as described in Section 6.4.7
	- When running the DA16200 with DPM enabled, DA16200 runs sleep 3 state, wake up for Beacon check, and Keep Alive according to the configured DTIM

For example: [Figure 63](#page-68-2) shows the current waveform with settings DTIM 10 (about 1 sec @ AP DTIM=1) and Keep Alive 30s. Sleep mode 3 means that it is in sleep state in the interval between RXs or between RX and TX.

![](_page_68_Figure_8.jpeg)

**Figure 63: Measuring Current in DPM Low Power Mode**

### <span id="page-68-2"></span><span id="page-68-1"></span>**6.4.7 DPM Setup**

#### **6.4.7.1 What is DPM**

Dynamic Power Management (DPM) is a synthesis of breakthrough in ultra-low power technologies that enable extremely low power operation in the DA16200. DPM shuts down all microelements on the DA16200/DA16600 when it is not in use, which allows a near zero level of power consumption when not actively transmitting or receiving data. Such low-power consumption can provide a battery life of one year or more, depending on the application. DPM also enables ultra-low power transmit/receive modes when the SoC needs to be awake to exchange information with other devices. Advanced algorithms enable to stay asleep until the exact required moment to wake up to transmit or receive.

#### <span id="page-68-0"></span>**6.4.7.2 Enable DPM Mode**

This section describes how to enable DPM low power mode.

- 1. Complete the following steps in Section [4.6](#page-23-1) to set up the DA16200/DA16600 in station mode.
	- a. During the setup, enable DPM as follows:

![](_page_68_Picture_287.jpeg)

```
User Manual Revision 2.0 May 29, 2024
```
![](_page_69_Picture_1.jpeg)

Configuration OK . done

![](_page_69_Picture_249.jpeg)

2. After rebooting, the DA16200/DA16600 enters into DPM low power mode. The following message is displayed:

![](_page_69_Picture_250.jpeg)

#### **NOTE**

When the DA16200/DA16600 is in DPM low power mode, user input is not accepted by the debug terminal. To reenable user input, see Sectio[n 6.4.7.3.](#page-69-0)

#### <span id="page-69-0"></span>**6.4.7.3 Hold/Disable DPM Mode**

When the DA16200/DA16600 is in DPM low power mode, user input is not accepted by the debug terminal. This is because the UART interfaces are powered down during DPM low power mode.

To exit this state and start over with setup, complete the following steps.

![](_page_69_Picture_251.jpeg)

**User Manual Revision 2.0 May 29, 2024**

## **UM-WI-056**

![](_page_70_Picture_1.jpeg)

## **DA16200 DA16600 FreeRTOS Getting Started Guide**

- 1. Copy the string dpm hold to the clipboard.
	- a. For example, open Notepad, type dpm hold, and then copy the command string.
- 2. Use RTC\_PWR\_KEY to power off (move to OFF position).
- 3. Use RTC\_PWR\_KEY to power on (move to ON position).
- 4. Before the message ">>> Start DPM Power-Down !!!" is printed on the console, complete the followings steps.
	- a. Paste the dpm hold string in the terminal window and immediately click the **ENTER** key.
		- i. For Windows Tera Term, use ALT-R or right click the window to paste the string.
		- ii. For Linux minicom, use CTRL-V or right click the window to paste the string.
	- b. Once this procedure is completed successfully, the message "- DPM Sleep Manager HOLD..." is displayed.
	- c. If it is not working, try again.

```
 ******************************************************
                   DA16200 SDK Information
 * ---------------------------------------------------
\overline{\phantom{a}} *
       * – CPU Type : Cortex-M4 (120 MHz) * – OS Type : FreeRTOS 10.4.3
                          : FreeRTOS 10.4.3* - Serial Flash : 4 MB
 * - SDK Version : V3.1.3.0 GEN
 * - F/W Version : FRTOS-GEN01-01-15129-000000
        * - F/W Build Time : Aug 26 2021 22:58:01
       * - Boot Index : 0
\qquad \qquad \star ******************************************************
System Mode : Station Only (0)
>>> DA16x Supp Ver2.7 - 2020 07
>>> Wi-Fi mode : b/q/n -> b/\overline{q} (for DPM)
>>> MAC address (sta0) : d4:3d:39:10:a2:48
>>> sta0 interface add OK
>>> Start STA mode...
dpm hold
- DPM Sleep Manager HOLD ...
>>> Network Interface (wlan0) : UP
>>> Associated with 80:ca:4b:30:02:0a
Connection COMPLETE to 80:ca:4b:30:02:0a
-- DHCP Client WLAN0: SEL(6)
-- DHCP Client WLAN0: REQ(1)
-- DHCP Client WLAN0: CHK(8)
-- DHCP Client WLAN0: BOUND(10)
 Assigned addr : 192.168.219.105
netmask : 255.255.255.0
gateway : 192.168.219.1
DNS addr : 61.41.153.2
         DHCP Server IP : 192.168.219.1
Lease Time : 06h 00m 00s
Renewal Time : 05h 00m 00s
[/DA16200] #
```
- 5. Once the DPM Hold command is successfully applied, debug commands such as setup is available again.
- 6. DPM mode can be disabled by running the dpm off in the command prompt.

The DA16200/DA16600 reboots and the command prompt is available again.

```
[/DA16200] # dpm off
Wakeup source is 0x1
[dpm_init_retmemory] DPM_INIT CONFIGURATION(1)
```
\*\*\*\*\*\*\*\*\*\*\*\*\*\*\*\*\*\*\*\*\*\*\*\*\*\*\*\*\*\*\*\*\*\*\*\*\*\*\*\*\*\*\*\*\*\*\*\*\*\*\*\*\*\*

**User Manual Revision 2.0 May 29, 2024**

![](_page_71_Picture_1.jpeg)

![](_page_71_Picture_171.jpeg)

#### **NOTE**

The "dpm hold" command should be used to check the status of DPM operation in the console. After entering DPM hold state, it is not allowed to perform normal operations except debugging purposes.
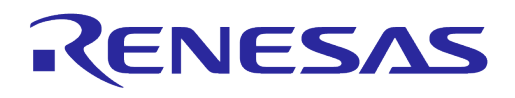

# **Appendix A Old Versions of EVB**

# **A.1 DA16200 EVB V10.0**

[Figure 64](#page-72-0) shows the hardware configuration of the DA16200 EVB.

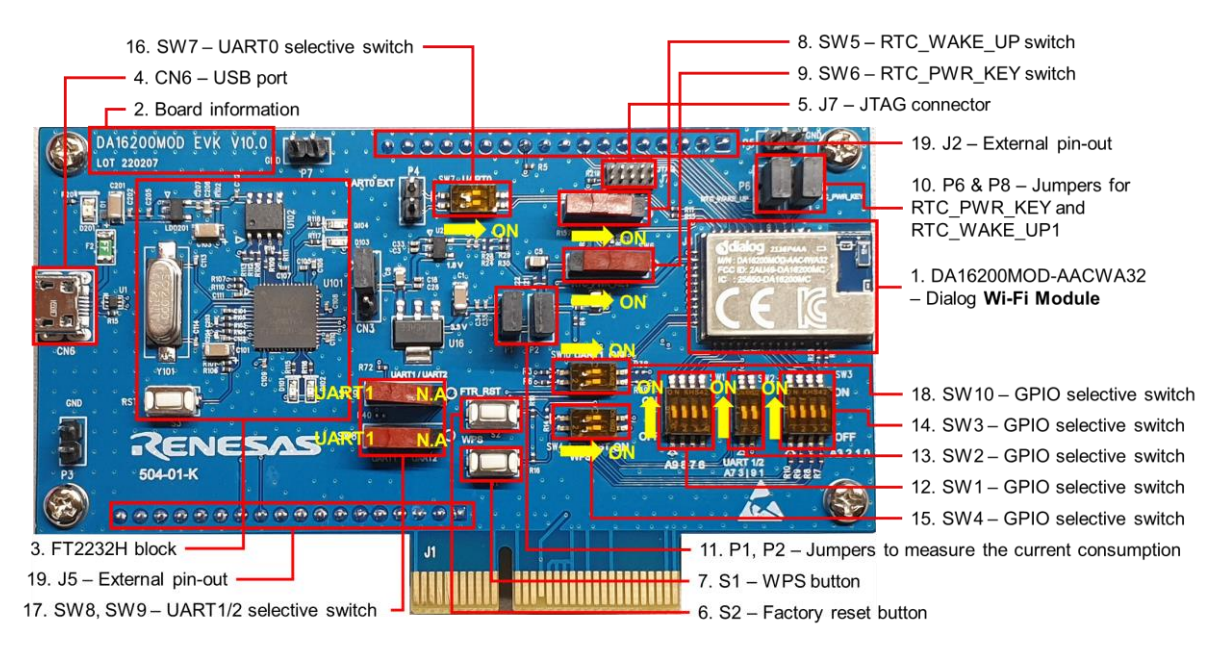

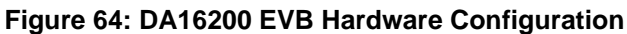

<span id="page-72-0"></span>DA16200 EVB V10.0 has the following components:

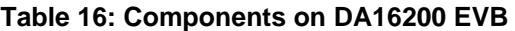

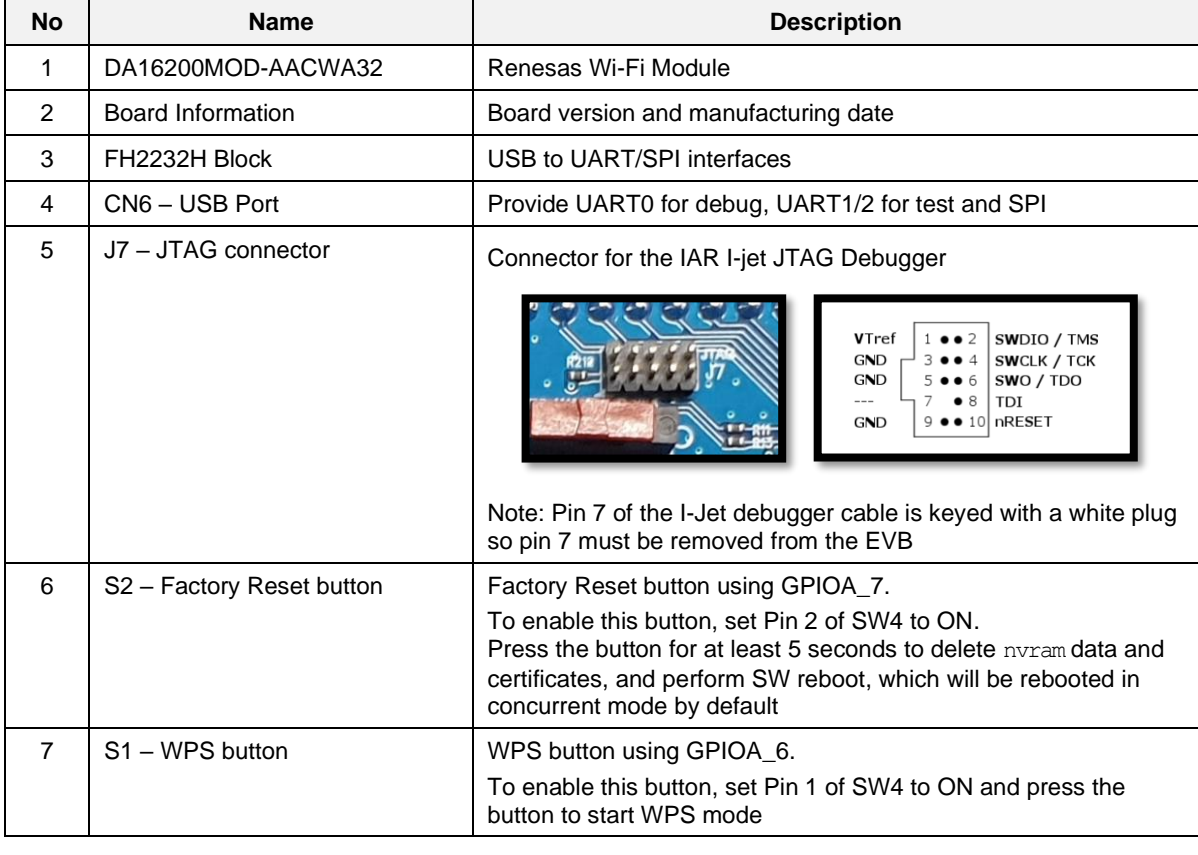

# **UM-WI-056**

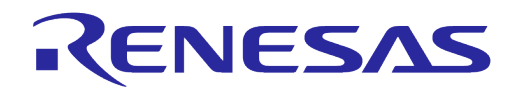

# **DA16200 DA16600 FreeRTOS Getting Started Guide**

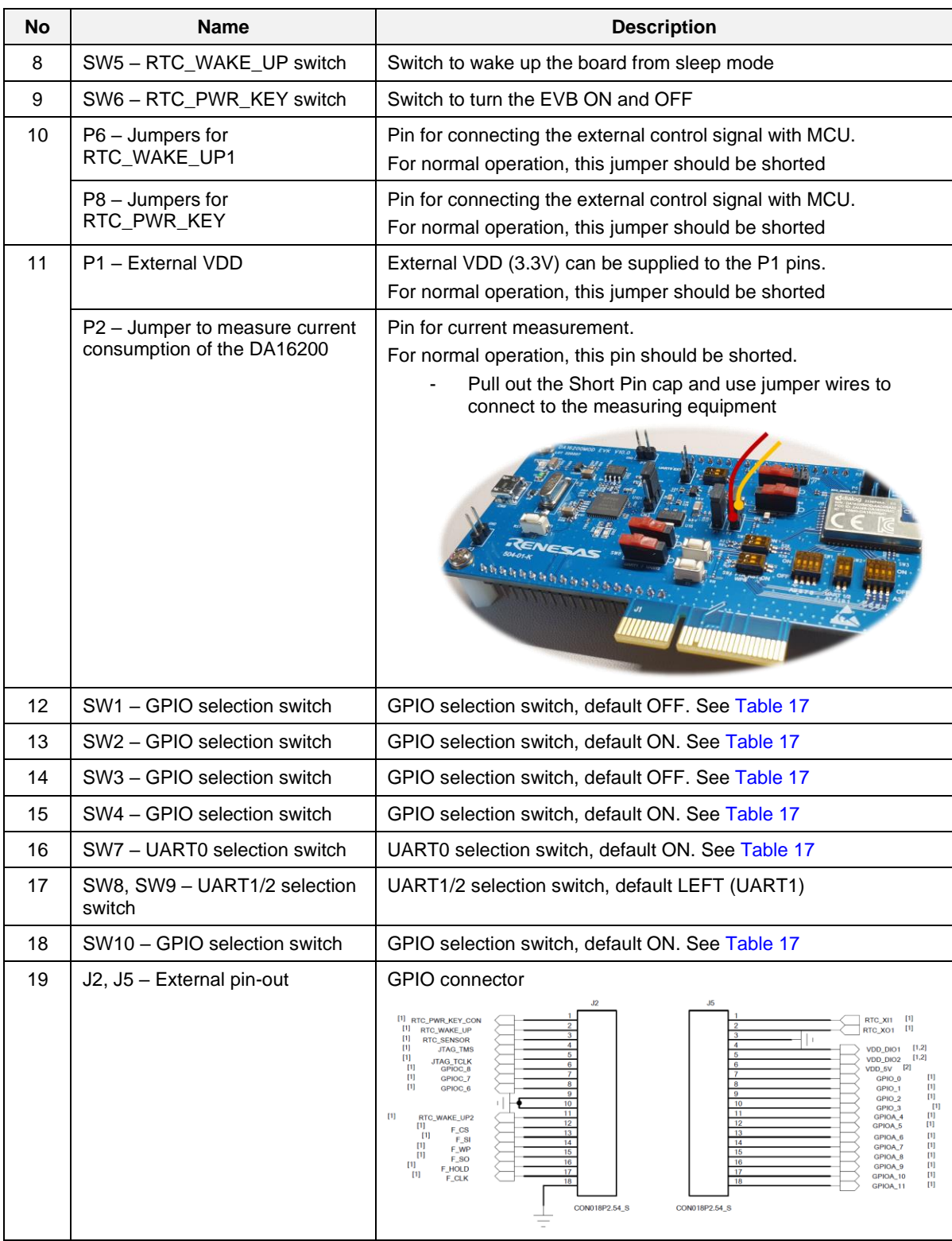

## <span id="page-73-0"></span>**Table 17: DA16200 EVB Switch Description**

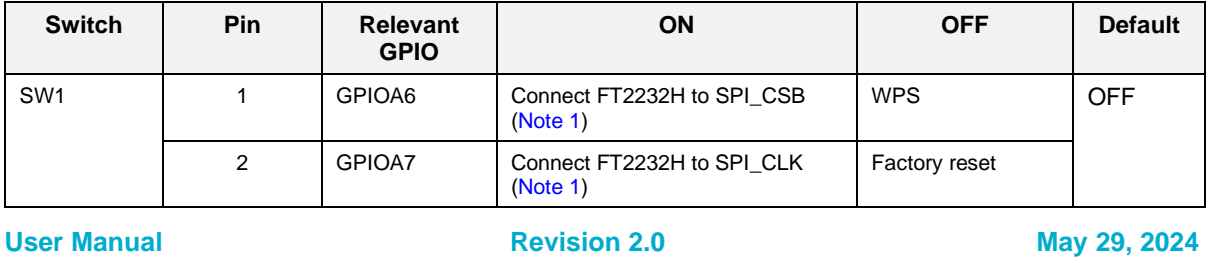

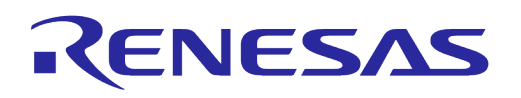

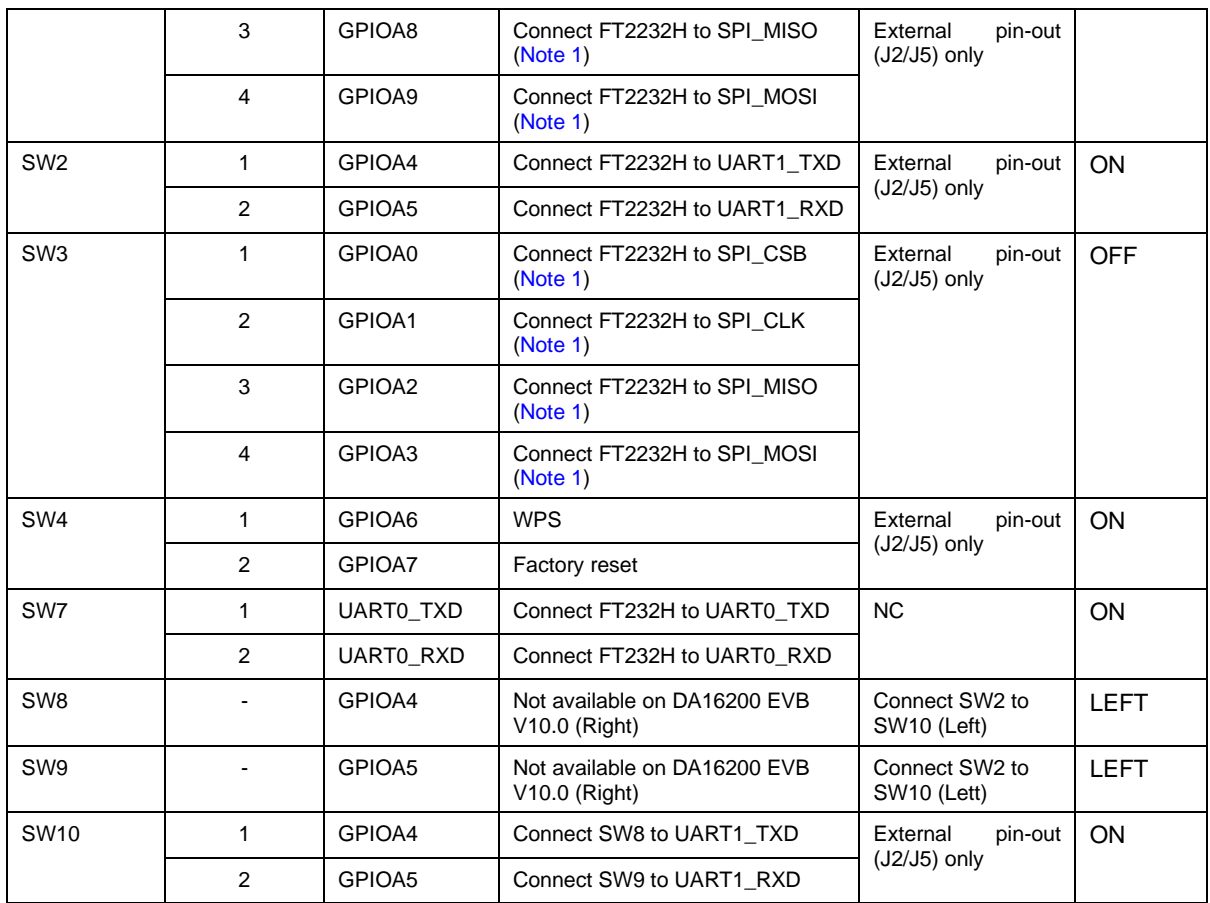

<span id="page-74-0"></span>Note 1 By default, the SPI interface is configured to support firmware download through the FT2232H. See sectio[n 4.7](#page-27-0) for details on how to configure the EVB to support AT command processing from an MCU directly connected to the SPI interface.

The current consumption can be measured at P2 jumper with current measuring equipment. See Section [6.4](#page-60-0) for details on how to set up the test. When DA16200 EVK Pro is used for measuring current consumption, the P1 jumper should be removed. For more information on DA16200 EVK Pro, see Section [6.4.2](#page-61-0) and Ref. [\[9\].](#page-6-0)

## **A.2 DA16200 EVB V9.0**

[Figure 65](#page-75-0) shows the hardware configuration of the DA16200 EVB V9.0.

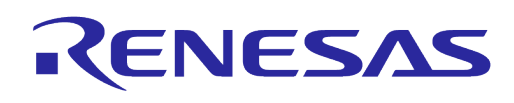

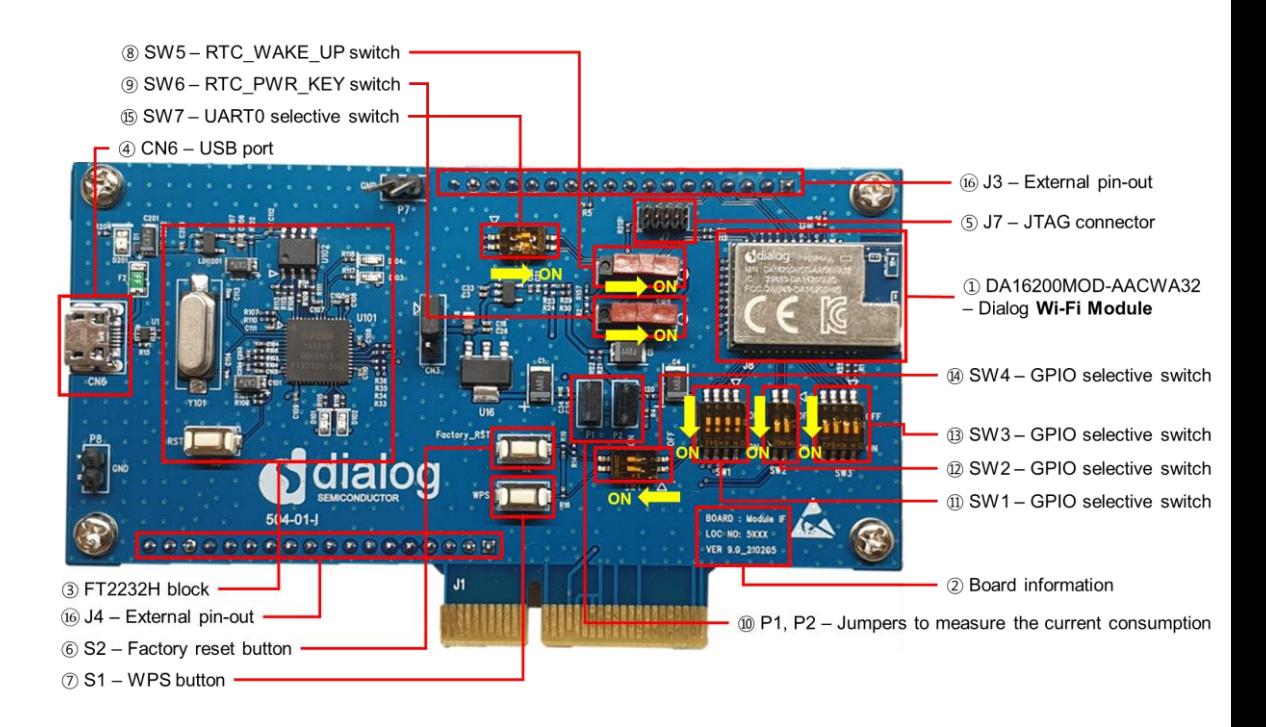

## **Figure 65: DA16200 EVB V9.0 Hardware Configuration**

<span id="page-75-0"></span>DA16200 EVB V9.0 has the following components:

**Table 18: Components on DA16200 EVB**

| <b>No</b>      | <b>Name</b>                           | <b>Description</b>                                                                                                    |
|----------------|---------------------------------------|----------------------------------------------------------------------------------------------------|
| 1              | DA16200MOD-AACWA32                    | Renesas Wi-Fi Module                                                                                                    |
| $\mathcal{P}$  | Board information                     | Board version and manufacturing date                                                                                                    |
| 3              | FH2232H block                         | USB to UART/SPI interfaces                                                                                                    |
| 4              | CN6 - USB port                        | Provide UART0 for debug, UART1/2 for test and SPI                                                                                                    |
| 5              | $J7 - JTAG$ connector                 | Connector for the IAR I-jet JTAG Debugger<br>VTref<br>SWDIO / TMS<br><b>GND</b><br>SWCLK / TCK<br><b>GND</b><br>SWO / TDO<br>$\frac{R5}{4}$<br>TDI<br>10 nRESET<br><b>GND</b><br>Note: Pin 7 of the I-Jet debugger cable is keyed with a white<br>plug so pin 7 must be removed from the EVB |
| 6              | S <sub>2</sub> – Factory Reset button | Factory Reset button using GPIOA_7.<br>To enable this button, set Pin 2 of SW4 to ON.<br>Press the button for at least 5 seconds to delete nyram data and<br>certificates, and perform SW reboot, which will be rebooted in<br>concurrent mode by default                                    |
| $\overline{7}$ | S1 - WPS button                       | WPS button using GPIOA6.<br>To enable this button, set Pin 1 of SW4 to ON and press the<br>button to start WPS mode                                                                                                    |
| 8              | SW5 - RTC_WAKE_UP switch              | Switch to wake up the board from sleep mode                                                                                                    |
| 9              | SW6 - RTC PWR KEY switch              | Switch to turn the EVB ON and OFF                                                                                                    |

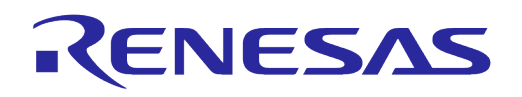

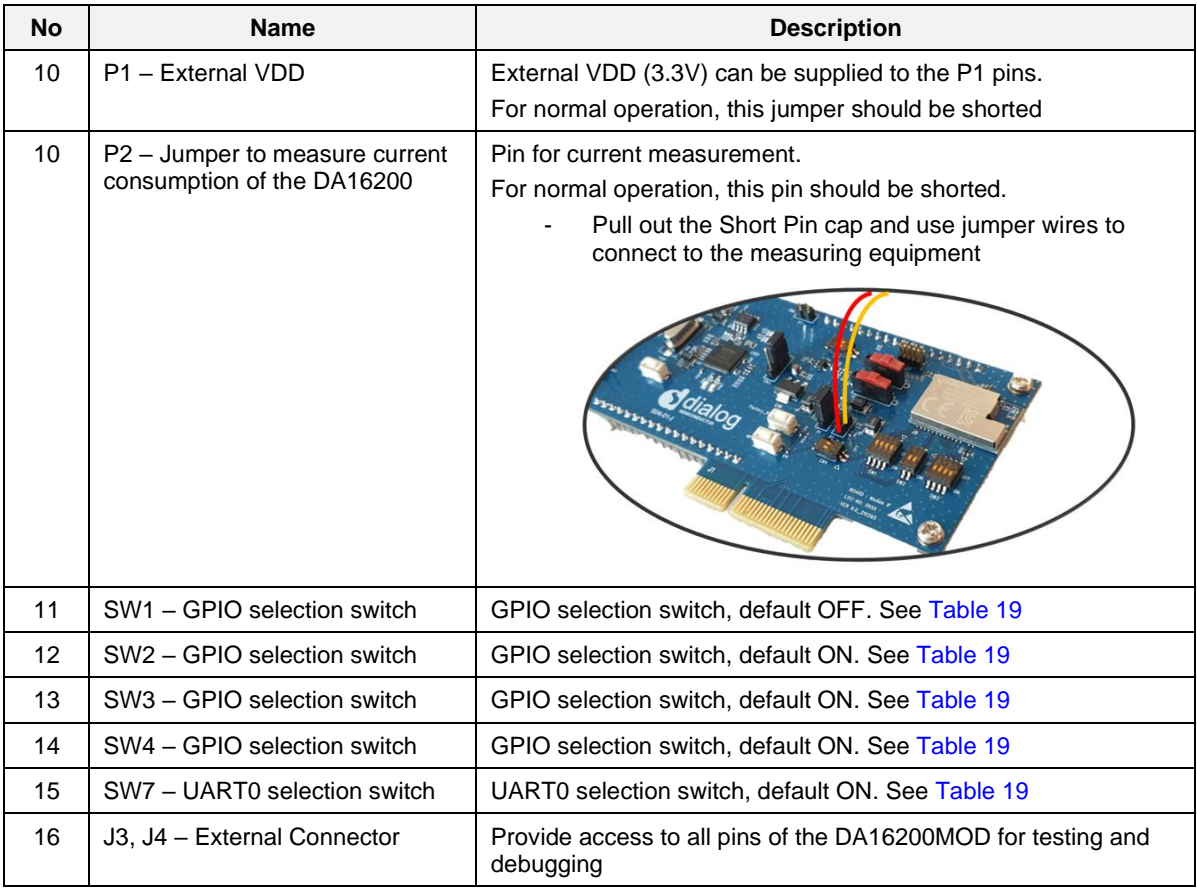

## <span id="page-76-0"></span>**Table 19: GPIO and SPI Selection Switch**

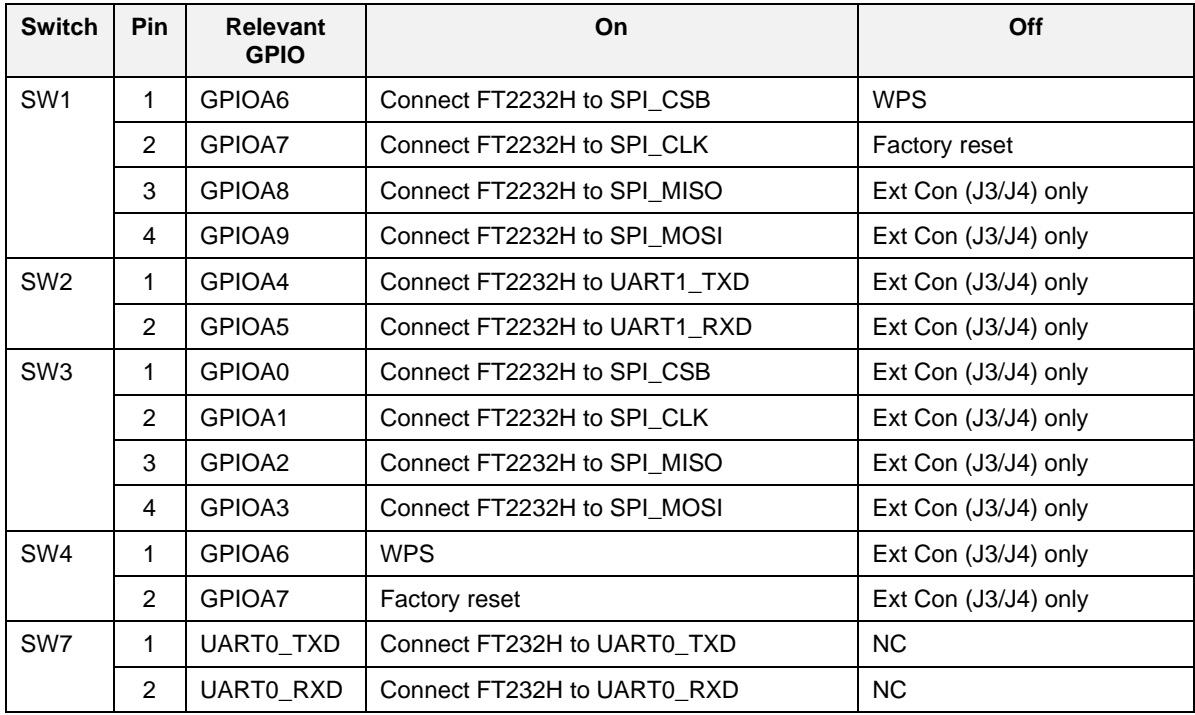

The current consumption can be measured at jumper P2 with current measuring equipment. See Section [6.4](#page-60-0) for details on how to set up the test. When DA16200 EVK Pro Board is used for

# **UM-WI-056**

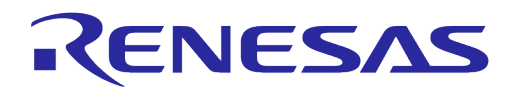

# **DA16200 DA16600 FreeRTOS Getting Started Guide**

measuring current consumption, the P1 jumper must be removed. For more details on the DA16200 EVB, see Ref. [\[9\].](#page-6-0)

# **A.3 DA16600 EVB V5.0**

[Figure 66](#page-77-0) shows the hardware configuration of the DA16600 EVB.

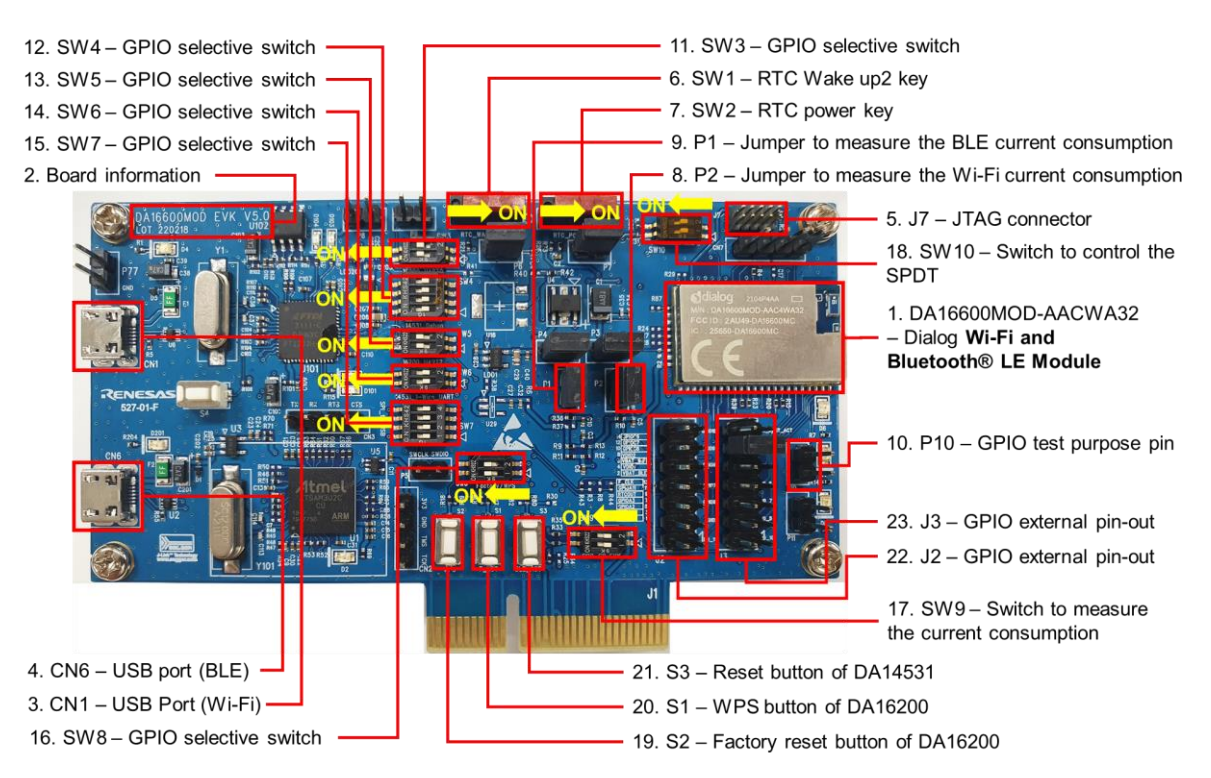

**Figure 66: DA16600 EVB Hardware Configuration**

<span id="page-77-0"></span>DA16600 EVB has the following components:

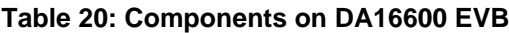

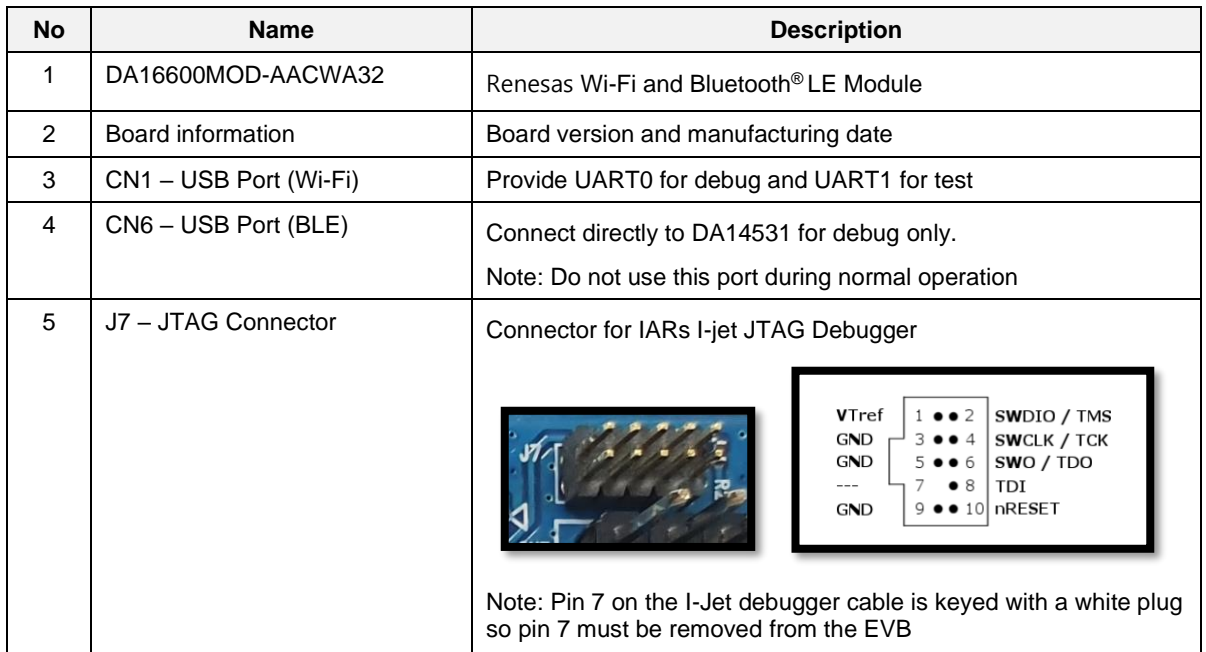

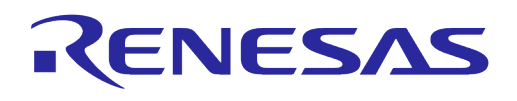

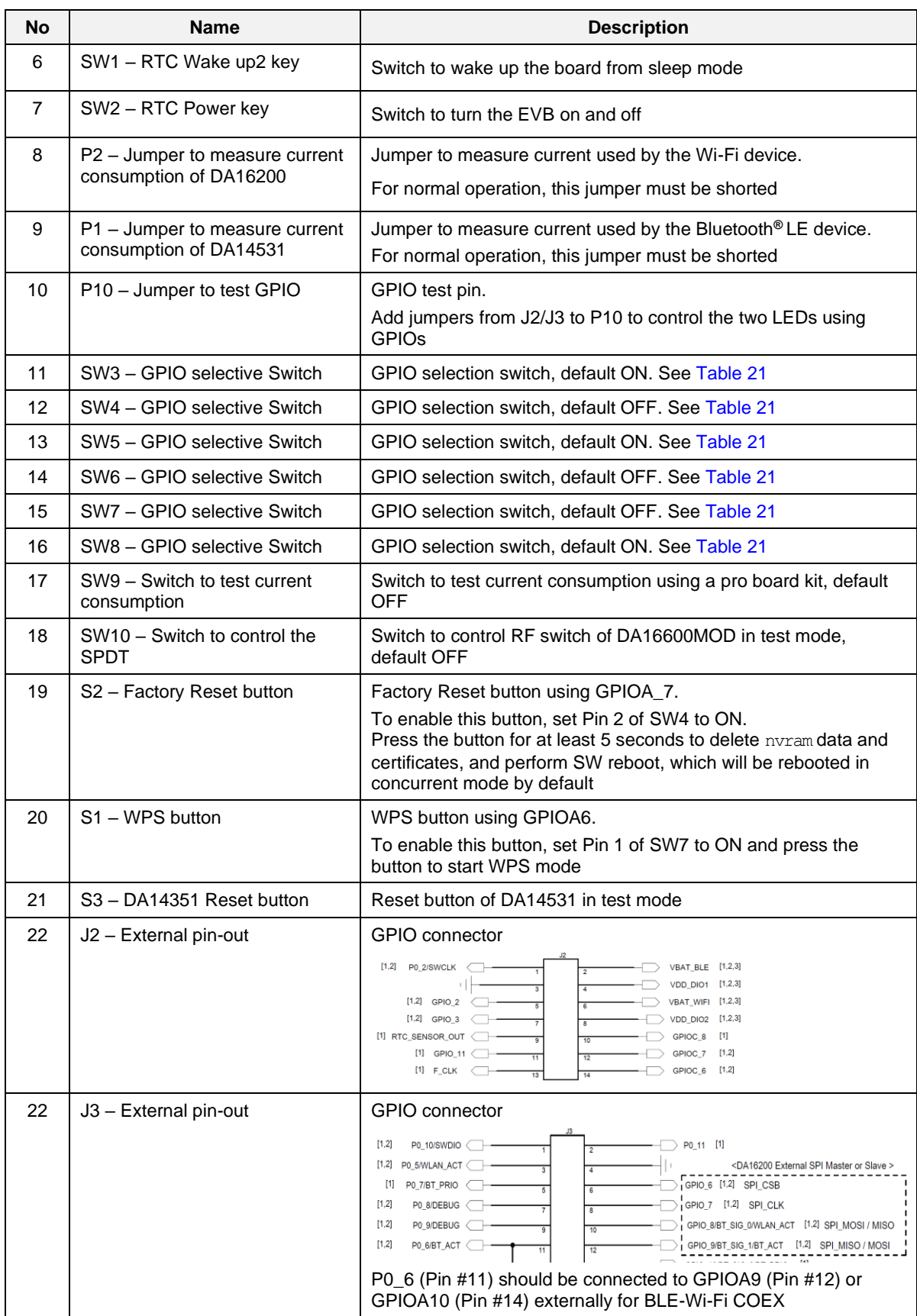

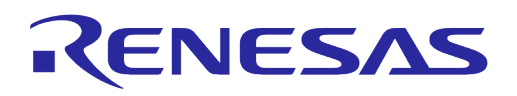

DA16600 EVB includes several switches, see descriptions for each switch below.

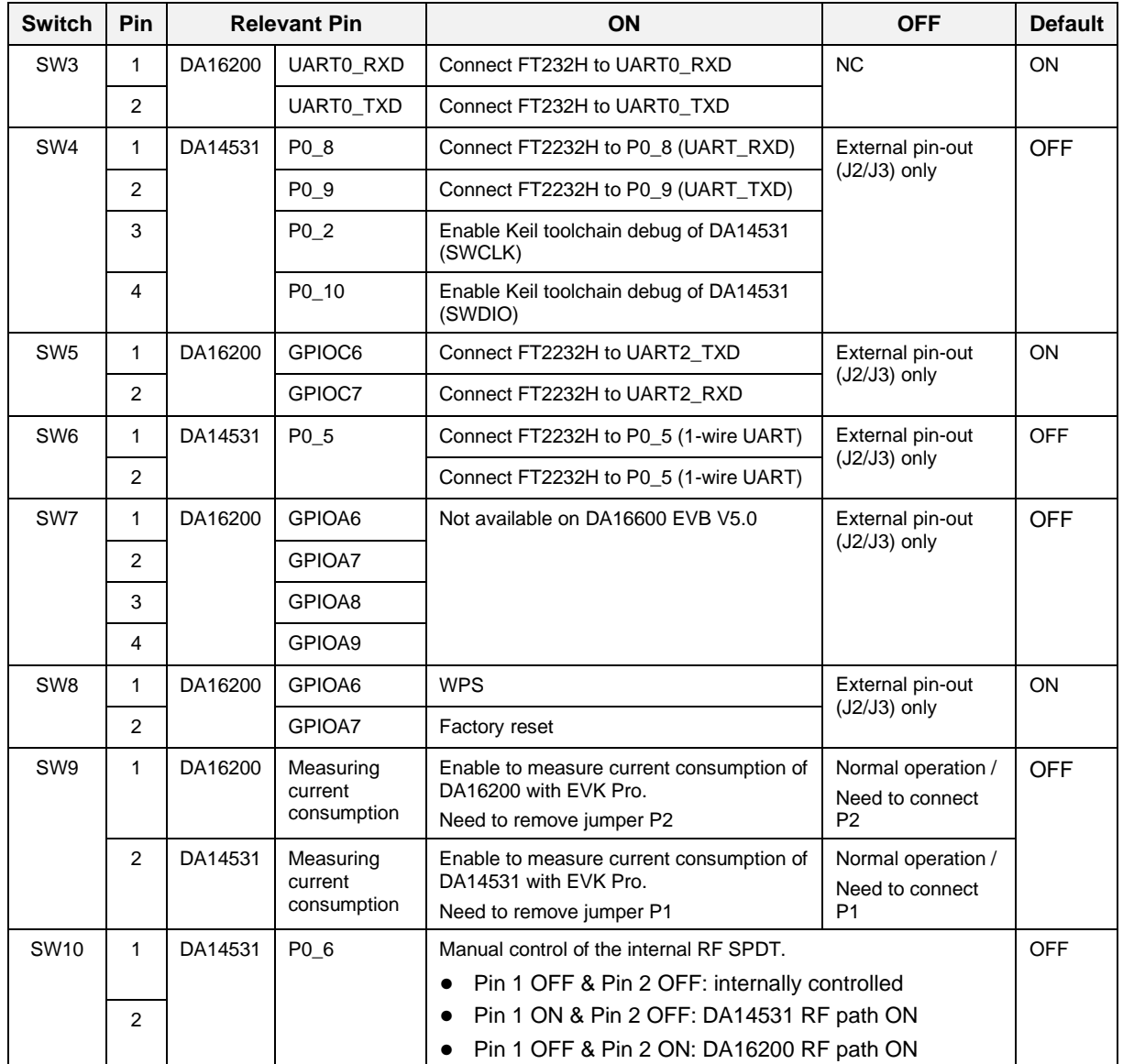

### <span id="page-79-0"></span>**Table 21: DA16600 EVB Switch Description**

The current consumption can be measured at jumpers P1 and P2 with current measuring equipment. See Section [6.4](#page-60-0) for details on the test setup. When DA16600 EVK Pro is used for measuring current consumption, remove jumpers P1 and P2 and set pins 1 and 2 of SW9 to the ON position.

To measure the current consumption of DA16200, remove the jumper on P2 and turn ON pin 1 of SW9. To measure the current consumption of DA14531, remove the jumper on P1 and turn ON pin 2 of SW9. The current consumption of the DA16200 and the DA14531 can be measured simultaneously. For more information on the DA16600 EVB, see Ref. [\[10\].](#page-6-1)

# **A.4 DA16600 EVB V4.0**

[Figure 67](#page-80-0) shows the hardware configuration of the DA16600 EVB.

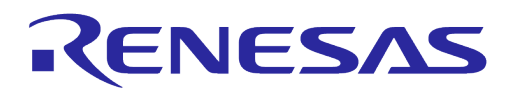

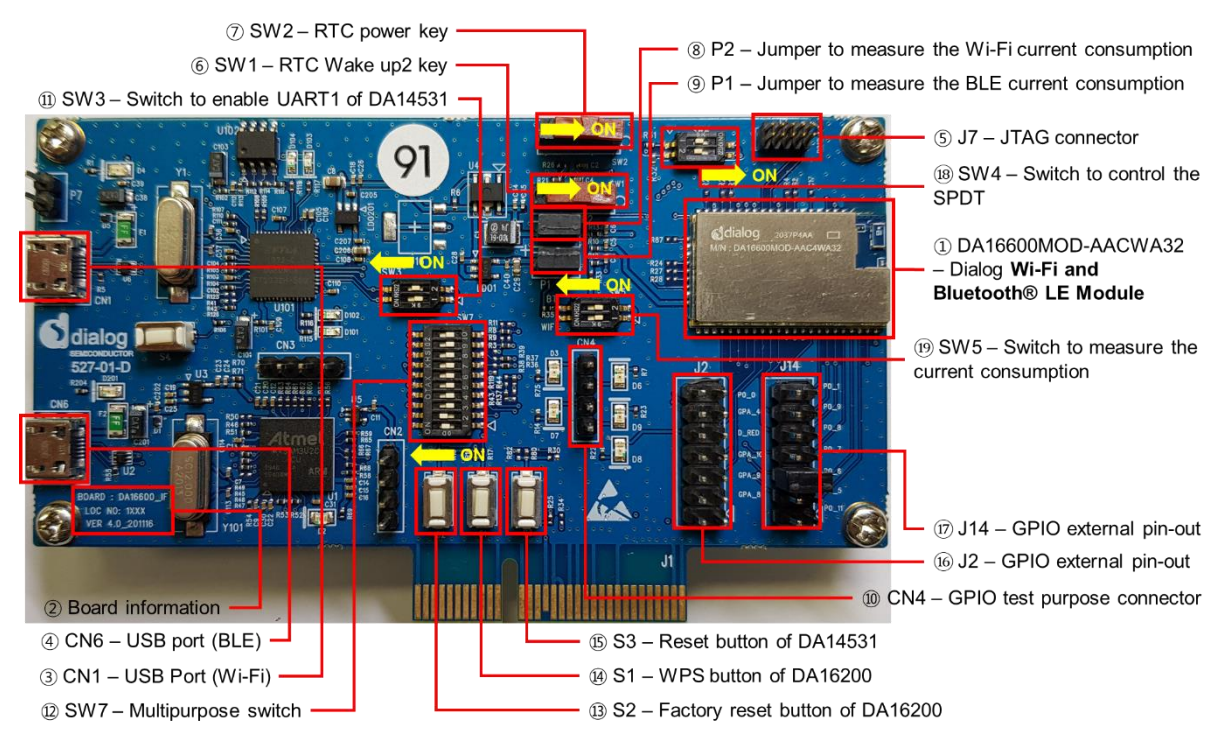

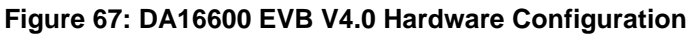

<span id="page-80-0"></span>DA16600 EVB V4.0 has the following components:

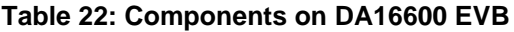

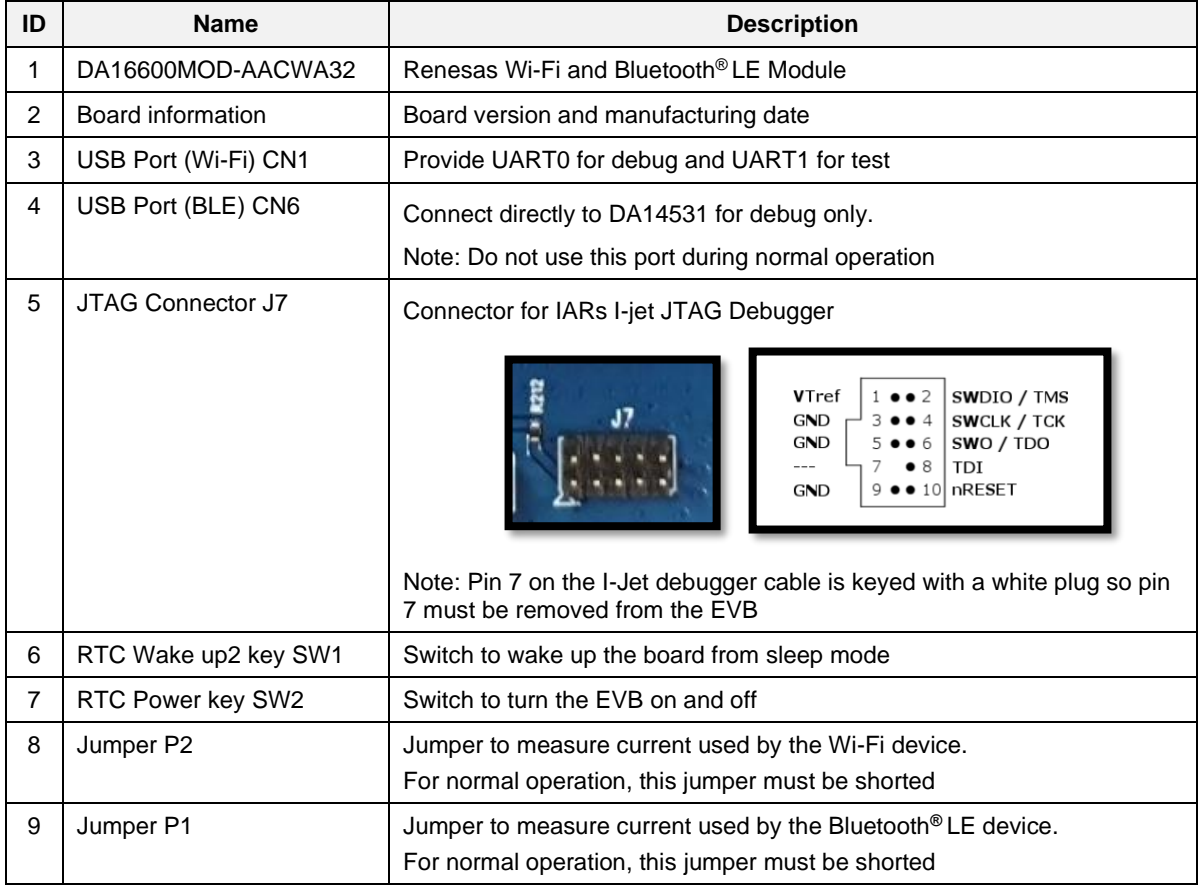

```
User Manual Revision 2.0 May 29, 2024
```
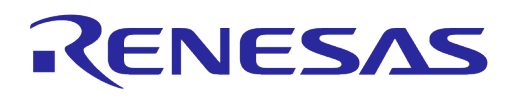

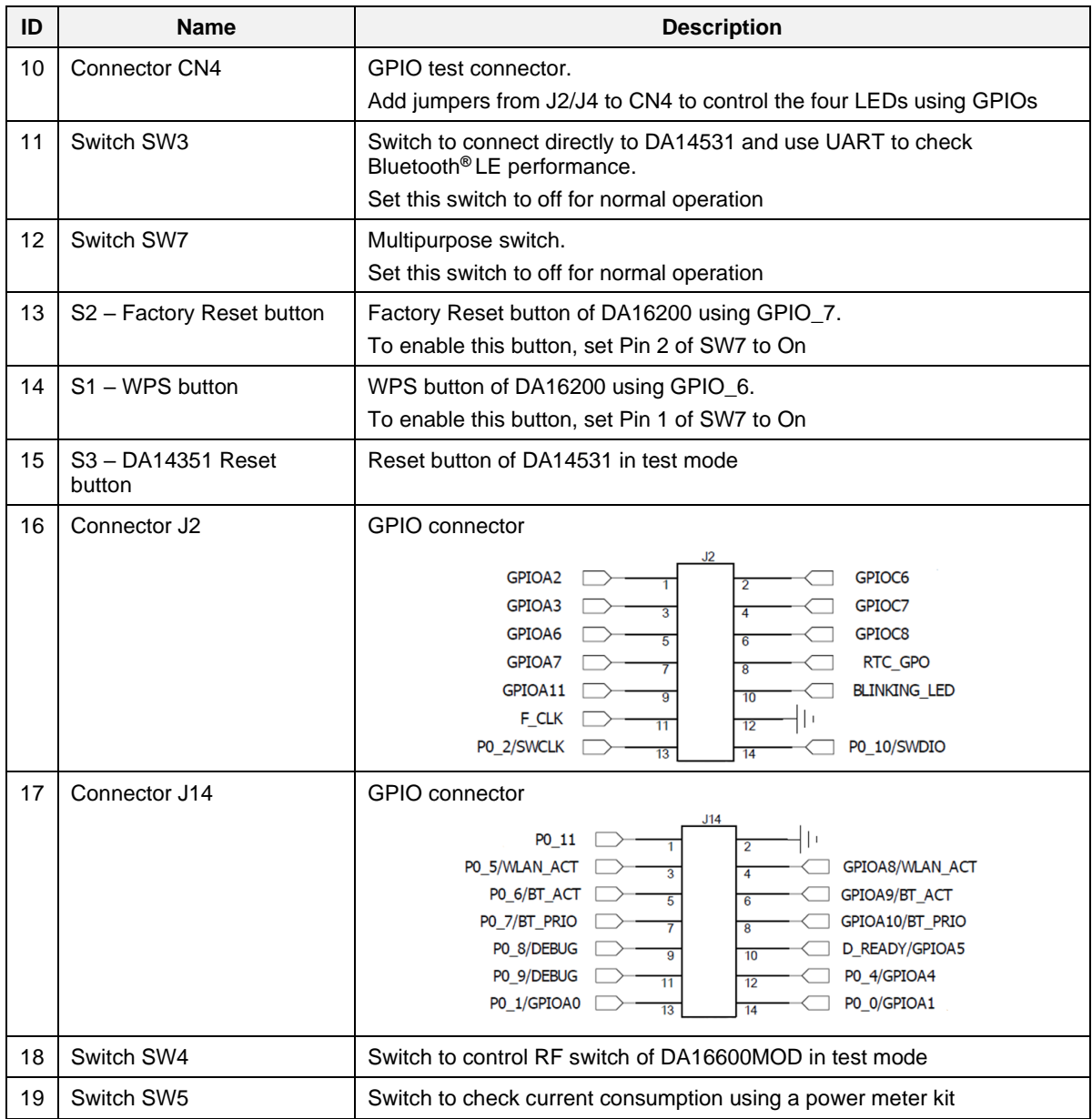

DA16600MOD EVB includes several switches, see descriptions for each switch below.

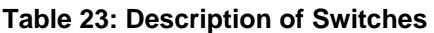

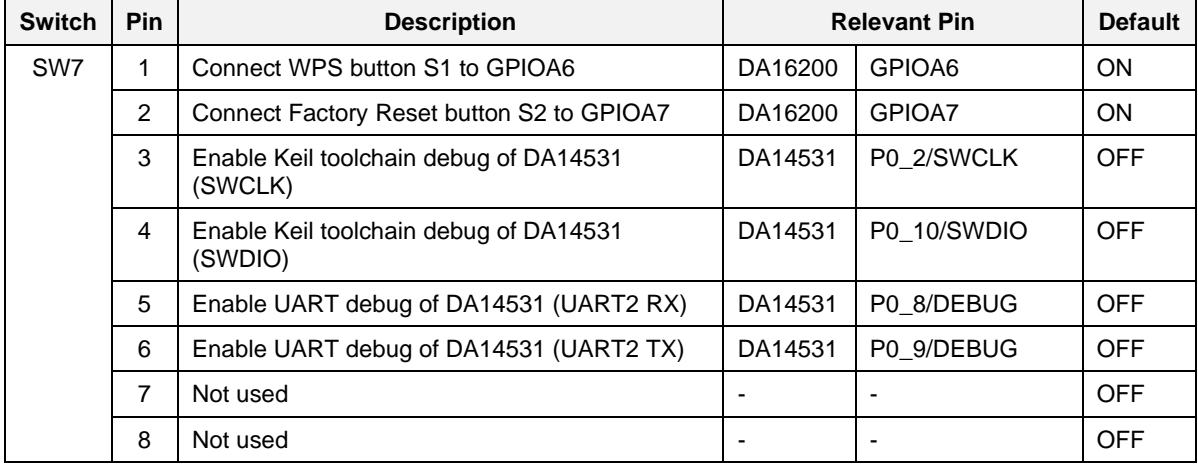

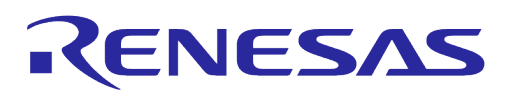

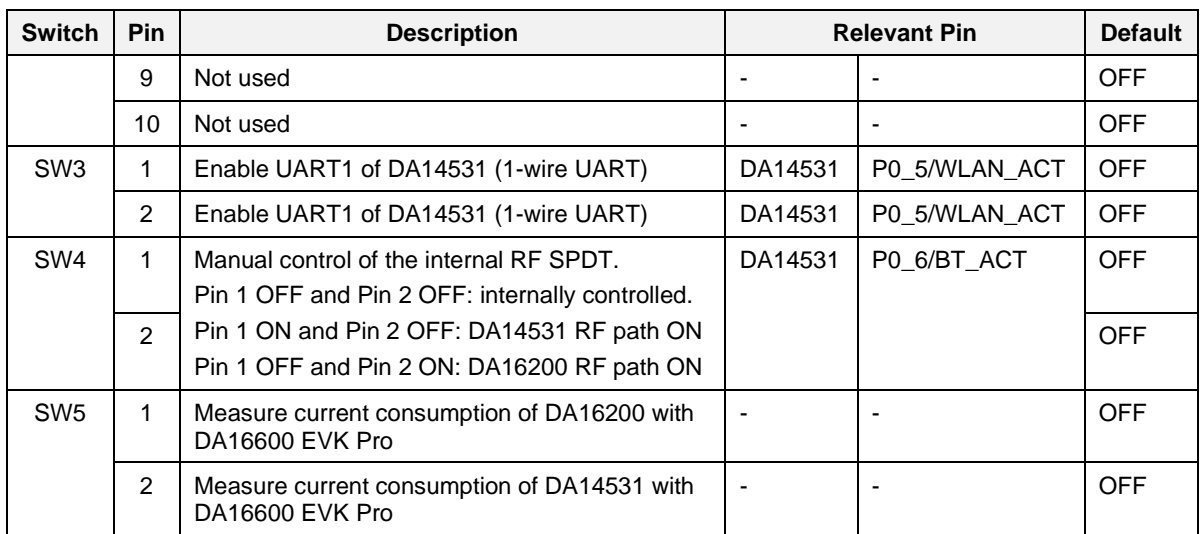

The current consumption can be measured at jumpers P1 and P2 with current measuring equipment. See Section [6.4](#page-60-0) for details on the test setup. When DA16600 EVK Pro is used for measuring current consumption, remove jumpers P1 and P2 and set pins 1 and 2 of SW5 to the ON position.

To measure the current consumption of DA16200, remove the jumper on P2 and turn ON pin 1 of SW5. To measure the current consumption of DA14531, remove the jumper on P1 and turn ON pin 2 of SW5. The current consumption of the DA16200 and the DA14531 can be measured simultaneously. For more details on the DA16600 EVB, see Ref. [\[10\].](#page-6-1)

# **A.5 Configure DA16600 EVB V4.0 to Use AT Commands Using UART2**

DA16200 supports AT commands over UART. There are 3 UARTs on the DA16200, and UART2 is available for AT commands as UART0 and UART1 are occupied for other purposes in DA16600. However, manual modifications are required to use AT commands via UART2 because it is not connected FT2232H on EVB v4.0. See the steps below.

## **A.5.1 Turn Off Switch**

P0\_5 of DA14531 for 1-wired UART is connected to FT2232H on the EVB. To disconnect the P0\_5 from FT2232H, SW3 and 5~8 of SW7 should be turned off. See [Figure 68.](#page-83-0)

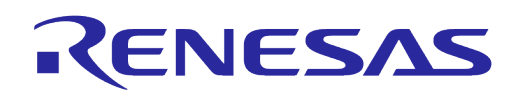

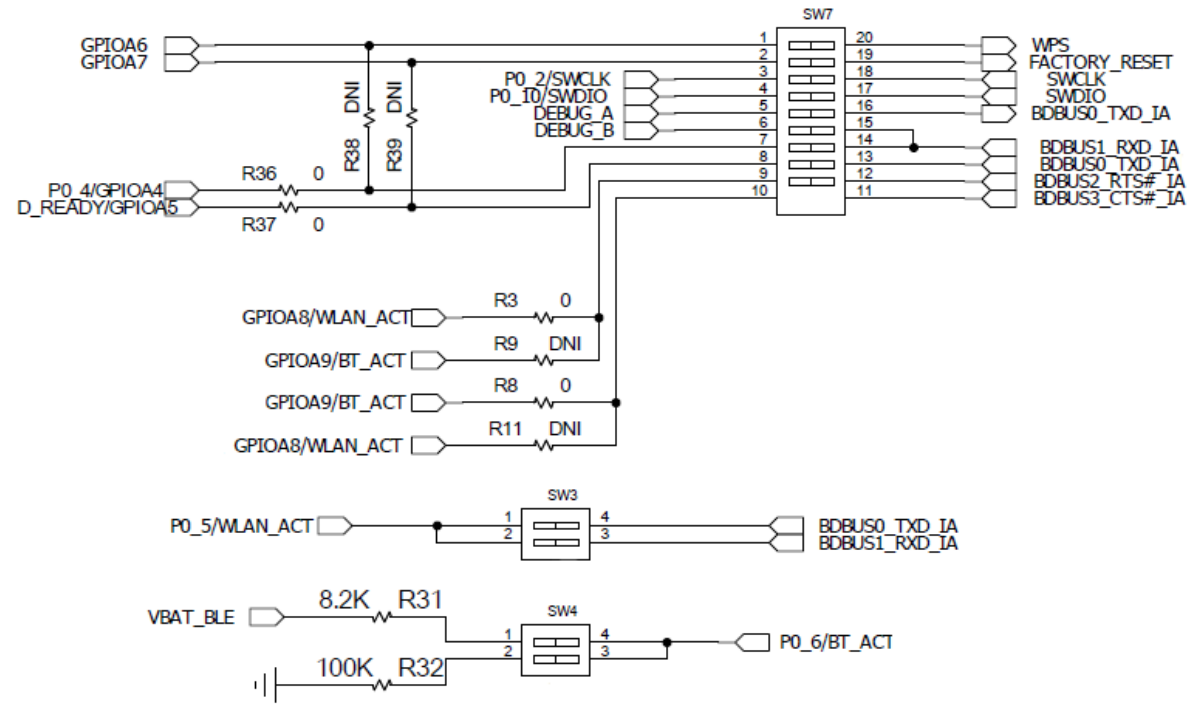

## **Figure 68: SW3 and SW7 UART1 Connection**

## <span id="page-83-0"></span>**A.5.2 Connect UART2 to FT2232H**

In the DA16600 firmware image, GPIOC6 and GPIOC7 are set as UART2 for AT commands by default. The GPIOC6 and GPIOC7 are connected with pin 2 and pin 4 of J2 connector, and SW3 is connected with FT2232H. To use AT commands, the two GPIO pins should be connected to FT2232H, therefore connect the wires from SW3 to J2. See [Figure 69.](#page-83-1)

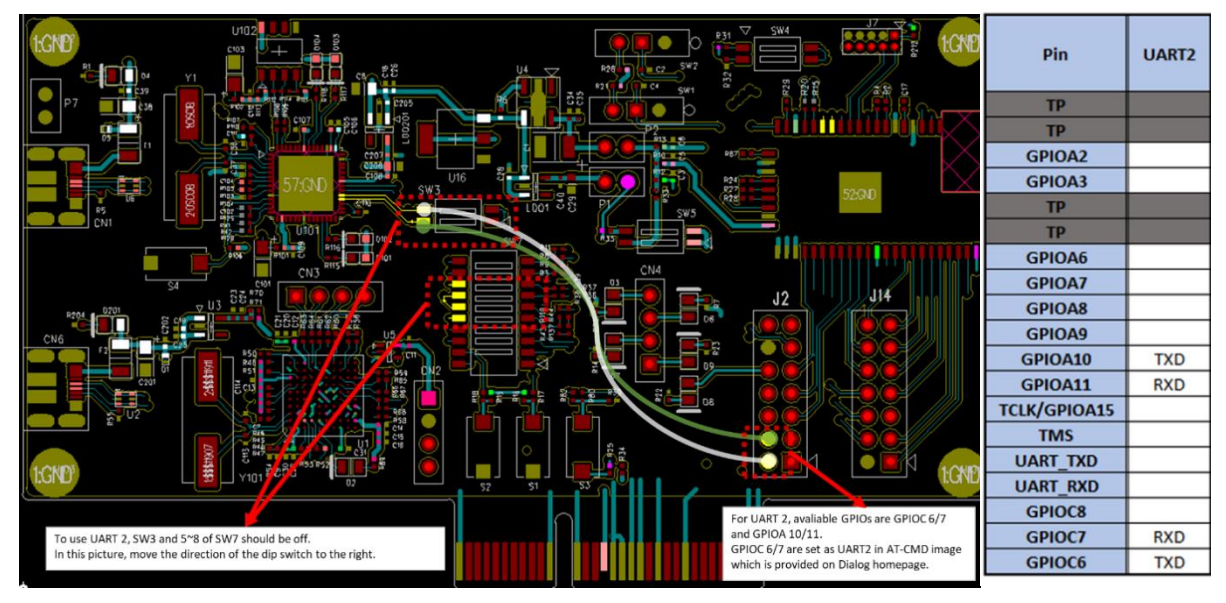

**Figure 69: Connect UART2 to FT2232H**

<span id="page-83-1"></span>[Figure 70](#page-84-0) is a snapshot of EVB v4.0 about the modification and connection.

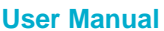

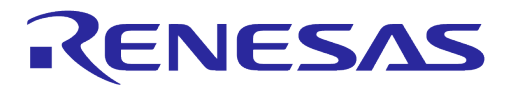

<span id="page-84-0"></span>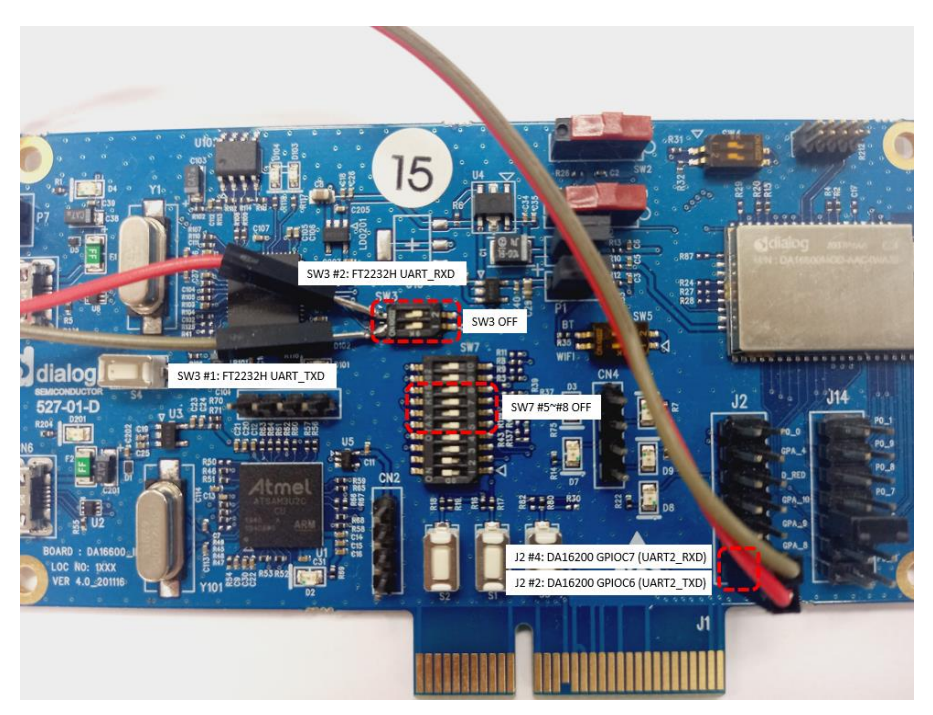

**Figure 70: Modification and Connection of EVB V4.0**

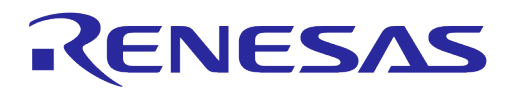

# **Appendix B DA16200 Debug Interface Commands**

The DA16200 has various console commands to operate its functions. The UART0 interface connects the console with a serial terminal tool. Some commands in the following sections may be disabled according to the SDK's features configuration.

# **B.1 Console Command**

The DA16200 console commands are categorized as follows:

```
● root
   ○ [/DA16200] #
  mem
   ○ [/DA16200/MEM] #
  sys
   ○ [/DA16200/SYS] #
 nvram
   ○ [/DA16200/NVRAM] #
  net
   ○ [/DA16200/NET] #
 ● user
   ○ [/DA16200/USER] #
```
Use command help or ? (Question mark) to list the available commands and options.

There is a function to display the console command history, and up to 5 commands can be saved. Use the following keys and characters to access the history function:

- ↑ or ↓ (arrow key) on your keyboard: show the command history one by one
- ! (Exclamation mark): view the list of the command history
- ! (Exclamation mark) + Number: select and execute one previous command in the list

It is possible to move between categories. Use these options:

- top: move to the highest-rank, root
- up: move to one step upper rank category
- Category command (for example sys, nvram, net): move to the category. To run each command of each category, go to the category first, or prefix the category name to the command as shown in the example:
	- net
	- net.ifconfig

# **B.1.1 Root Commands**

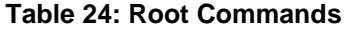

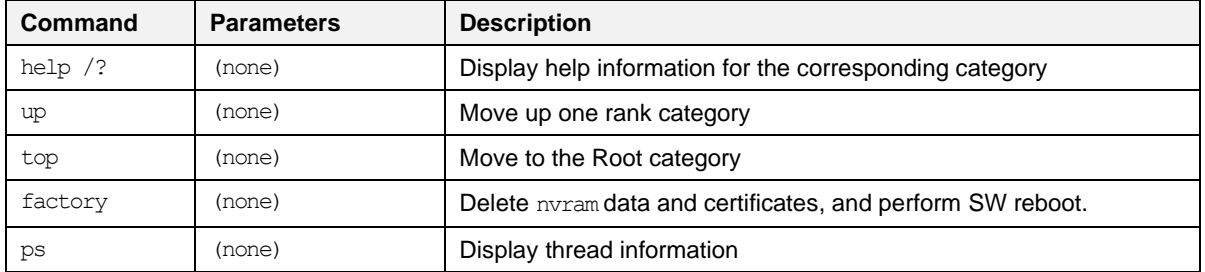

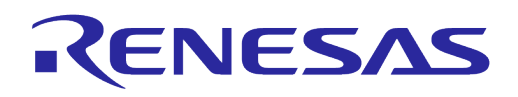

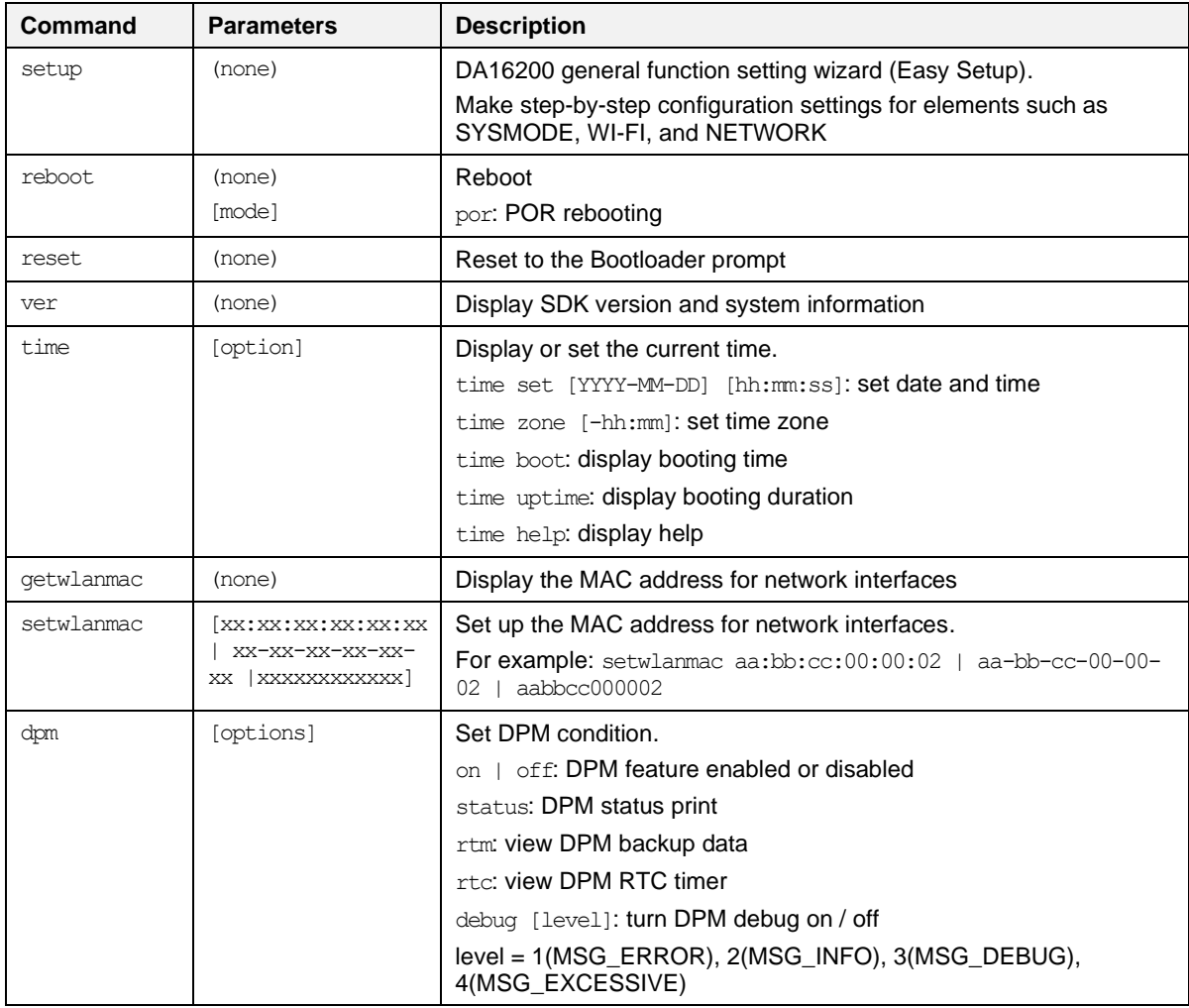

## **B.1.2 Network Commands**

To move to the network command category, type the command net.

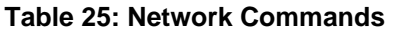

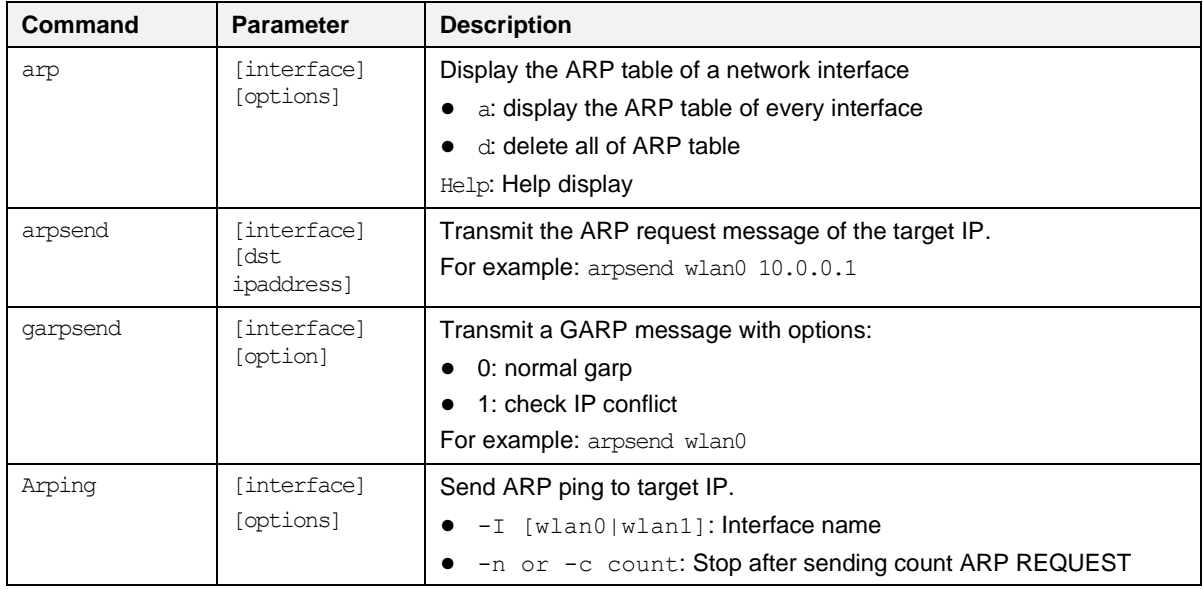

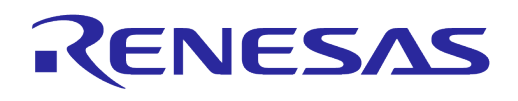

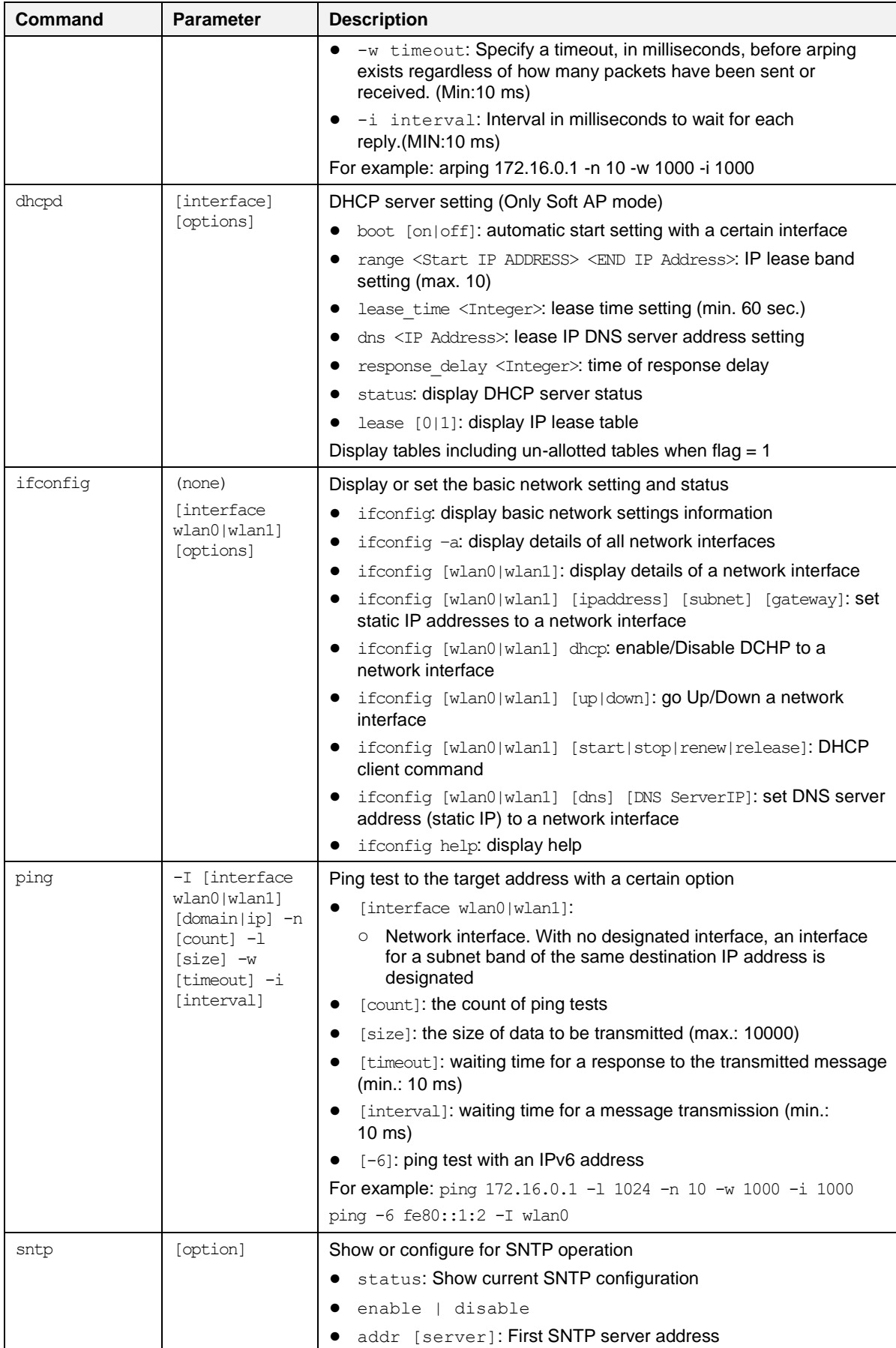

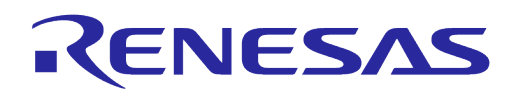

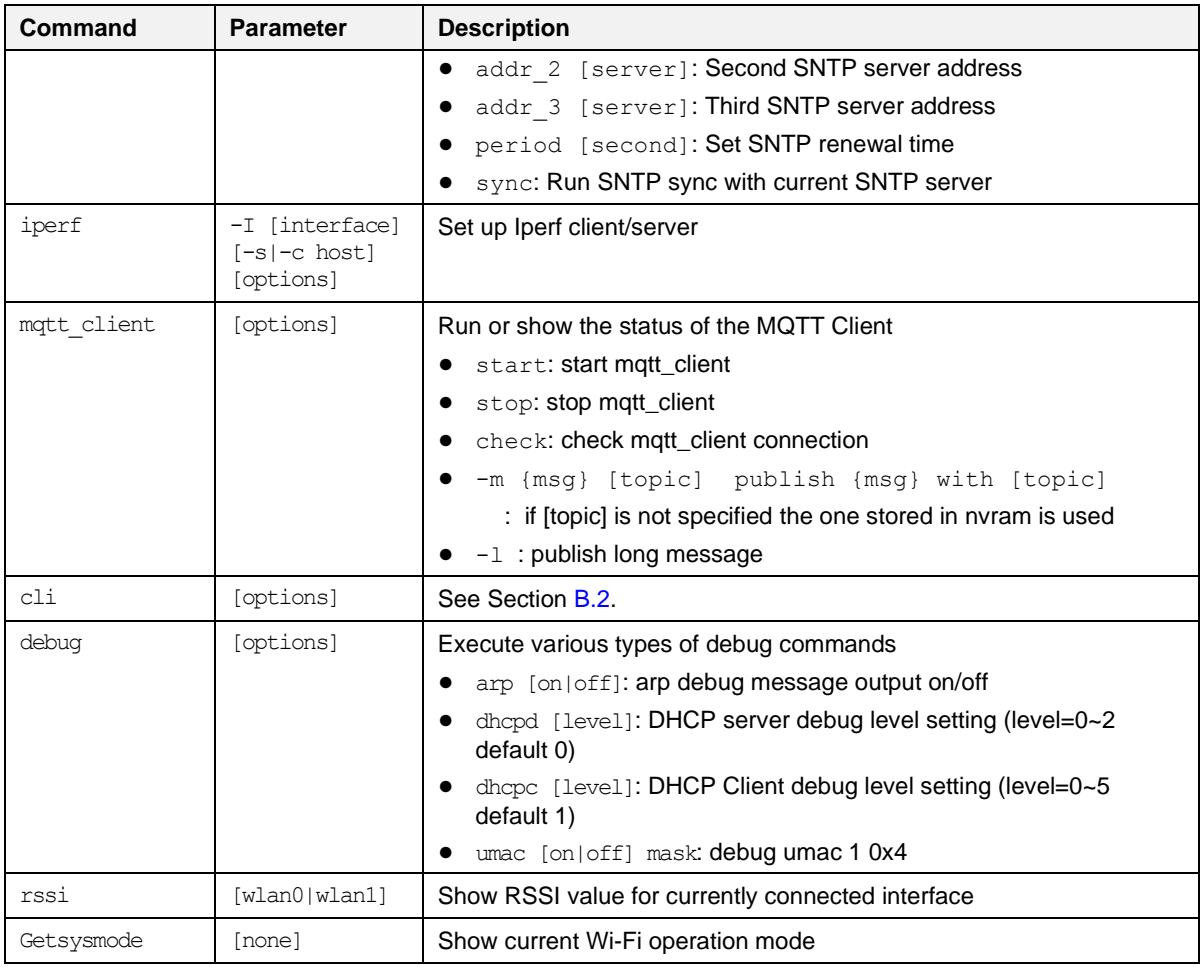

# <span id="page-88-0"></span>**B.2 CLI Command**

# **B.2.1 Overview**

The DA16200 supplicant plays a key role in providing users with Wi-Fi functionality. Major functions include IEEE 802.11 management frame, various security functions (WPA & RSN by IEEE 802.11i) and Command Line Interface (CLI) to control DA16200 Wi-Fi performance. The CLI in DA16200 can execute commands in the network command state.

For example, in Station Mode the network information of DA16200 can be displayed using the cli status command while in network command state.

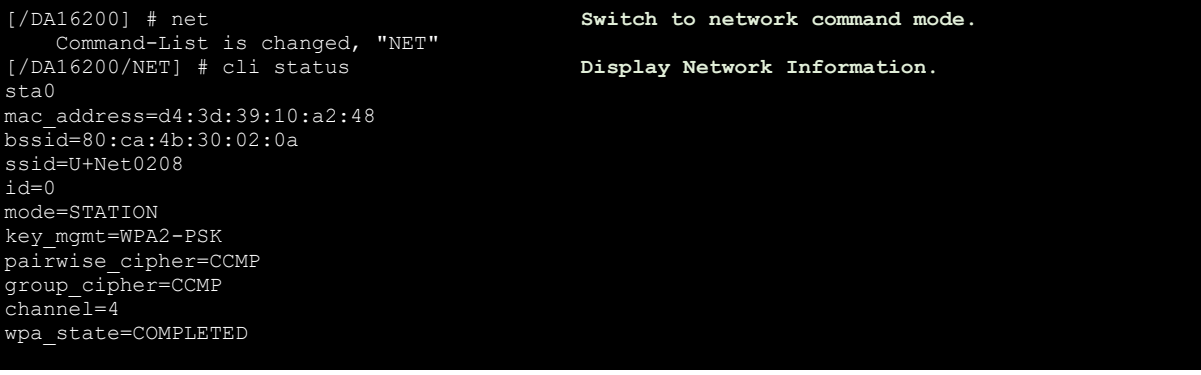

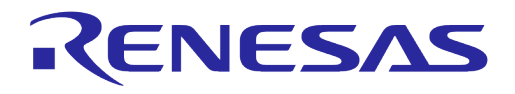

## **B.2.2 CLI Format**

There are four CLI formats (Type A~D):

- Read/Write Parameter (Type A)
	- Read: [/DA16200/NET] # cli [CLI]
	- Write: [/DA16200/NET] # cli [CLI] <VALUE>
- Write Only Parameter (Type B)
	- [/DA16200/NET] # cli [CLI] <VALUE> or cli [CLI] <OPTION> <VALUE>
- Read Only Parameter (Type C)
	- [/DA16200/NET] # cli [CLI] or cli [CLI] <OPTION>
- Execution Parameter (Type D)
	- [/DA16200/NET] # cli [CLI] or cli [CLI] < OPTION>

## **B.2.3 Common Commands**

#### **Table 26: CLI Commands in Common Mode**

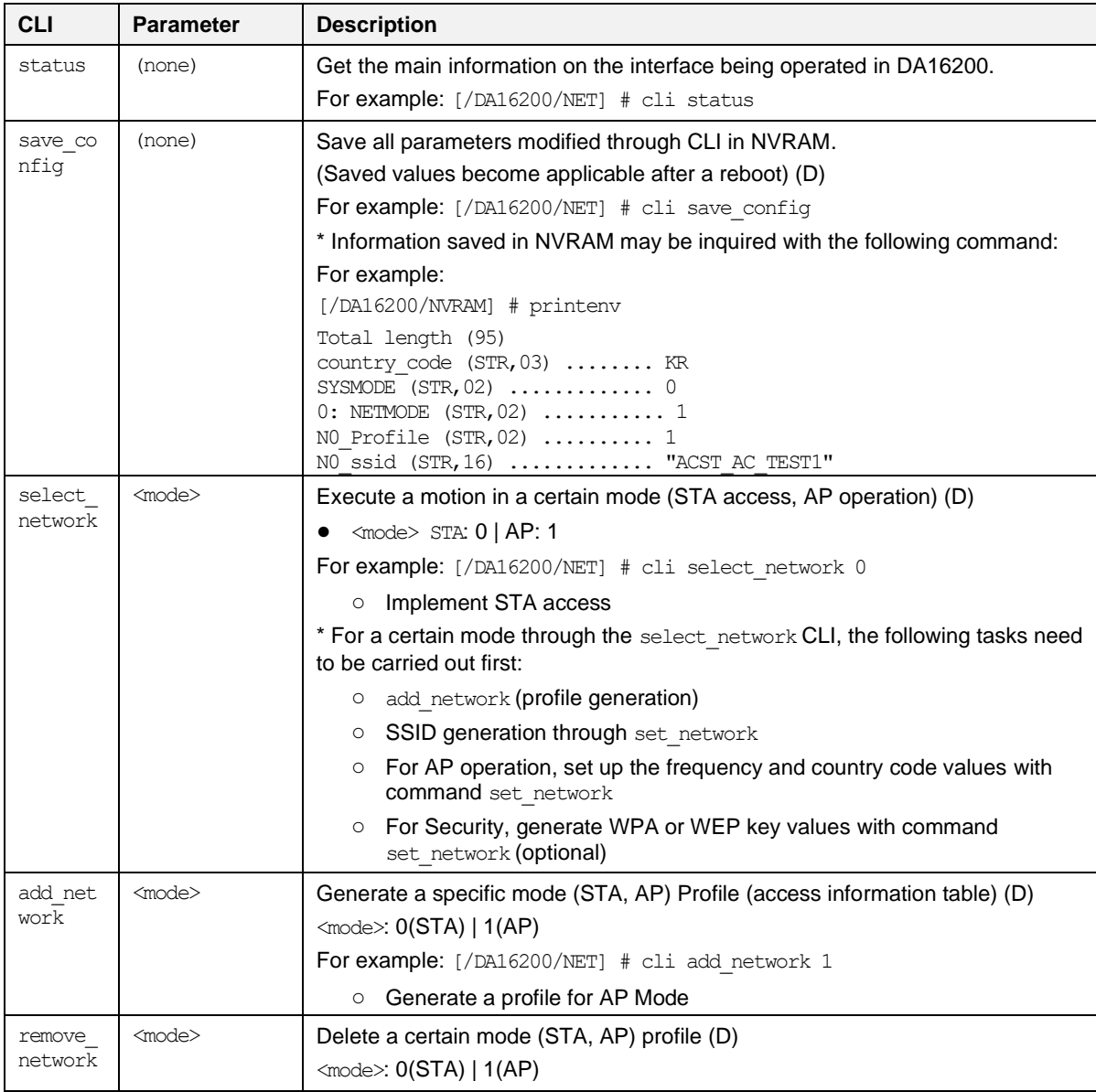

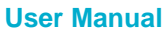

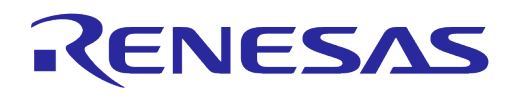

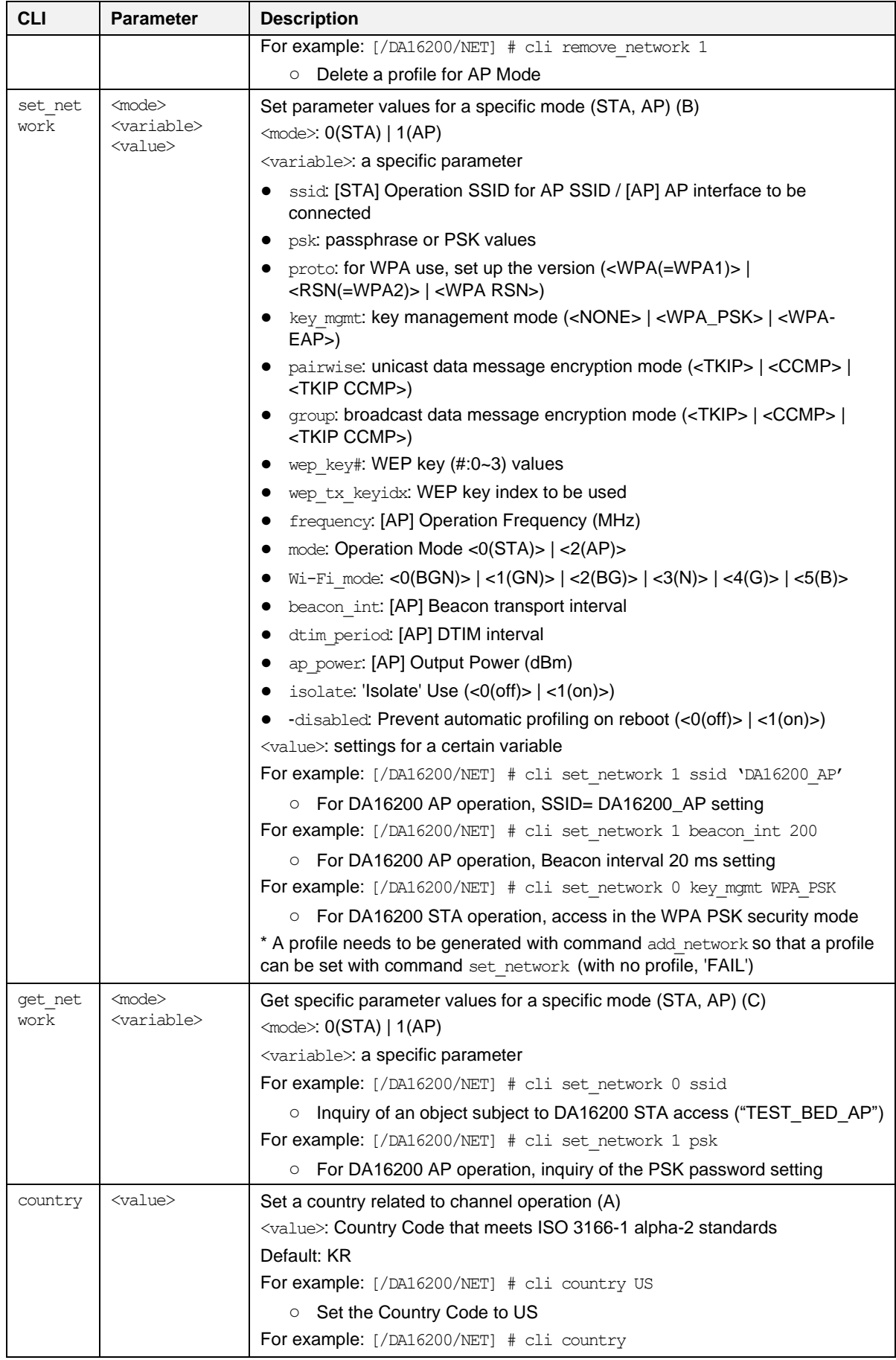

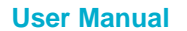

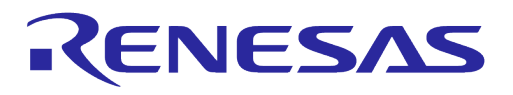

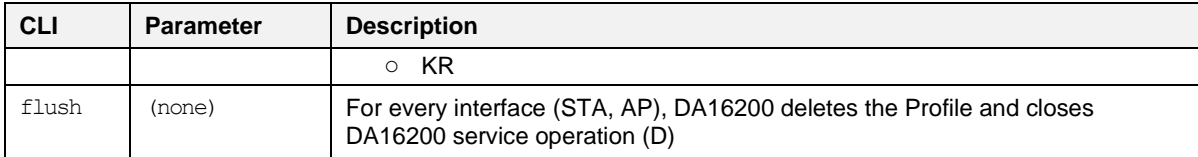

## **B.2.4 STA Commands**

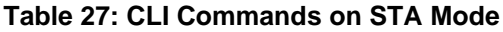

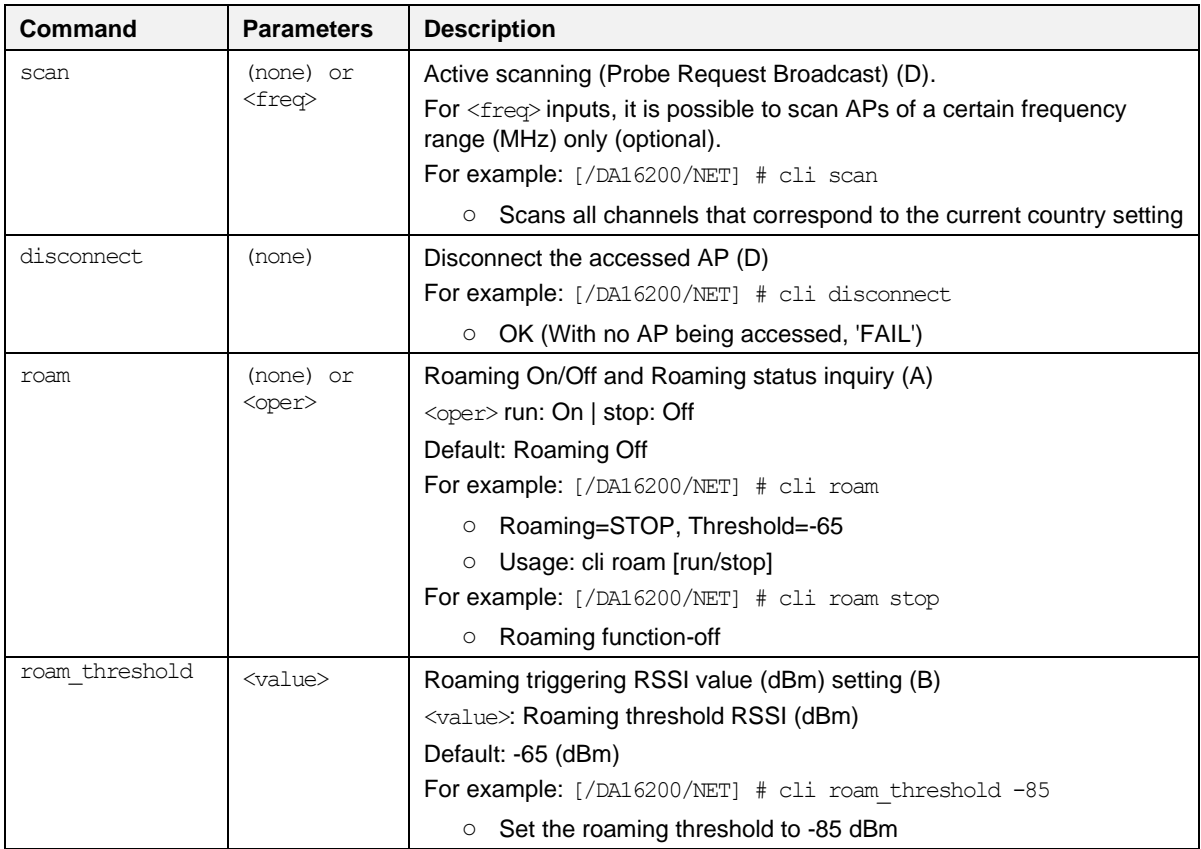

## **B.2.5 Soft AP Commands**

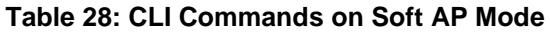

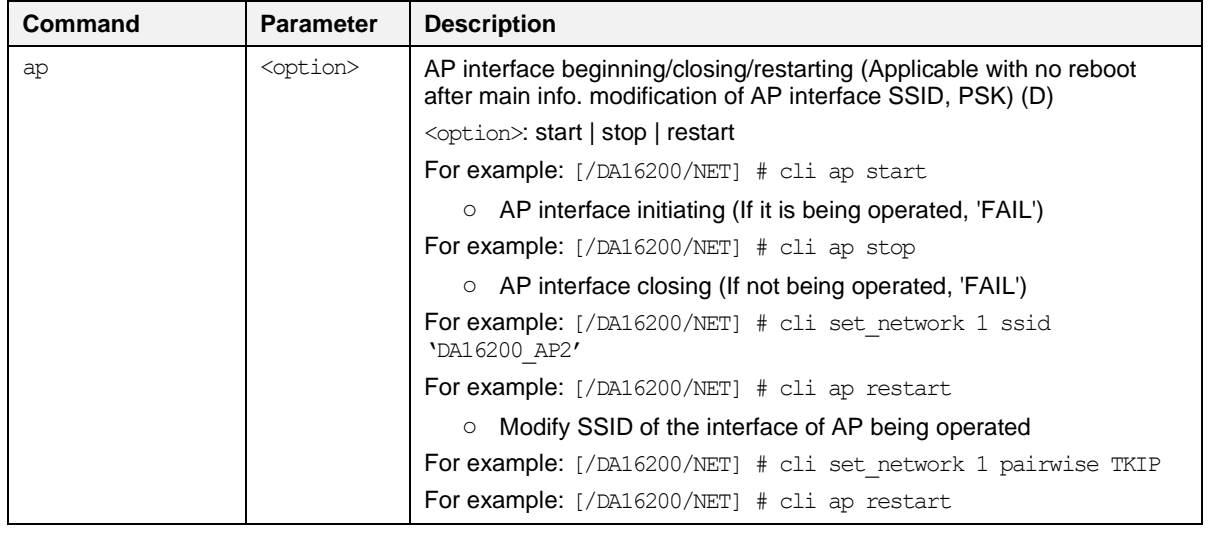

# **UM-WI-056**

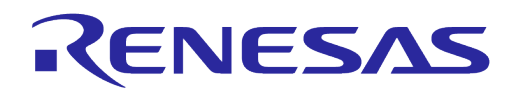

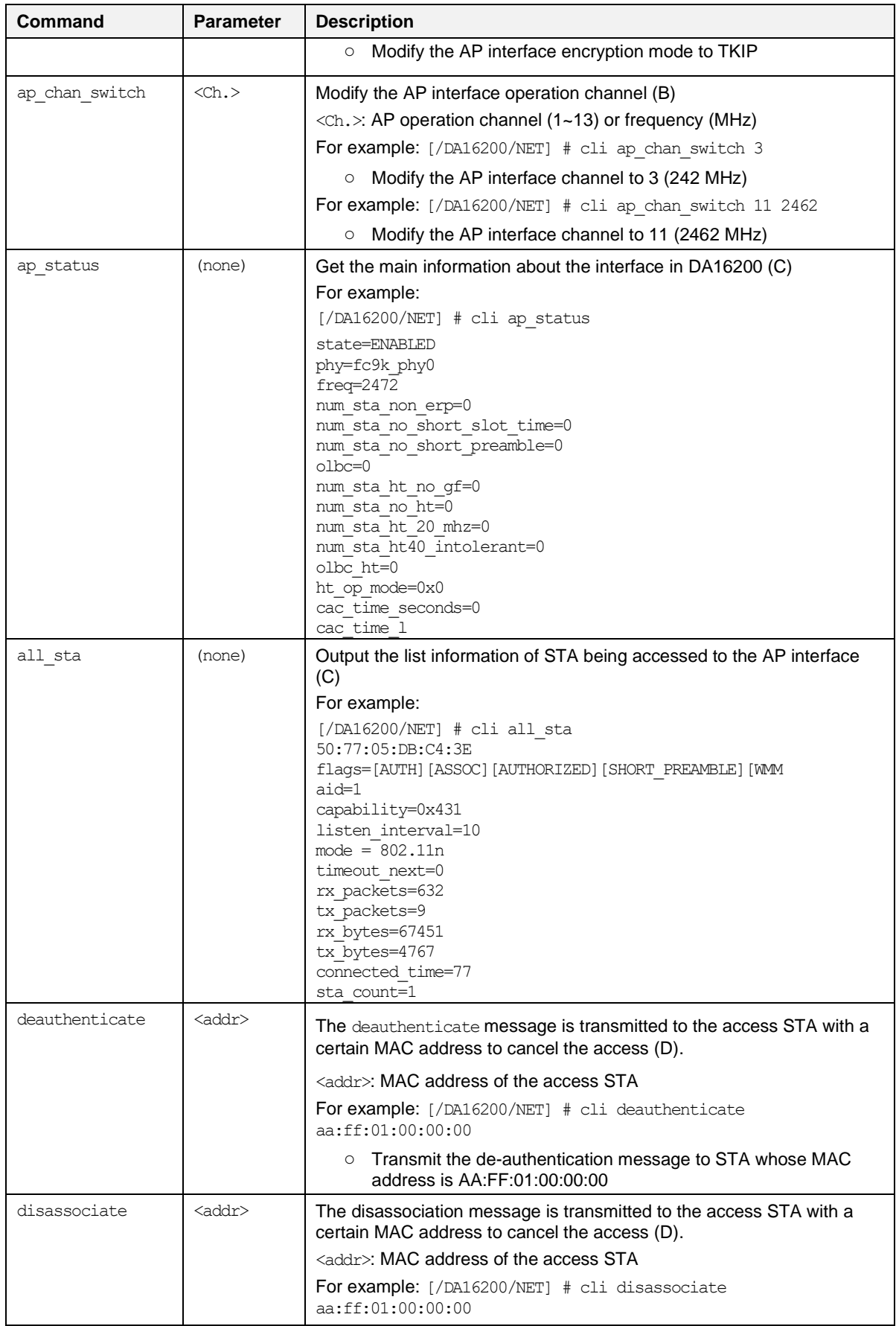

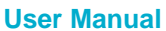

**User Manual Revision 2.0 May 29, 2024**

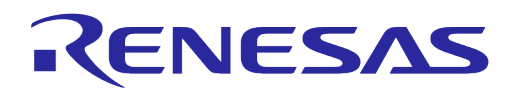

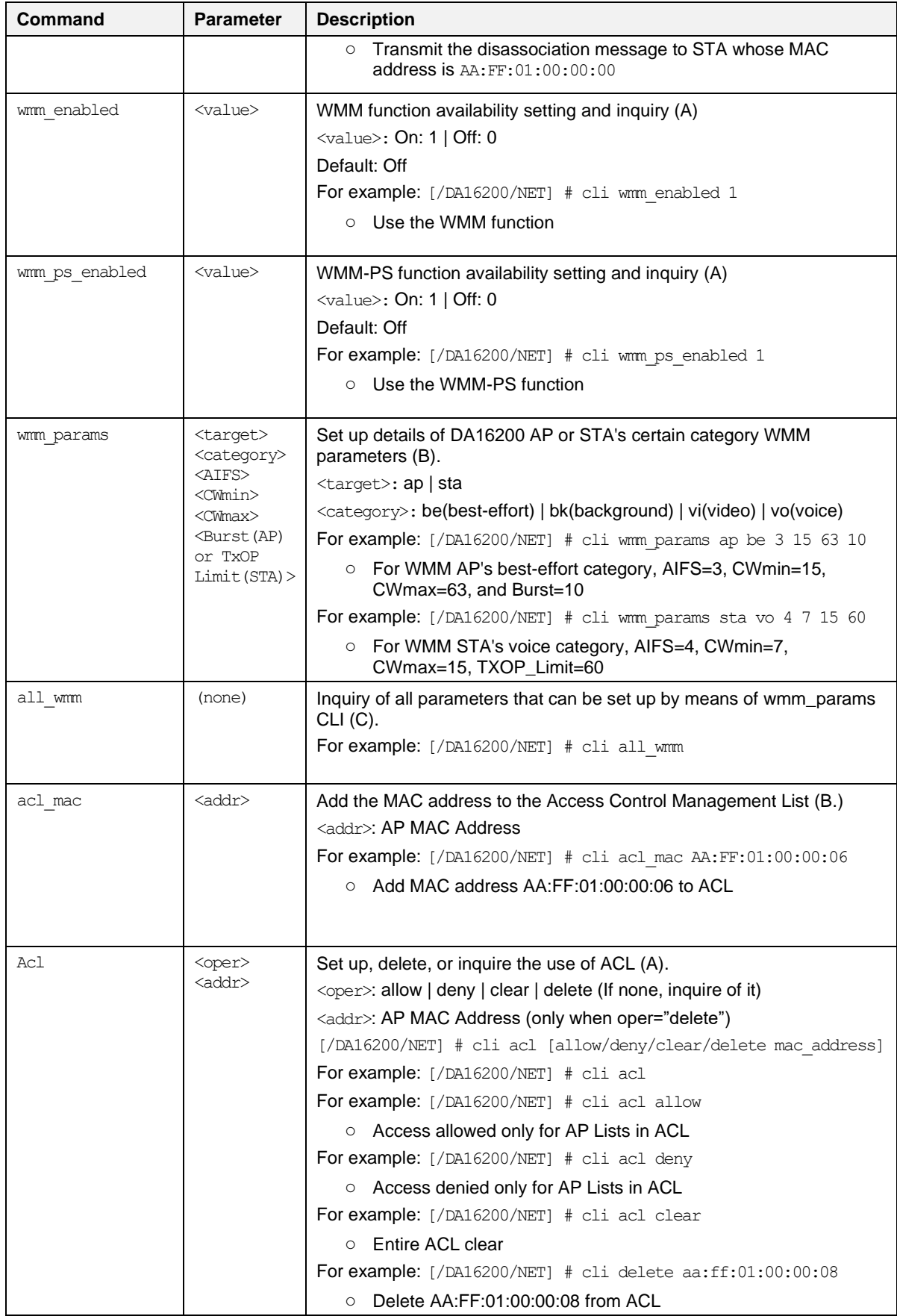

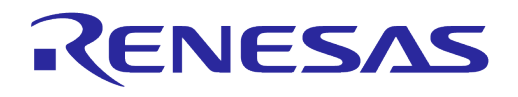

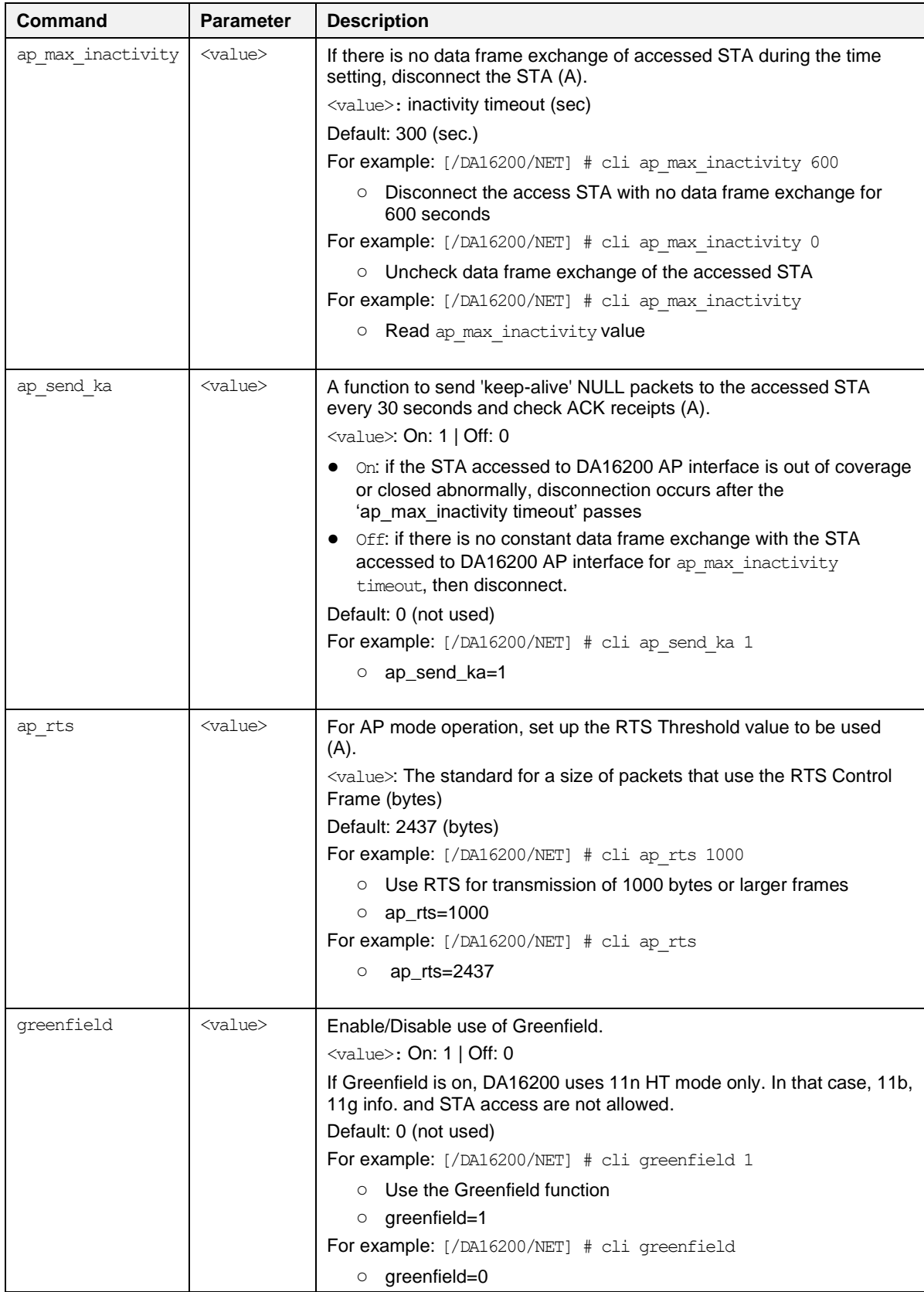

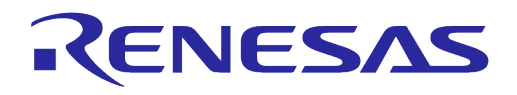

## **B.2.6 Advanced Commands**

### **Table 29: Advanced CLI Commands**

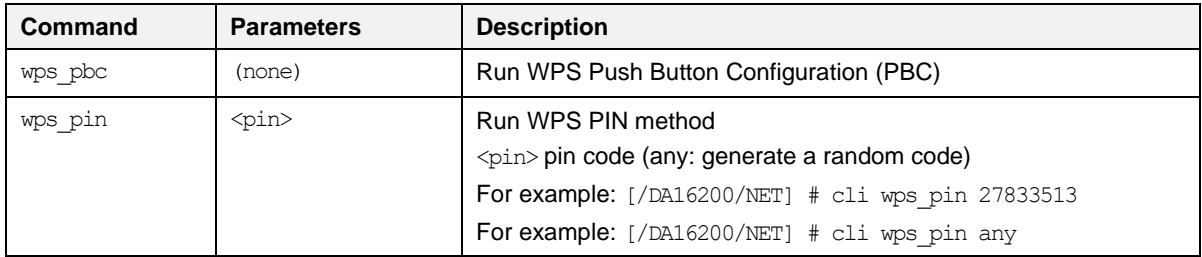

## **B.3 MROM Command**

## **B.3.1 Common Commands**

#### **Table 30: Common Commands in MROM**

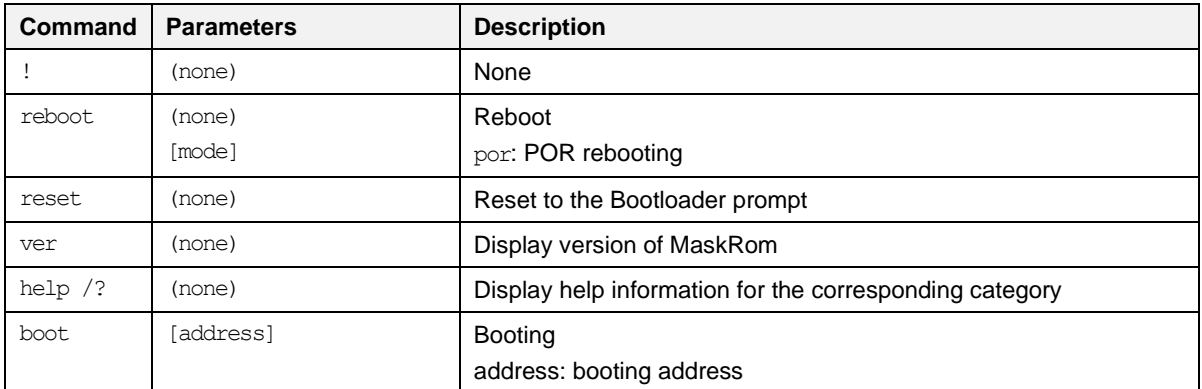

## **B.3.2 Memory Access Commands**

#### **Table 31: Memory Access Commands in MROM**

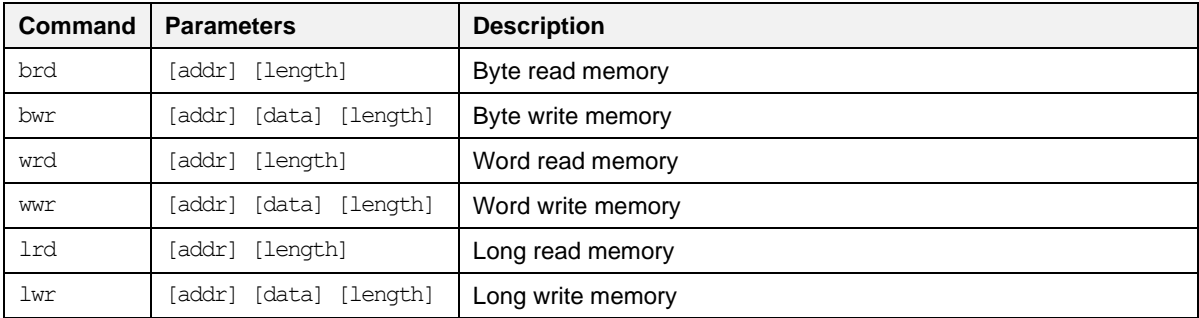

## **B.3.3 Download Commands**

## **Table 32: Download Commands in MROM**

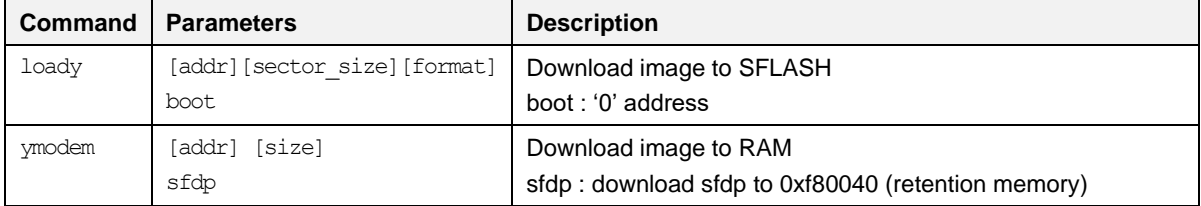

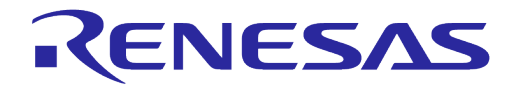

## **B.3.4 SFLASH Commands**

### **Table 33: SFLASH Commands in MROM**

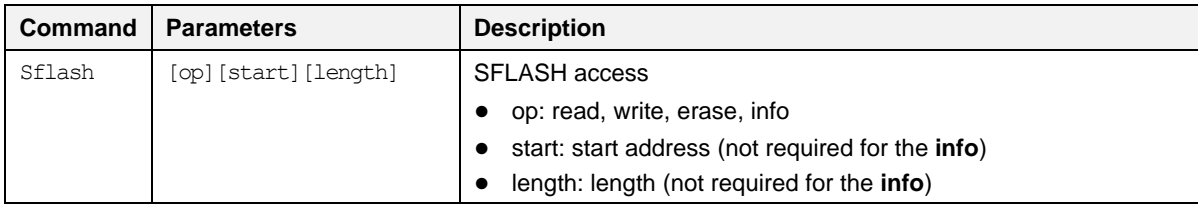

#### **NOTE**

Operators not listed in the description such as reset, unlock, lock, and verify are for only internal test purpose.

## **B.3.5 Secure Commands**

#### **Table 34: Secure Commands in MROM**

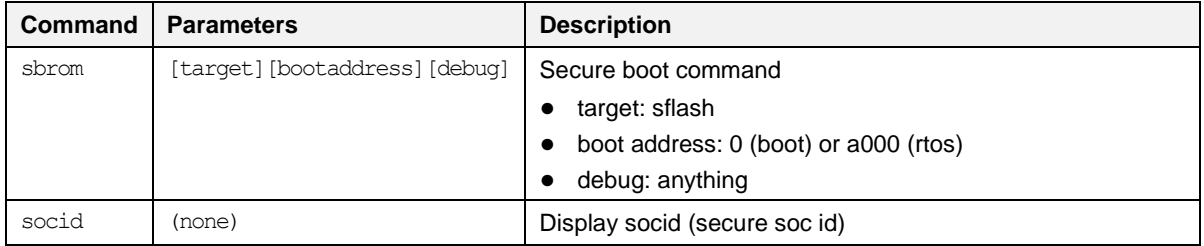

## **B.3.6 Additional Commands**

### **Table 35: Additional Commands in MROM**

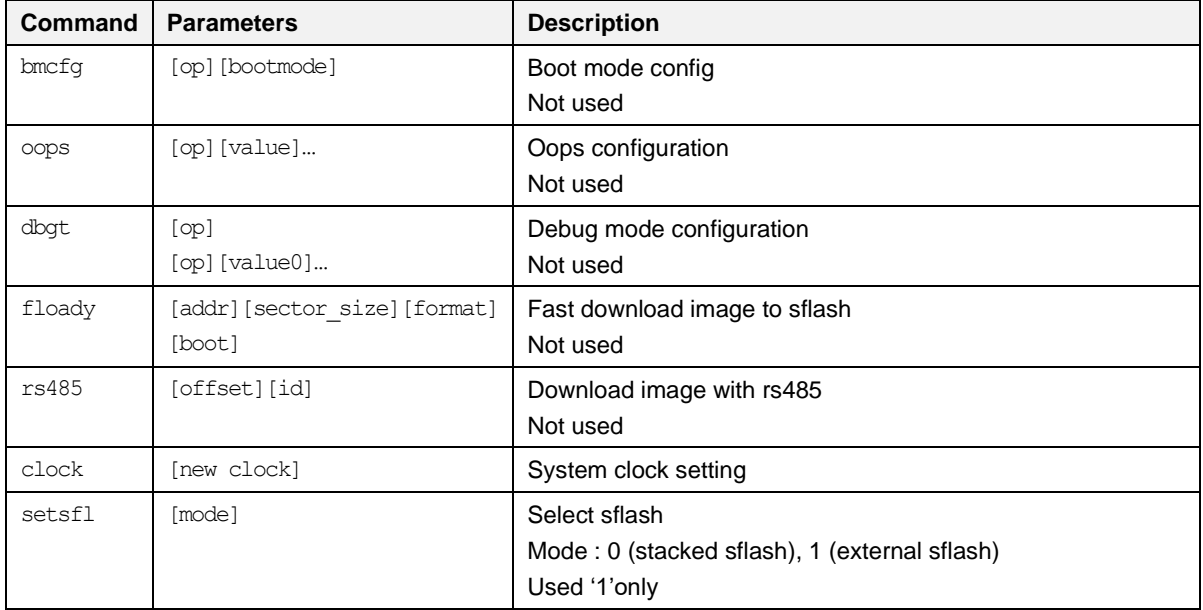

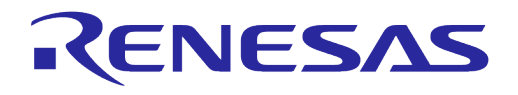

# **Appendix C SDK Memory Maps**

This section describes the memory maps for the external SFLASH device and the internal SRAM, and how to change the SFLASH device and adjust the SRAM memory map used in the SDK.

The DA16200/DA16600 SDK provides two types of memory maps: an external SFLASH device and an internal 512 kB SRAM.

#### **NOTE**

See the table of **Recommended Serial Flash List** in Ref. [\[11\]](#page-6-2) for compatible FLASH with DA16200/DA16600.

## **C.1 SFLASH Memory Map**

The DA16200/DA16600 FreeRTOS SDK has 4 MB SFLASH map by default.

### <span id="page-97-0"></span>**C.1.1 DA16200**

#### **Table 36: 4 MB SFLASH Map for DA16200**

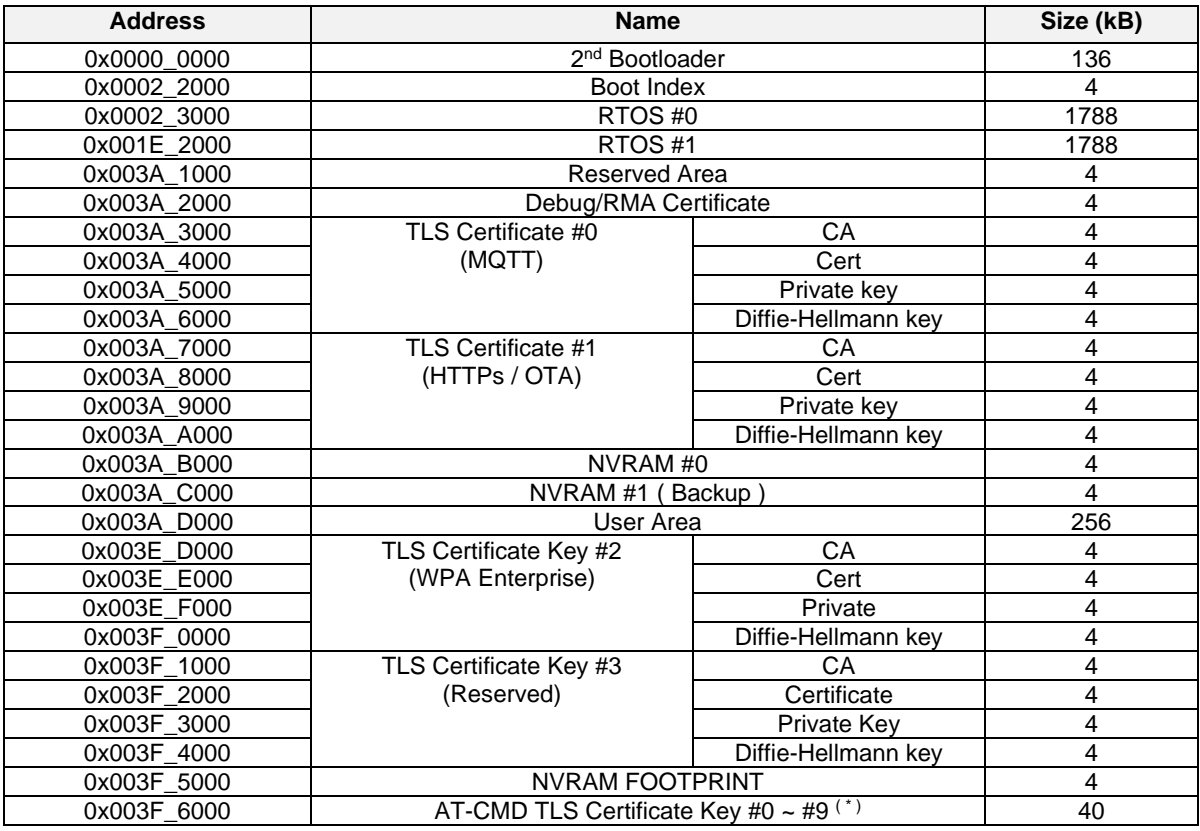

#### **NOTE**

See the Secure Socket Command section of Ref. [\[5\]](#page-6-3) for usage of "AT-CMD TLS Certificate Key #0  $\sim$  #9" area.

### <span id="page-97-1"></span>**C.1.2 DA16600**

#### **Table 37: 4 MB SFLASH Map for DA16600**

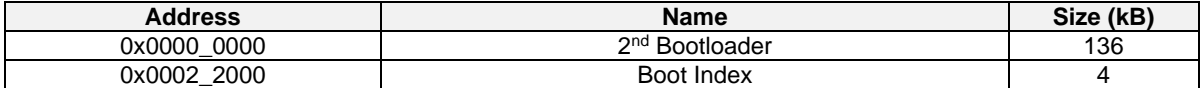

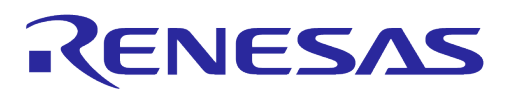

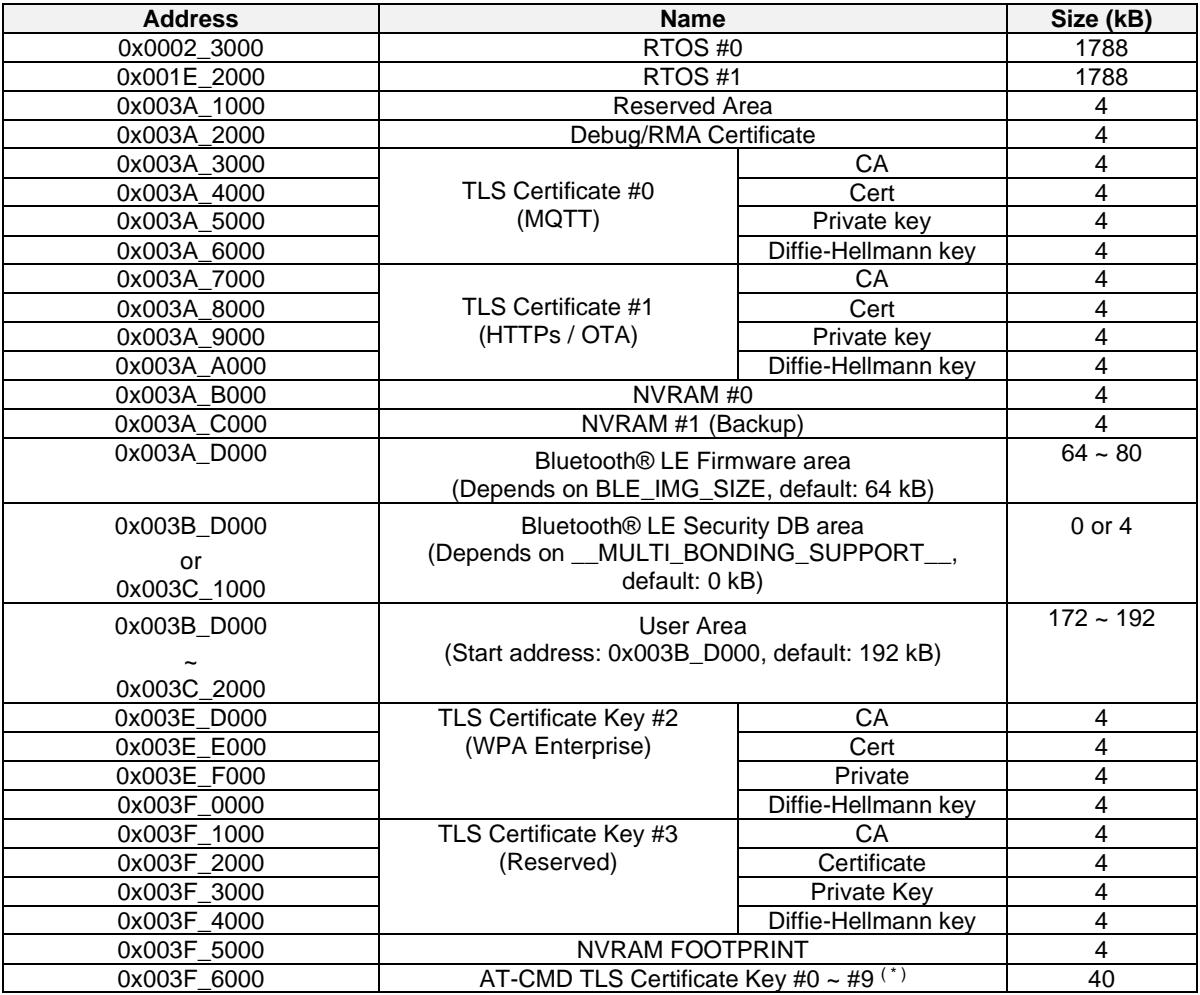

#### **NOTE**

See Ref.  $[5]$  for usage of "AT-CMD TLS Certificate Key #0  $\sim$  #9" area.

The DA16200/DA16600 SDK contains a script to automatically select the SFLASH type. See Section [5.5.2](#page-42-0) on how the SFLASH is selected in e<sup>2</sup>studio.

#### To change the SFLASH type without using the script, go to the

<sdk\_root\_directory>/tools/SBOOT/config directory and copy the

da16xtpmconfig.cfg.xxxx(4 MB) file that matches the SFLASH device that is being used and copy it to da16xtpmconfig.cfg.

## **C.2 SRAM Memory Map**

In the FreeRTOS SDK, the overall memory map is organized as shown in [Figure 71.](#page-99-0)

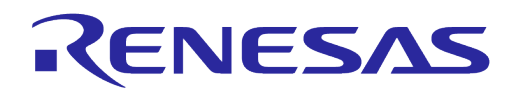

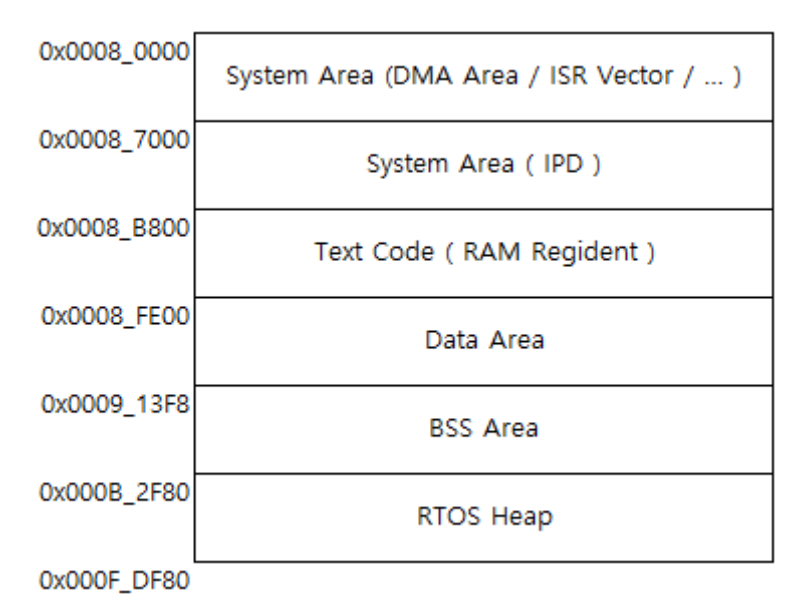

<span id="page-99-0"></span>**Figure 71: System Memory Map**

# **Appendix D Troubleshooting**

## **D.1 Boot Failure**

During the development process, there may be times when there is an error in the code or a problem programming the firmware which can cause the DA16200/DA16600 to fail to boot properly.

This may happen because the Serial Flash Discoverable Parameters (SFDP) which are stored in Retention Memory become corrupt or erased. The DA16200/DA16600 requires the SFDP for the SFLASH to operate properly. The SFDP parameters are included in the FBOOT firmware image and can be recovered by programming the firmware again.

## **D.1.1 Check SFDP**

Switch to [MROM] mode and use the brd f80000 100 command to check if the SFPD information.

```
[/DA16200] # brd f80000 100
[00F80000] : 00 00 00 01 FF FF FF FF FF FF FF FF 00 00 00 40 ...............@
[00F80010] : A1 00 91 FC 00 00 00 00 00 00 00 00 00 00 00 00 ................
[00F80020] : 0B 00 00 00 C0 D4 01 80 00 00 00 00 89 34 6F 93 .............4o.
[00F80030] : 00 00 00 00 00 00 00 00 00 00 00 00 00 00 01 64 ...............d
[00F80040] : 53 46 44 50 15 16 60 EF 00 00 40 00 F5 20 F1 FF
[00F80050] : FF FF FF 01 44 EB 08 6B 08 3B 04 BB EE FF FF FF \ldots, D..k, \ldots[00F80060] : FF FF 00 FF FF FF 44 EB 0C 20 0F 52 10 D8 00 FF ......D.. .R....
[00F80070] : 11 34 1E F3 83 3A 00 CC CC 43 1C 62 7A 75 7A 75 .4...:...C.bzuzu
[00F80080] : 07 CD D5 5C 42 00 EF 40 FF 7F 00 01 07 02 36 39 ...\B..@......69<br>[00F80090] : 3C FF E1 E0 FF 00 00 00 32 68 68 68 32 64 00 04 <......2hhh2d..
[0.0000000] : 3C FF E1 E0 FF 00 00 00 32 68 68 68 32 64 00 04
[00F800A0] : 00 04 00 00 00 00 00 00 90 9F AB 5A 05 01 04 06 ...........Z....
[00F800B0] : 50 66 99 00 00 B9 AB 38 FF B7 E9 00 00 02 32 00 Pf.....8......2.
[00F800C0] : 02 32 00 20 00 0B 60 35 00 00 00 00 00 00 00 00 .2. ..`5........<br>[00F800D0] : 00 00 00 00 28 50 78 A0 40 40 40 80 00 00 00 00 ....(Px.@@@.....
[00F800D0] : 00 00 00 00 28 50 78 A0 40 40 40 80 00 00 00 00
[00F800E0] : 00 00 00 00 FF FF FF FF FF FF FF FF FF FF FF FF ................
[00F800F0] : AD B6 F3 D8 00 00 00 00 00 00 00 00 00 00 00 00 ................
```
[/DA16200] #

If the SFDP information is not similar to the one above, then both of FBOOT and FRTOS image must be programmed again without reset and reboot.

## **D.1.2 Recovery from Unresponsive Boot**

If the DA16200/DA16600 does not boot and the serial command interface is unresponsive, then access can be recovered by following steps:

- 1. Copy uart program da16200 to the folder which has FBOOT and FRTOS images.
- 2. Power off the DA16200/DA16600.
- 3. Run the uart\_program\_da16200 and select **number** in list of serial interfaces.
- 4. Input emode.
- 5. Follow the instructions from uart program\_da16200.
- 6. Confirm the devices enter MROM state.
- 7. Then the FBOOT and FRTOS images can be programmed manually as follows.
- 8. Input dload.
- 9. Input **address** for FBOOT image (default address: 0).
- 10. Select **number** of FBOOT image in lists which shows all images in the folder.
- 11. Programming is done automatically.
- 12. Input **y** for more programming.
- 13. Input **address** for FRTOS image (default address of FRTOS #0: 23000, see [C.1.1](#page-97-0) or [C.1.2\)](#page-97-1).
- 14. Select **number** of FRTOS image in lists which shows all images in the folder.
- 15. Programming is done automatically.
- 16. Input **n** because no more programming is required.

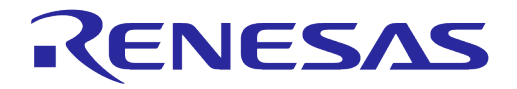

17. Input **reboot** and confirm the programmed image works. d:\download>**uart\_program\_da16200.exe** uart\_program\_da16200 Version 1.0.5 0. COM75 - USB Serial Port (COM75) 1. COM76 - USB Serial Port (COM76) Please enter a number from the list of your COM port and click Enter.  $\rightarrow$  0 Selected COM port = COM75 - USB Serial Port (COM75) Entering console mode... Ready for console mode. Input anything. 2023-07-31 16:49:42.644:[/DA16200] # **emode** Entering emergency mode... Confirm turn off device. Then enter Y and click Enter. **Y** Turn on device within 5 sec. Entering console mode... Ready for console mode. Input anything. 2023-07-31 16:50:02.527: 2023-07-31 16:50:02.527:No such command - type help 2023-07-31 16:50:03.033:[MROM] **dload** 2023-07-31 16:50:13.519:[MROM] 2023-07-31 16:50:14.030:[MROM] Please enter address (0 ~ 3FF000) and click Enter: **0** 0. da14531 multi part\_proxr.img 1. DA16200\_FBOOT-GEN01-01-c7f4c6cc22\_W25Q32JW.img 2. DA16200\_FRTOS-GEN01-01-c4ca8087e8-006537.img Please enter a file name or number in list, and click Enter: **1** Entering download mode... 2023-07-31 16:50:48.824 Ready for download. Download file 1: DA16200\_FBOOT-GEN01-01-c7f4c6cc22\_W25Q32JW.img : 100.00% : 8.08s 2023-07-31 16:50:58.033 Done successfully. Will you continue to download? y or n: **y** Please enter address (0 ~ 3FF000) and click Enter: **23000** 0. da14531 multi part proxr.img 1. DA16200\_FBOOT-GEN01-01-c7f4c6cc22\_W25Q32JW.img 2. DA16200\_FRTOS-GEN01-01-c4ca8087e8-006537.img Please enter a file name or number from the list, and click Enter: **2** Entering download mode... 2023-07-31 16:54:14.624 Ready for download. Download file 1: DA16200\_FRTOS-GEN01-01-c4ca8087e8-006537.img : 100.00% : 72.76s 2023-07-31 16:55:28.515 Done successfully. Will you continue to download? y or n: **n** Entering console mode... Ready for console mode. Input anything. [MROM] reboot reboot Wakeup source is 0x4 [dpm\_init\_retmemory] DPM INIT CONFIGURATION(1) \*\*\*\*\*\*\*\*\*\*\*\*\*\*\*\*\*\*\*\*\*\*\*\*\*\*\*\*\*\*\*\*\*\*\*\*\*\*\*\*\*\*\*\*\*\*\*\*\*\*\*\*\*\* \* DA16200 SDK Information \* ---------------------------------------------------  $\star$  \* - CPU Type : Cortex-M4 (120 MHz) \* - OS Type : FreeRTOS 10.4.3 \* - Serial Flash : 4 MB \* - SDK Version : V3.2.8.0 GEN \* - F/W Version : FRTOS-GEN01-01-c4ca8087e8-006537 \* - F/W Build Time : Jul 31 2023 14:07:09  $*$  - Boot Index : 0  $\star$  \*\*\*\*\*\*\*\*\*\*\*\*\*\*\*\*\*\*\*\*\*\*\*\*\*\*\*\*\*\*\*\*\*\*\*\*\*\*\*\*\*\*\*\*\*\*\*\*\*\*\*\*\*\* System Mode : Station Only (0) >>> Start DA16X Supplicant .. >>> DA16x Supp Ver2.7 - 2022 03 >>> MAC address (sta0) : d4:3d:39:11:34:fc >>> sta0 interface add OK >>> Start STA mode... RTC switched to XTAL >>> Hello World #1 ( Non network dependent application ) !!!

```
User Manual Revision 2.0 May 29, 2024
```
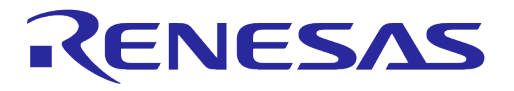

**NOTE**

Do not reset or power on/off the board between the FBOOT and FRTOS image programming. It causes the programming failure.

# **Appendix E Country Codes**

# **Table 38: Country Codes**

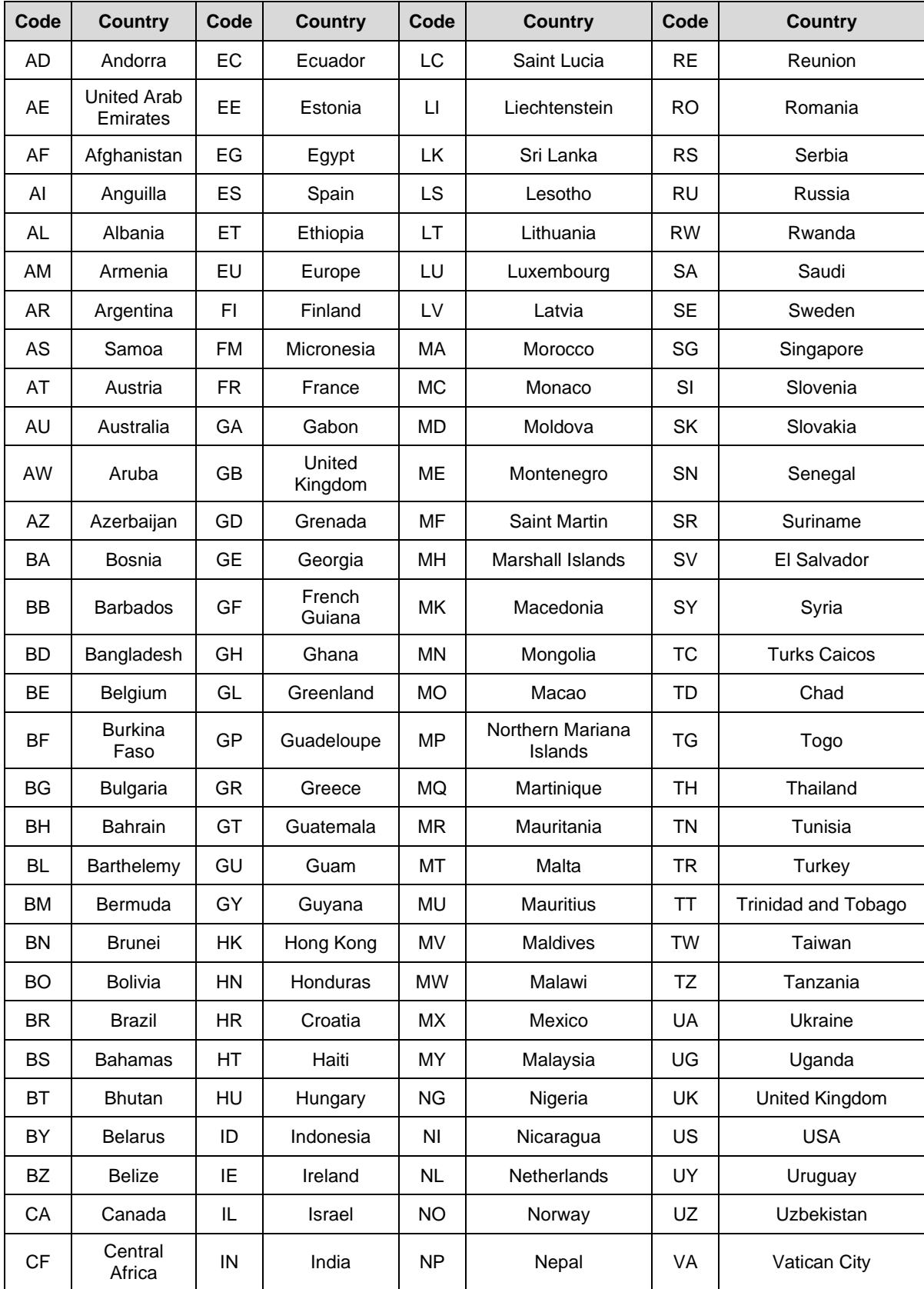

# **UM-WI-056**

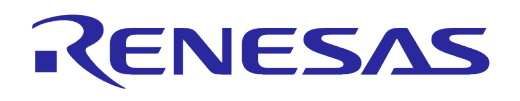

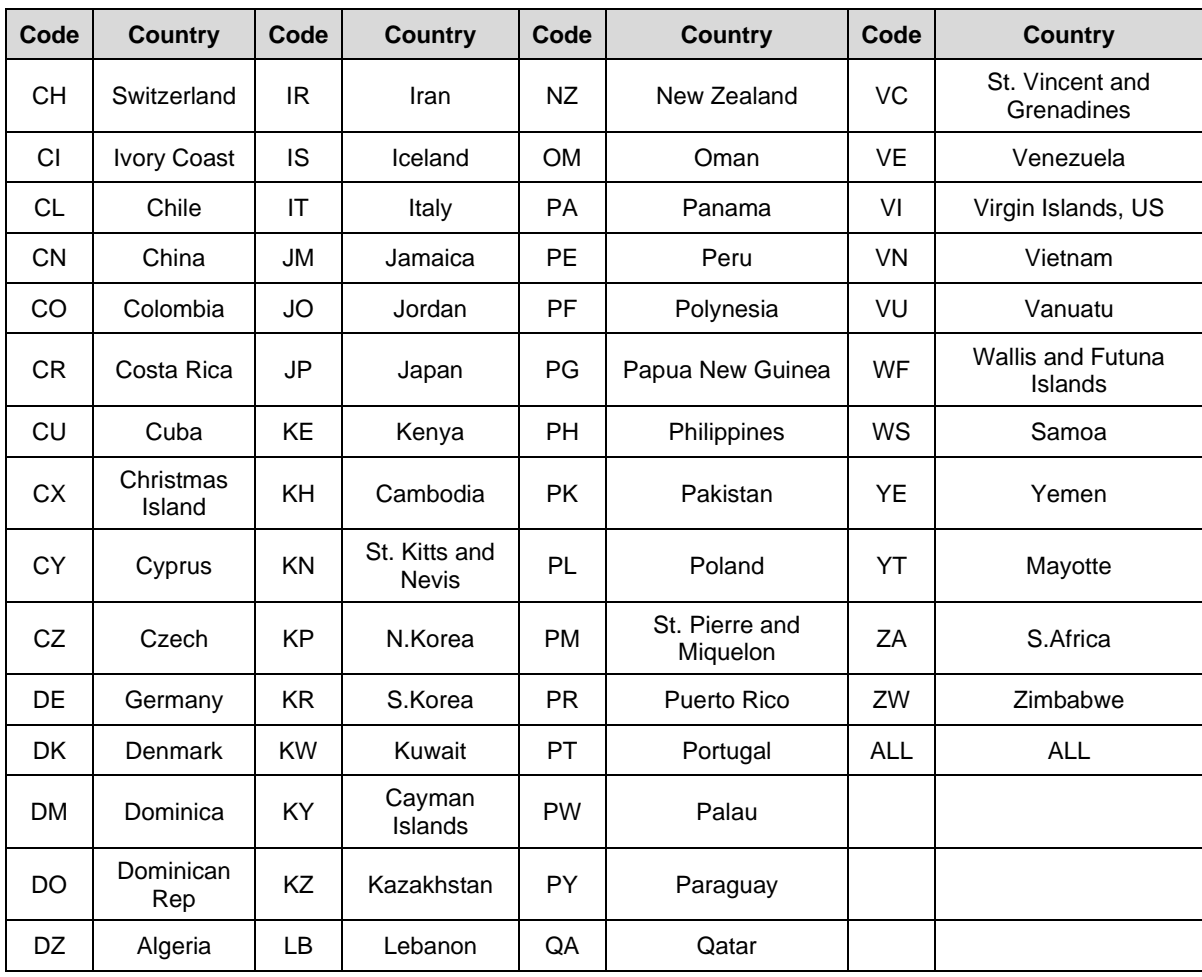

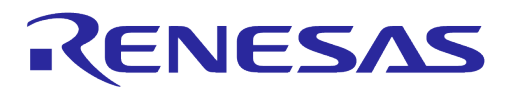

# **Revision History**

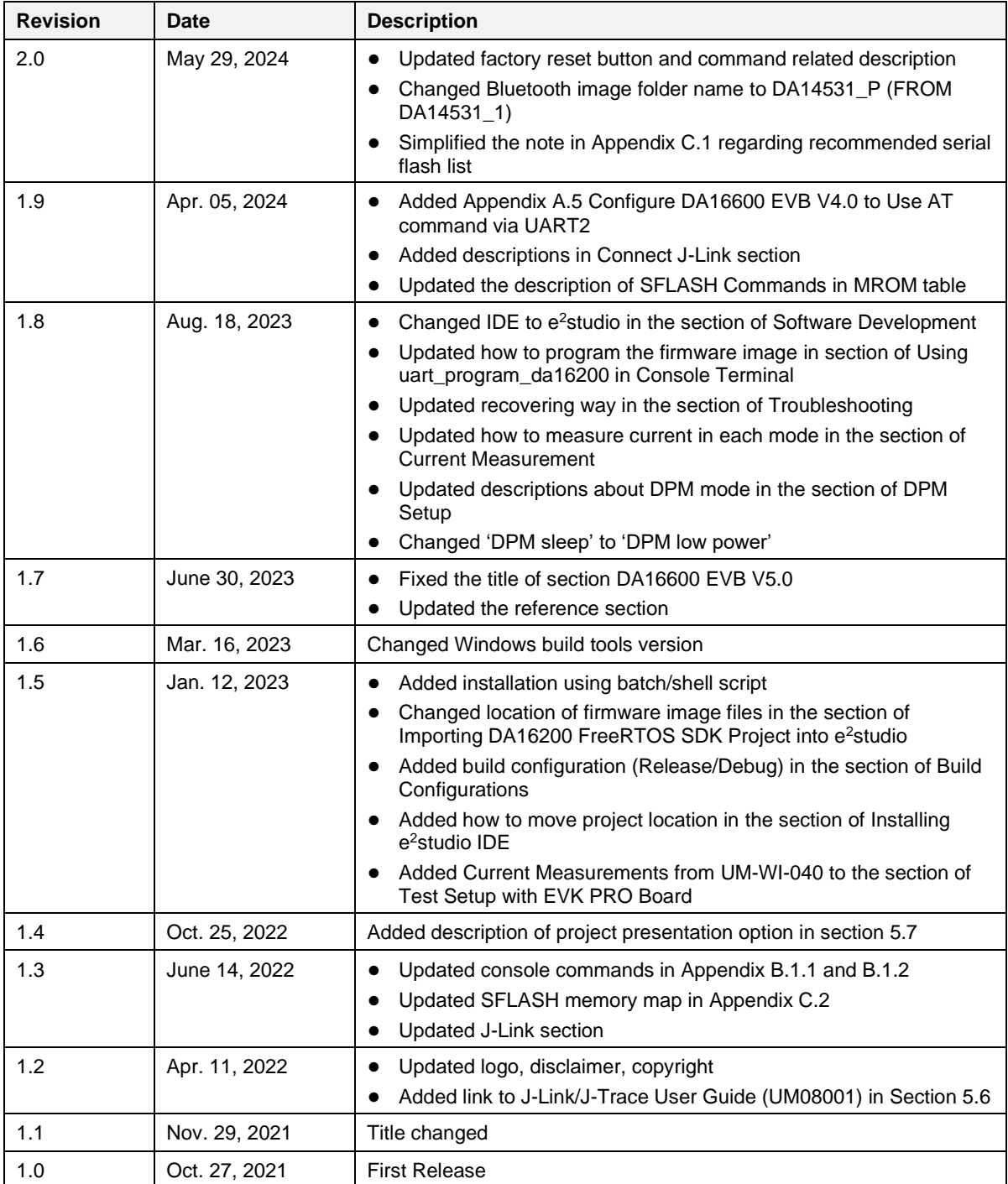

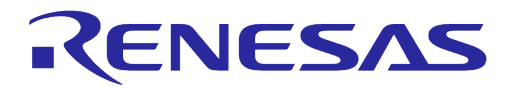

#### **Status Definitions**

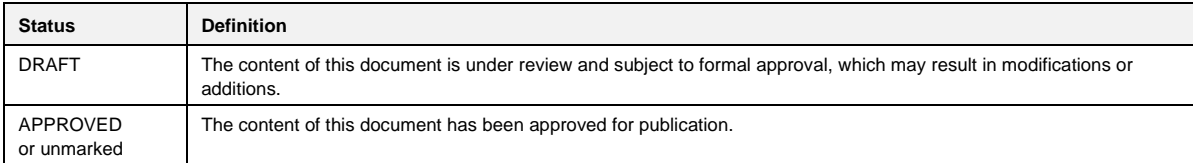

#### **RoHS Compliance**

Renesas Electronics' suppliers certify that its products are in compliance with the requirements of Directive 2011/65/EU of the European Parliament on the restriction of the use of certain hazardous substances in electrical and electronic equipment. RoHS certificates from our suppliers are available on request.

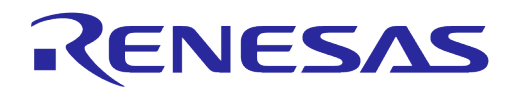

#### **Important Notice and Disclaimer**

RENESAS ELECTRONICS CORPORATION AND ITS SUBSIDIARIES ("RENESAS") PROVIDES TECHNICAL SPECIFICATIONS AND RELIABILITY DATA (INCLUDING DATASHEETS), DESIGN RESOURCES (INCLUDING REFERENCE DESIGNS), APPLICATION OR OTHER DESIGN ADVICE, WEB TOOLS, SAFETY INFORMATION, AND OTHER RESOURCES "AS IS" AND WITH ALL FAULTS, AND DISCLAIMS ALL WARRANTIES, EXPRESS OR IMPLIED, INCLUDING, WITHOUT LIMITATION, ANY IMPLIED WARRANTIES OF MERCHANTABILITY, FITNESS FOR A PARTICULAR PURPOSE, OR NON-INFRINGEMENT OF THIRD PARTY INTELLECTUAL PROPERTY RIGHTS.

These resources are intended for developers skilled in the art designing with Renesas products. You are solely responsible for (1) selecting the appropriate products for your application, (2) designing, validating, and testing your application, and (3) ensuring your application meets applicable standards, and any other safety, security, or other requirements. These resources are subject to change without notice. Renesas grants you permission to use these resources only for development of an application that uses Renesas products. Other reproduction or use of these resources is strictly prohibited. No license is granted to any other Renesas intellectual property or to any third party intellectual property. Renesas disclaims responsibility for, and you will fully indemnify Renesas and its representatives against, any claims, damages, costs, losses, or liabilities arising out of your use of these resources. Renesas' products are provided only subject to Renesas' Terms and Conditions of Sale or other applicable terms agreed to in writing. No use of any Renesas resources expands or otherwise alters any applicable warranties or warranty disclaimers for these products.

# **Corporate Headquarters**

TOYOSU FORESIA, 3-2-24 Toyosu

Koto-ku, Tokyo 135-0061, Japan

[www.renesas.com](https://www.renesas.com/)

#### **Contact Information**

For further information on a product, technology, the most up-to-date version of a document, or your nearest sales office, please visit:

<https://www.renesas.com/contact/>

#### **Trademarks**

Renesas and the Renesas logo are trademarks of Renesas Electronics Corporation. All trademarks and registered trademarks are the property of their respective owners.